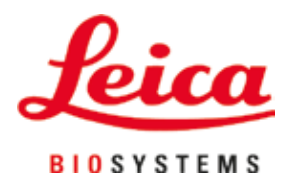

# **Leica IP S**

# Objektträgerdrucker

Gebrauchsanweisung Deutsch

#### **Bestellnr.: 14 0601 80100 - Revision P**

Dieses Dokument immer in der Nähe des Geräts aufbewahren. Vor dem Arbeiten mit dem Gerät sorgfältig durchlesen.

# $C<sub>6</sub>$

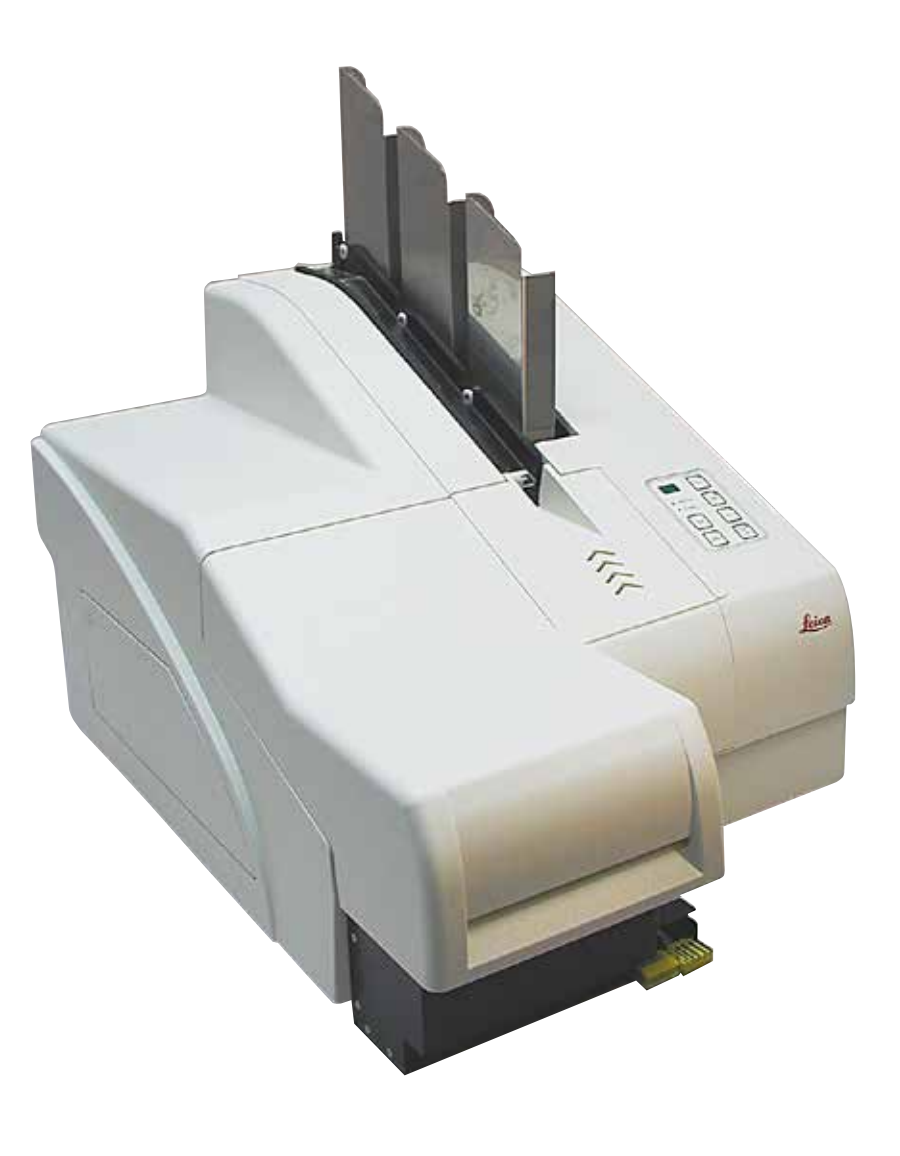

Die in der vorliegenden Dokumentation enthaltenen Informationen, Zahlenangaben, Hinweise und Bewertungen stellen den uns nach gründlicher Recherche bekannt gewordenen derzeitigen Stand der Wissenschaft und Technik dar.

Wir sind nicht verpflichtet, die vorliegende Gebrauchsanweisung regelmäßig und kontinuierlich neuen technischen Entwicklungen anzupassen oder unseren Kunden zusätzliche Exemplare, aktualisierte Versionen usw. dieser Gebrauchsanweisung bereitzustellen.

Soweit dies im Rahmen der jeweils geltenden nationalen Rechtsordnung zulässig ist, ist unsere Haftung für in dieser Gebrauchsanweisung enthaltene fehlerhafte Angaben, Skizzen, technische Abbildungen usw. ausgeschlossen. Insbesondere übernehmen wir keinerlei Haftung für Vermögensschäden oder sonstige Folgeschäden im Zusammenhang mit der Befolgung von Angaben oder sonstigen Informationen in dieser Gebrauchsanweisung.

Angaben, Skizzen, Abbildungen und sonstige Informationen inhaltlicher wie technischer Art in der vorliegenden Gebrauchsanweisung gelten nicht als zugesicherte Eigenschaften unserer Produkte.

Insoweit sind allein die vertraglichen Bestimmungen zwischen uns und unseren Kunden maßgeblich.

Leica behält sich das Recht vor, Änderungen der technischen Spezifikationen sowie des Produktionsprozesses ohne vorherige Ankündigung vorzunehmen. Nur auf diese Weise ist ein kontinuierlicher technischer wie produktionstechnischer Verbesserungsprozess möglich.

Die vorliegende Dokumentation ist urheberrechtlich geschützt. Alle Urheberrechte an dieser Dokumentation liegen bei der Leica Biosystems Nussloch GmbH.

Vervielfältigungen von Text und Abbildungen (auch von Teilen hiervon) durch Druck, Fotokopie, Microfilm, Web Cam oder andere Verfahren – einschließlich sämtlicher elektronischer Systeme und Medien – ist nur mit ausdrücklicher vorheriger schriftlicher Genehmigung von Leica Biosystems Nussloch GmbH gestattet.

Seriennummer und Herstellungsjahr sind dem Typenschild an der Rückseite des Geräts zu entnehmen.

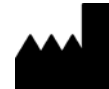

Leica Biosystems Nussloch GmbH Heidelberger Strasse 17 - 19 69226 Nussloch Germany Tel.:  $+49 - (0) 6224 - 1430$ Fax:  $+49 - (0) 6224 - 143 268$ Web: www.LeicaBiosystems.com

## **Inhaltsverzeichnis**

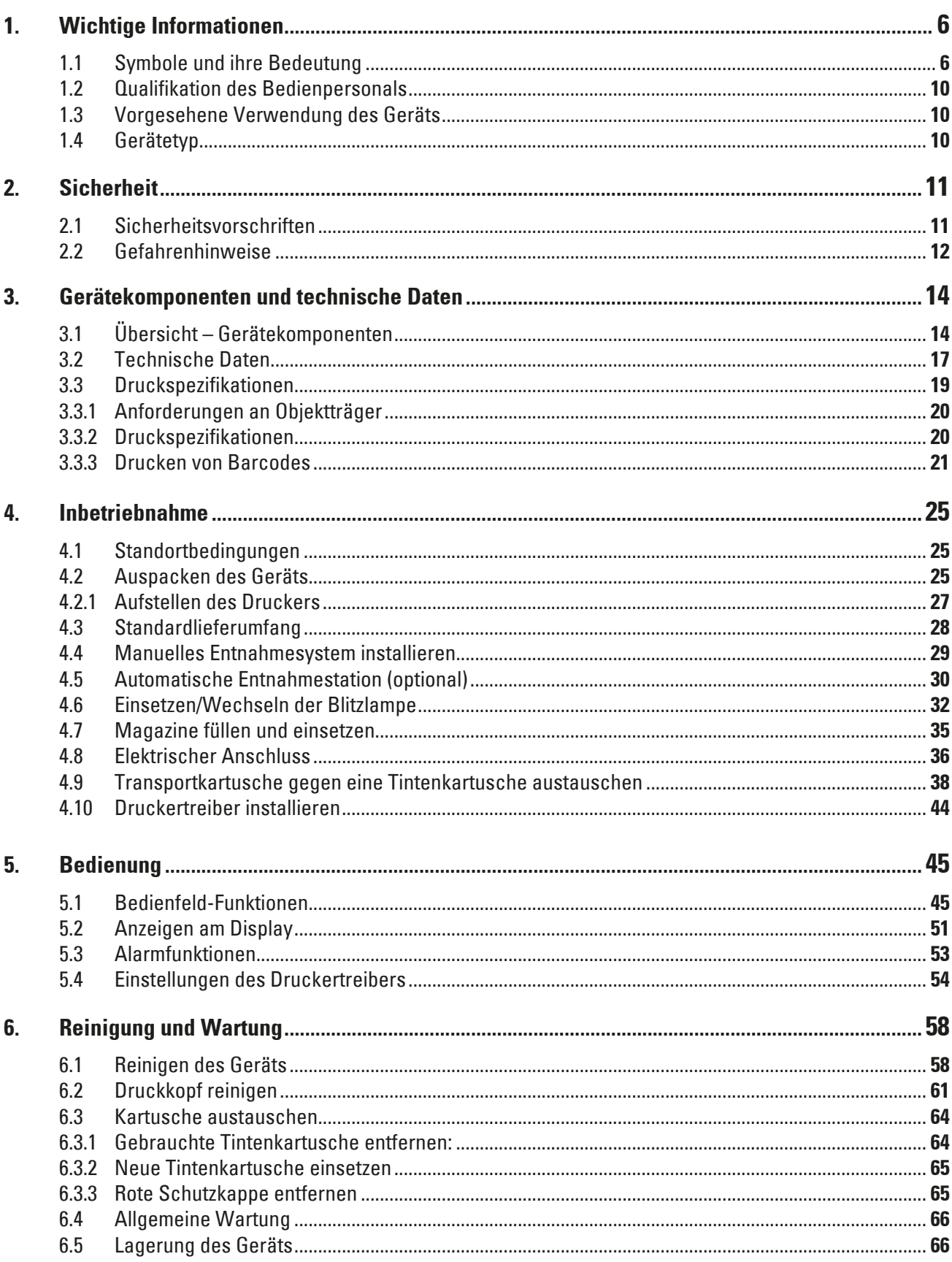

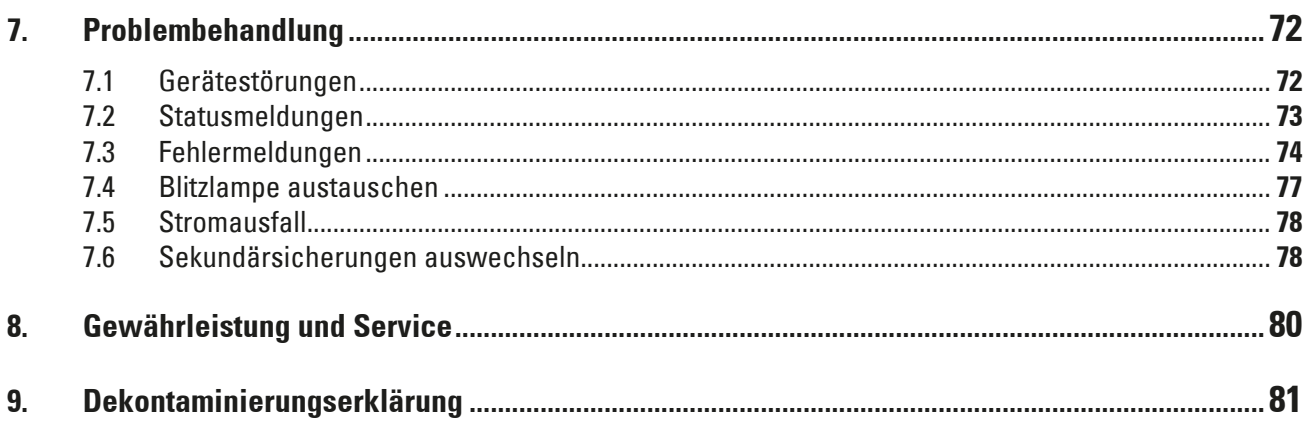

### <span id="page-5-0"></span>**1. Wichtige Informationen**

### **1.1 Symbole und ihre Bedeutung**

#### $\Delta$ **Warnung**

Leica Biosystems GmbH übernimmt keine Haftung für Folgeschäden aufgrund der Nichteinhaltung von Anweisungen, insbesondere im Zusammenhang mit Transport und Handhabung der Verpackung, sowie der Nichteinhaltung von Anweisungen in Bezug auf vorsichtige Handhabung des Geräts.

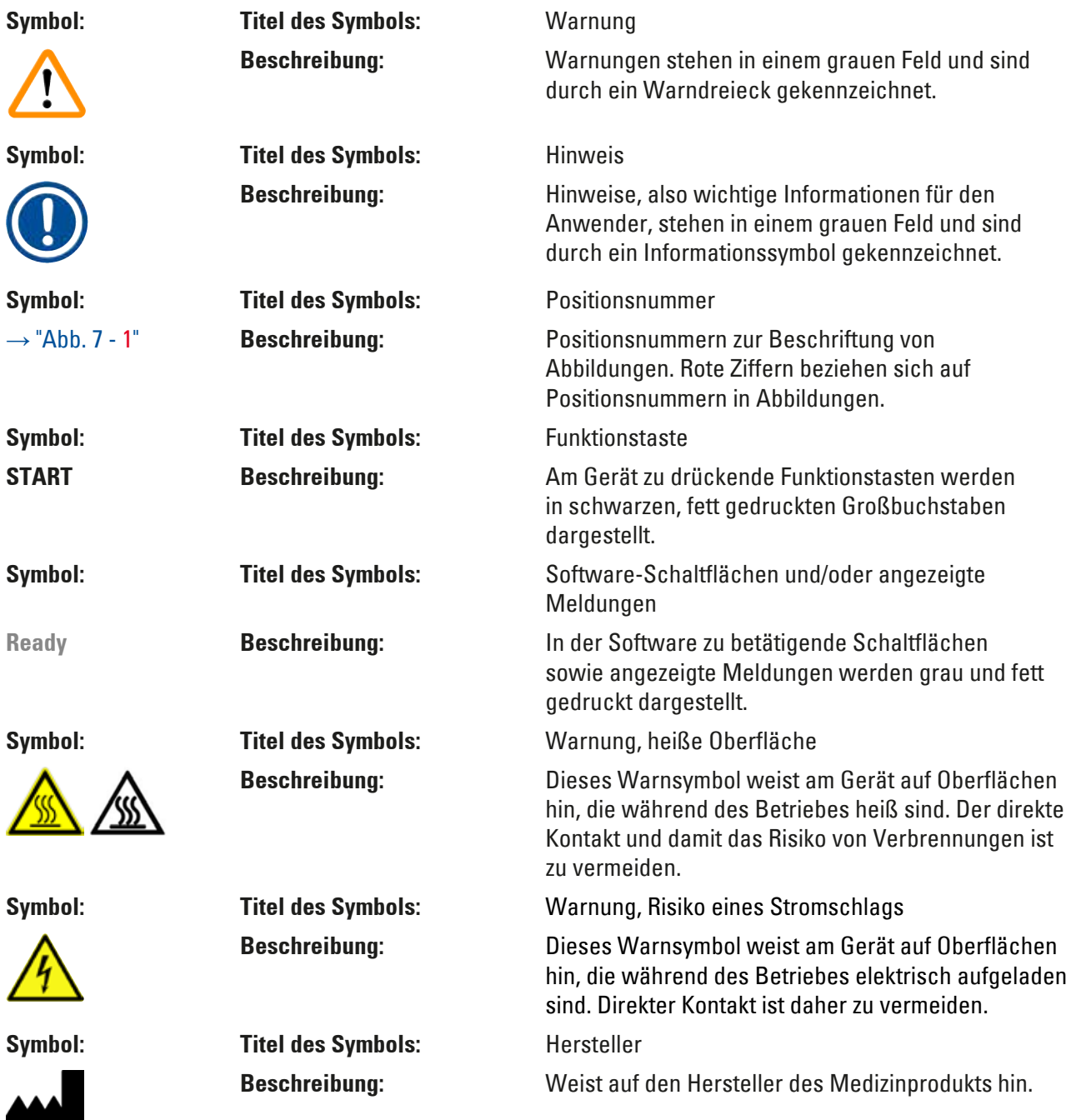

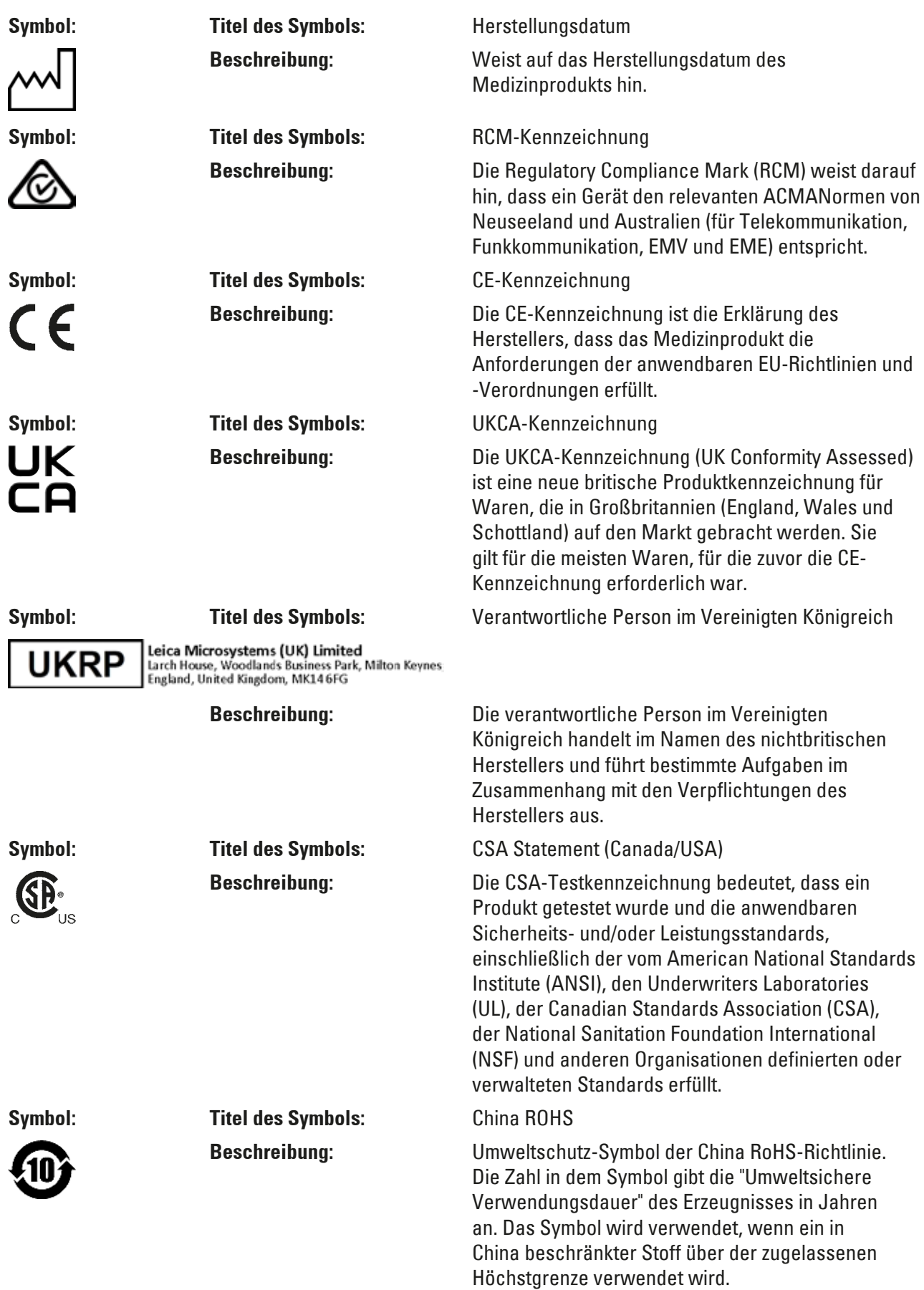

# 1 **Wichtige Informationen**

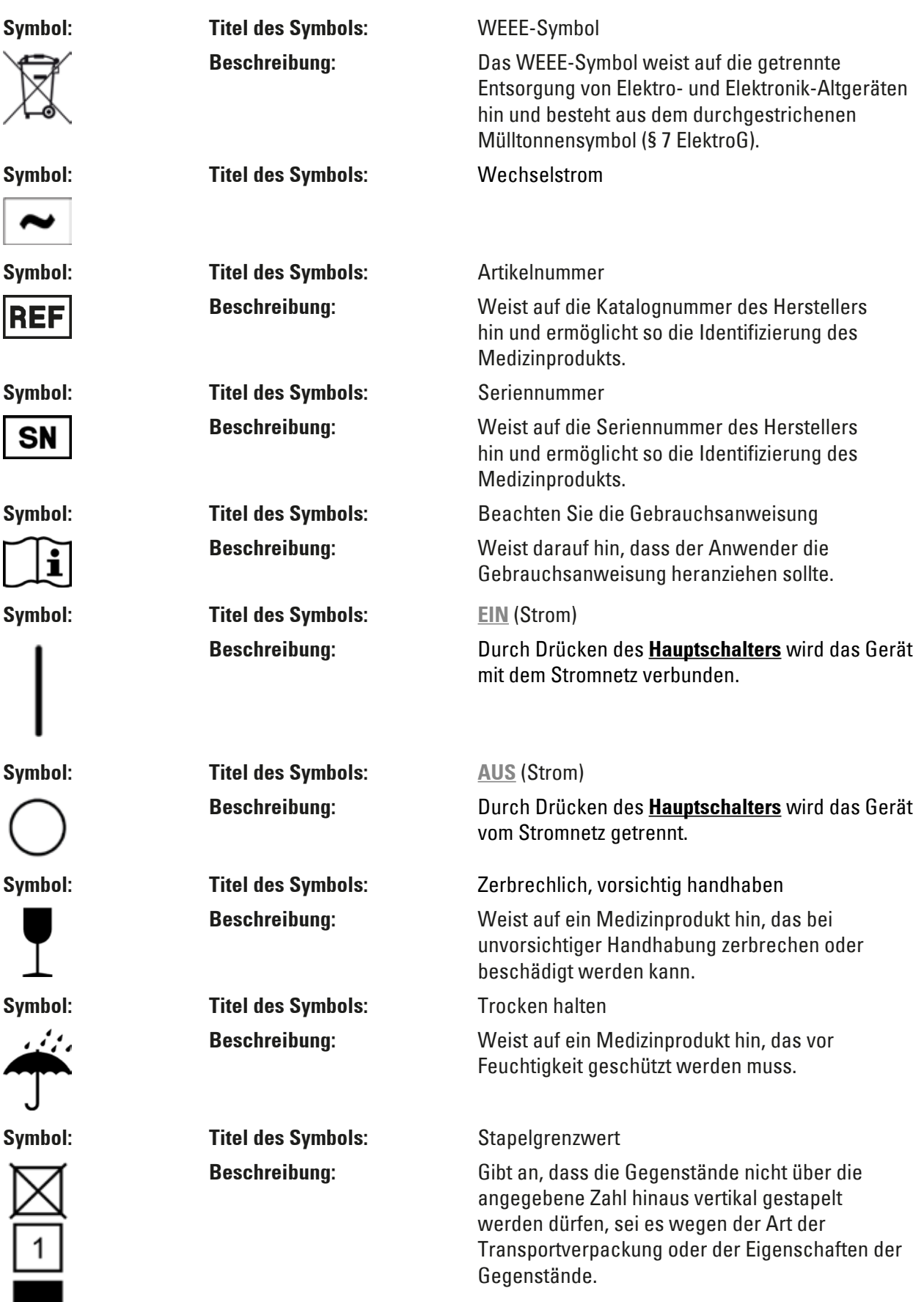

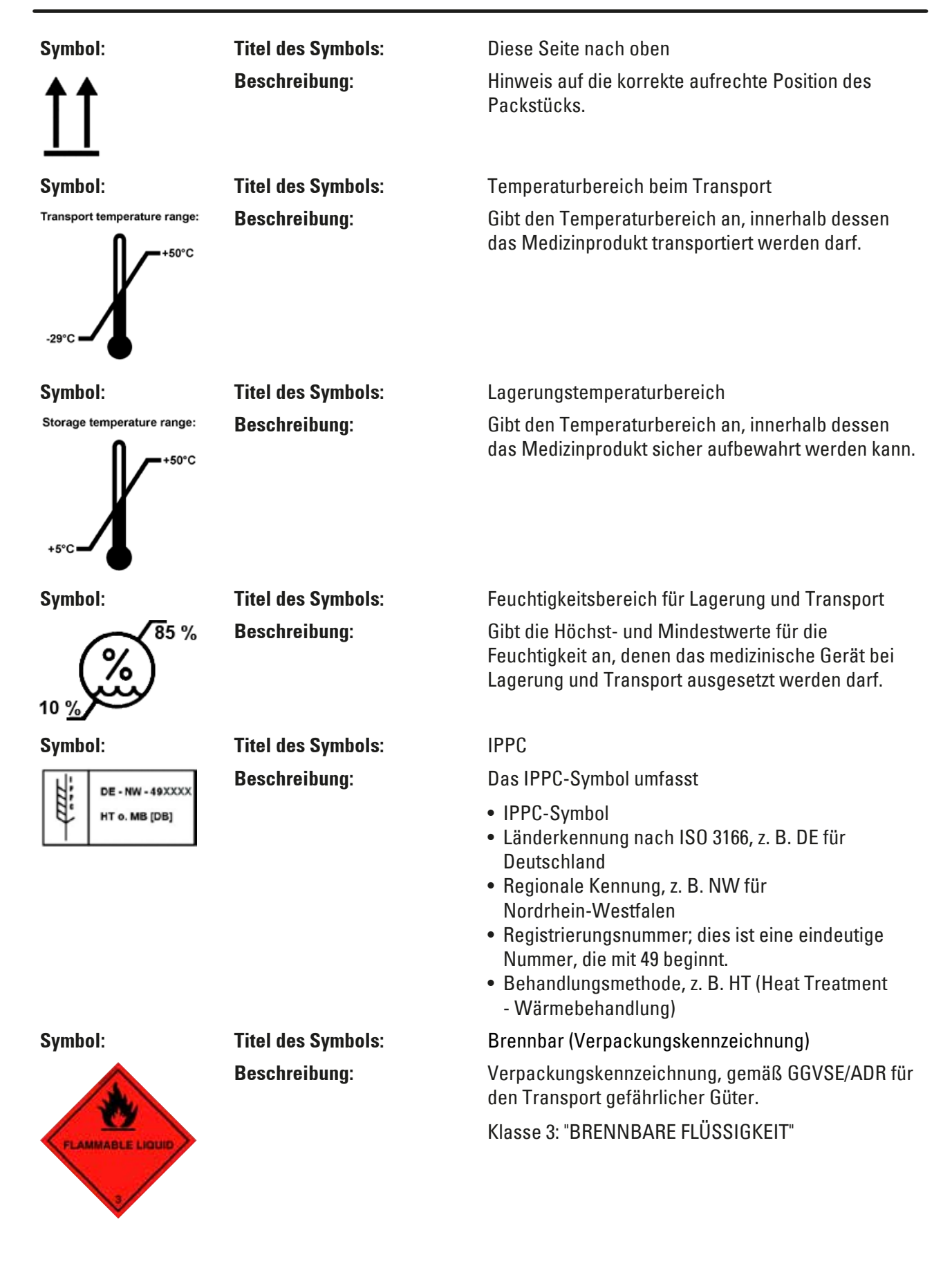

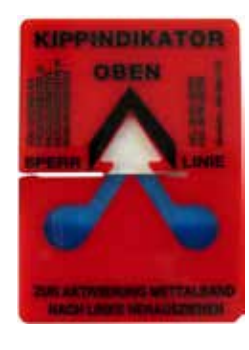

<span id="page-9-0"></span>**Symbol: Titel des Symbols: Neigungsanzeige** 

**Beschreibung:** Zeigt an, ob die Lieferung nach Ihren Anforderungen aufrecht transportiert und gelagert wurde. Ab einer Neigung von 60° fließt blauer Quarzsand in das pfeilförmige Anzeigenfeld und bleibt dort haften. Die unsachgemäße Behandlung der Sendung ist sofort sichtbar und zweifelsfrei nachweisbar.

#### **1.2 Qualifikation des Bedienpersonals**

- Das Leica IP S darf nur von eingewiesenem Laborfachpersonal bedient werden.
- Das Gerät darf nur nach den in dieser Gebrauchsanweisung enthaltenen Anweisungen bedient werden. Das Gerät ist nur für professionelle Nutzung vorgesehen.

#### **1.3 Vorgesehene Verwendung des Geräts**

Leica IP S Druckersystem für Standard-Objektträger.

- Das Gerät wurde für den Gebrauch in Laboren der Pathologie, Histologie, Zytologie, Toxikologie etc. entwickelt und ist dort nur zum Bedrucken von Standard-Objektträgern einzusetzen.
- Drucke von ausreichender Qualität und Widerstandsfähigkeit gegen die anschließende Verarbeitung in Gewebeinfiltrationsautomaten sind nur gewährleistet, wenn die in ( $\rightarrow$  S. 19 – 3.3 [Druckspezifikationen\)](#page-18-1) genannten Objektträger und Reagenzien verwendet werden.
- Das Gerät darf nur nach den in dieser Gebrauchsanweisung enthaltenen Anweisungen bedient werden.

#### **Jede andere Nutzung des Geräts stellt eine unzulässige Betriebsweise dar.**

Zur bestimmungsgemäßen Verwendung gehört auch das Beachten aller Hinweise in der Gebrauchsanweisung und die Einhaltung der Inspektions- und Wartungsanweisungen.

#### **1.4 Gerätetyp**

**Hinweis** 

Alle in dieser Gebrauchsanweisung enthaltenen Informationen beziehen sich ausschließlich auf den auf der Titelseite angegebenen Gerätetyp. Ein Typenschild mit der Seriennummer ist an der Rückseite des Gerätes befestigt.

### <span id="page-10-0"></span>**2. Sicherheit**

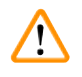

#### **Warnung**

Beachten Sie unbedingt die Sicherheits- und Gefahrenhinweise in diesem Kapitel. Lesen Sie diese auch, wenn Sie bereits mit der Handhabung und dem Gebrauch eines Leica-Gerätes vertraut sind.

#### **2.1 Sicherheitsvorschriften**

Diese Gebrauchsanweisung enthält wichtige Anweisungen und Informationen für die Betriebssicherheit und Instandhaltung des Gerätes.

Sie ist ein wesentlicher Bestandteil des Gerätes und muss vor Inbetriebnahme und Gebrauch sorgfältig gelesen und beim Gerät aufbewahrt werden.

Dieses Gerät ist gemäß den Sicherheitsbestimmungen für elektrische Mess-, Steuer-, Regel- und Laborgeräte gebaut und geprüft.

Um diesen Zustand zu erhalten und einen gefahrlosen Betrieb sicherzustellen, muss der Anwender alle Hinweise und Warnvermerke beachten, die in dieser Gebrauchsanweisung enthalten sind.

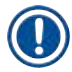

### **Hinweis**

Die Gebrauchsanweisung ist um entsprechende Anweisungen zu ergänzen, wenn dies wegen bestehender nationaler Vorschriften zur Unfallverhütung und zum Umweltschutz im Land des Betreibers notwendig ist.

Bezüglich aktueller Informationen zu anwendbaren Normen siehe CE-Konformitätserklärung auf unserer Internet-Site:

http://www.LeicaBiosystems.com

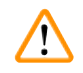

### **Warnung**

Die Schutzeinrichtungen an Gerät und Zubehör dürfen weder entfernt noch verändert werden. Das Gerät darf für Wartungs- oder Reparaturarbeiten nur von autorisierten und qualifizierten Servicetechnikern geöffnet werden.

Verwenden Sie nur das bereitgestellte Netzkabel. Es darf nicht durch ein anderes Netzkabel ersetzt werden. Sollte der Netzstecker nicht in Ihre Steckdose passen, wenden Sie sich bitte an unseren Service.

Restrisiken:

Das Gerät ist nach dem Stand der Technik und den anerkannten sicherheitstechnischen Regeln gebaut. Bei unsachgemäßer Verwendung und Behandlung können Gefahren für Leib und Leben des Benutzers oder Dritter bzw. Beeinträchtigungen an dem Gerät oder an anderen Sachwerten entstehen. Die Maschine ist nur für die bestimmungsgemäße Verwendung, und nur in sicherheitstechnisch einwandfreiem Zustand zu benutzen. Störungen, die die Sicherheit beeinträchtigen können, sind umgehend zu beseitigen.

#### <span id="page-11-0"></span>**2.2 Gefahrenhinweise**

**Warnung** 

Die Sicherheitseinrichtungen, die vom Hersteller an diesem Gerät angebracht wurden, sind nur die Grundlage des Unfallschutzes. Die Hauptverantwortung für einen unfallfreien Arbeitsablauf tragen vor allem der Unternehmer, bei dem das Gerät betrieben wird, sowie die von ihm benannten Personen, die das Gerät bedienen, warten oder reparieren.

Um eine einwandfreie Funktion des Gerätes zu gewährleisten, sind die folgenden Hinweise und Warnvermerke zu beachten.

#### **Gefahrenhinweise - Transport und Installation**

- Nach dem Auspacken darf das Gerät nur aufrecht transportiert werden.
- Das Gerät keiner direkten Lichteinstrahlung aussetzen (Fenster, helle Lampen)!
- Das Gerät nur an eine geerdete Netzsteckdose anschließen. Die Schutzwirkung darf nicht durch eine Verlängerungsleitung ohne Schutzleiter aufgehoben werden.
- Der Betrieb in explosionsgefährdeten Räumen ist nicht gestattet.
- Im Gerät kann Wasser kondensieren, wenn ein extremer Temperaturunterschied zwischen dem Lagerort und dem Aufstellort besteht und eine hohe Luftfeuchtigkeit vorhanden ist. In diesem Fall muss vor dem Einschalten eine Wartezeit von mindestens zwei Stunden eingehalten werden. Das Nichtbeachten der Wartezeit kann zu Schäden am Gerät führen.

#### **Gefahrenhinweise - Sicherheitshinweise am Gerät selbst**

#### **Warnung**

 $\sqrt{2}$ 

Kennzeichnungen am Gerät mit dem Warndreieck weisen darauf hin, dass die (in dieser Gebrauchsanweisung enthaltenen) Bedienanweisungen bei der Bedienung oder dem Austausch des gekennzeichneten Teils einzuhalten sind.

Die Nichtbeachtung dieser Anweisungen kann Unfälle, Verletzungen, eine Beschädigung des Geräts oder Zubehörs zur Folge haben.

Geräteoberflächen, die während des Betriebes heiß werden, sind mit diesem Warnsymbol gekennzeichnet:

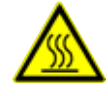

Ein Berühren dieser Oberflächen kann zu Verbrennungen führen.

#### **Gefahrenhinweise - Arbeiten am Gerät**

#### **Warnung**

- Das Gerät darf nur von eingewiesenem Laborfachpersonal bedient werden. Es darf nur gemäß seiner Bestimmung und gemäß den Anweisungen in der vorliegenden Gebrauchsanweisung betrieben werden.
- Das Gerät ist spannungsfrei nach Unterbrechung der Stromversorgung durch das Netzkabel (Netz-Trenneinrichtung) - dafür im Notfall den Netzstecker ziehen.
- Während des Betriebes darf nicht auf die Rutsche gefasst werden. Verletzungsgefahr!
- Bei **eingeschaltetem** Gerät nicht den Reflektor der Blitzlampe öffnen —es besteht Verbrennungsund Blendgefahr.
- Der Gerätebetreiber ist verpflichtet, die örtlichen Arbeitsplatzgrenzwerte einzuhalten und dies zu dokumentieren.

#### **Gefahrenhinweise - Wartung und Reinigung**

#### **Warnung**

 $\sqrt{N}$ 

- Vor jeder Wartung das Gerät ausschalten und den Netzstecker ziehen.
- Zum Reinigen der Außenflächen einen milden und ph-neutralen, handelsüblichen Haushaltsreiniger verwenden. NICHT verwendet werden dürfen: Alkohol, alkoholhaltige Reinigungsmittel (Glasreiniger!), Scheuermittel sowie aceton- oder xylolhaltige Lösungsmittel! Die lackierten Flächen und das Bedienfeld sind nicht xylol- oder acetonbeständig!
- Beim Arbeiten und bei der Reinigung darf keine Flüssigkeit ins Innere des Gerätes gelangen.

# <span id="page-13-0"></span>**Gerätekomponenten und technische Daten**

- **3. Gerätekomponenten und technische Daten**
- **3.1 Übersicht Gerätekomponenten**

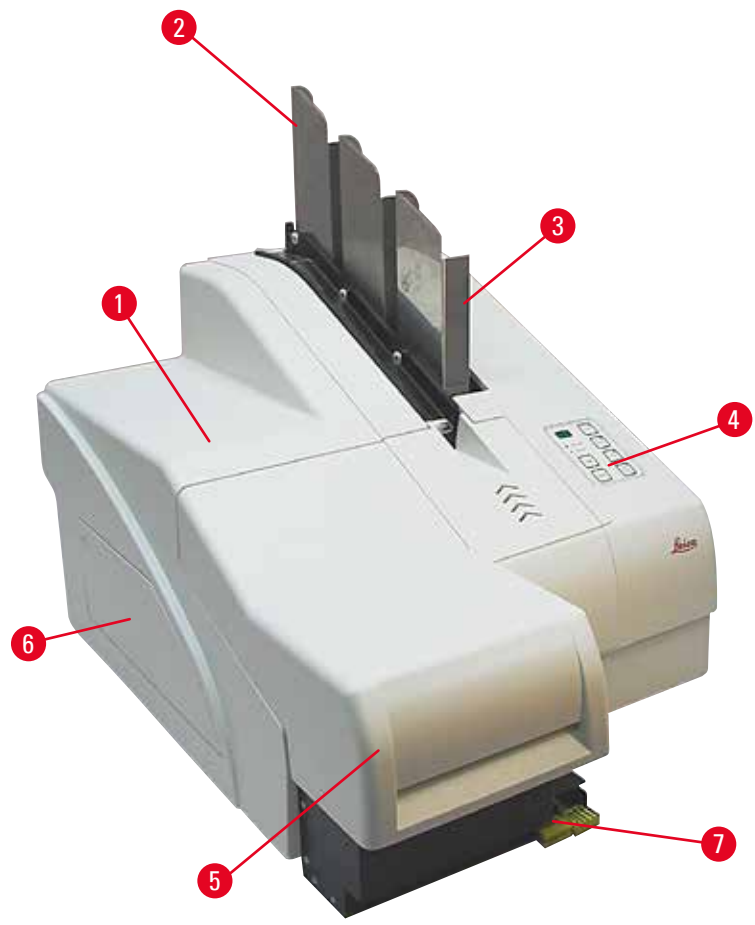

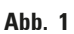

- Grundgerät
- Objektträger-Magazine
- Magazin Nr. 1
- Bedienfeld
- Haube
- Abdeckung Kartuschenschacht
- Entnahmesystem (manuell)

#### **Frontseite ohne Haube**

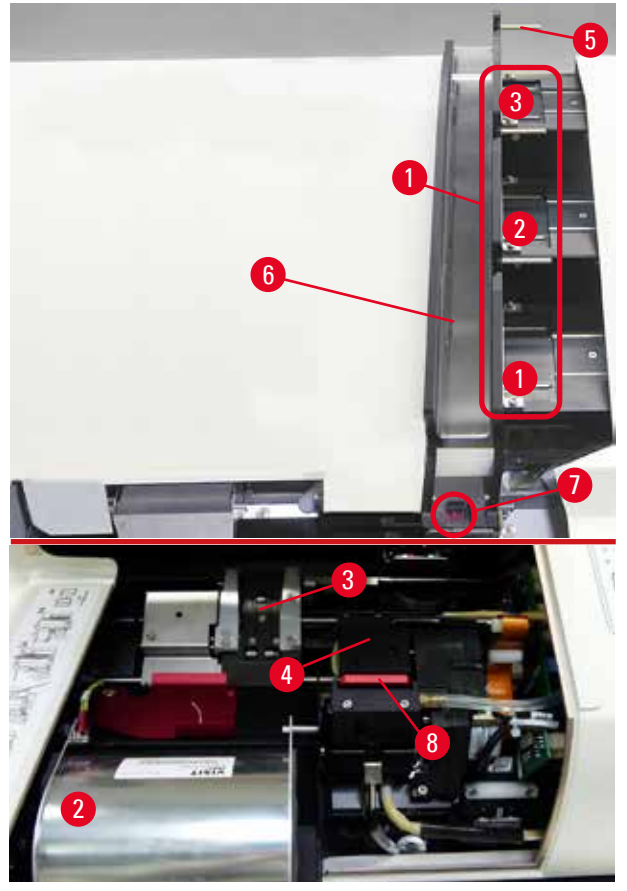

#### **Abb. 2**

- Magazinplätze 1 3
- Abdeckung Blitzlampe
- Objektträgerhalter
- Druckkopf
- Magazinhalterung
- Rutsche mit Abdeckung
- Übergabe Rutsche --> Objektträgerhalter mit Sensor
- Wechselplatte mit Dichtlippe

#### **Rückseite und elektrische Anschlüsse**

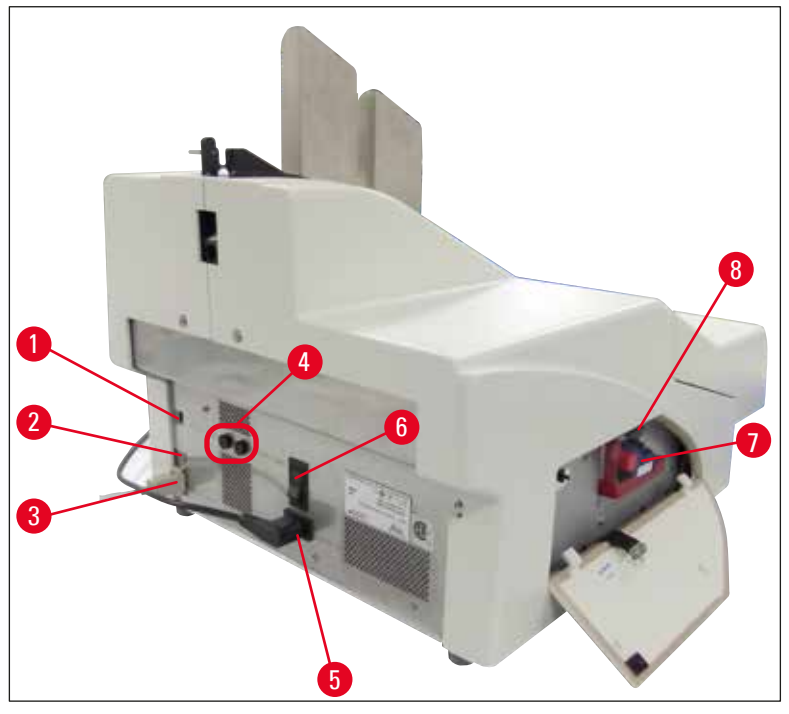

<span id="page-15-0"></span>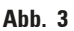

- DIL-Schalter
- Buchse für externen Alarm
- Buchse für Druckerkabel
- Sekundärsicherungen
- Anschluss Stromversorgung
- Hauptschalter
- Transportkartusche / Tintenkartusche
- Splitterschublade

### **Hinweis**

Bitte (→ ["Abb.](#page-15-0) 3-7") beachten. Das Gerät wird mit eingesetzter Transportkartusche geliefert! Vor der Inbetriebnahme muss die Transportkartusche gegen eine Tintenkartusche ausgetauscht werden (→ S. 38 [– 4.9 Transportkartusche gegen eine Tintenkartusche austauschen\).](#page-37-1)

#### <span id="page-16-0"></span>**3.2 Technische Daten**

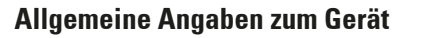

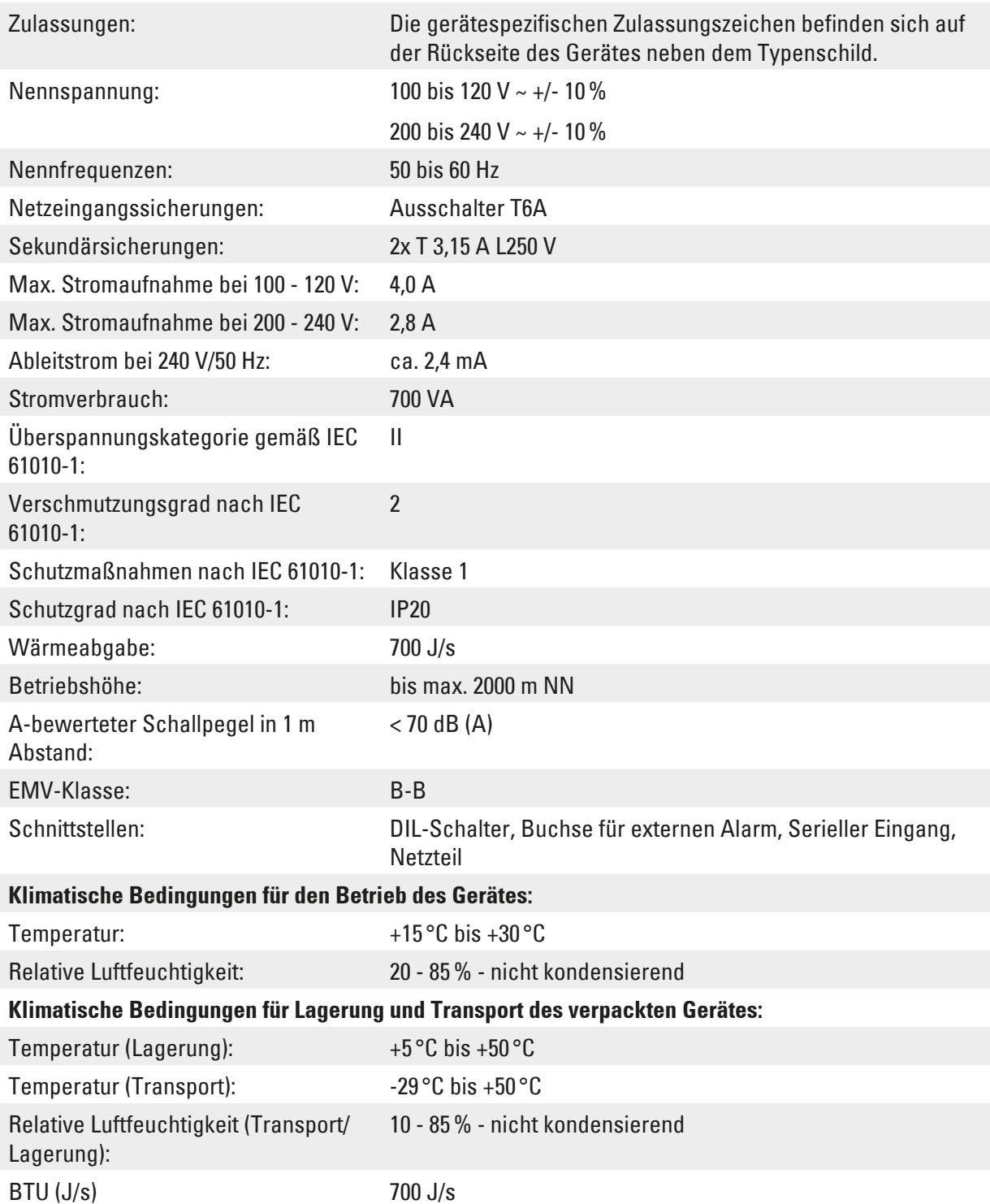

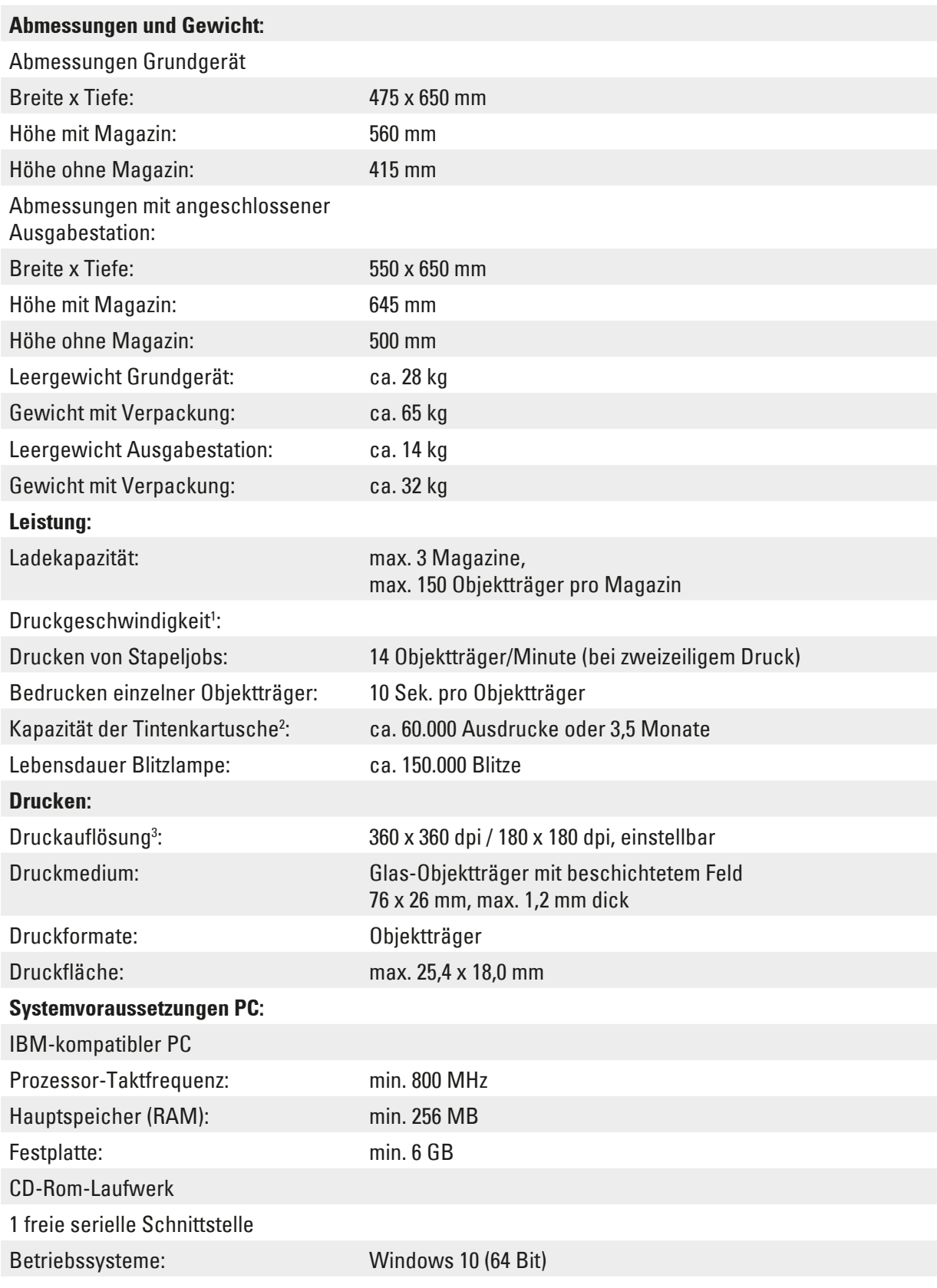

- <span id="page-18-0"></span>1 ) Durchschnittswert — die genaue Geschwindigkeit ist im Einzelfall von der Systemkonfiguration und der verwendeten Software abhängig.
- 2 ) Durchschnittswert die genaue Zahl der Objektträger ist im Einzelfall von Druckvolumen und Druckdichte abhängig.
- 3 ) Gemessen in adressierbaren Rasterpunkten/Zoll.

#### **3.3 Druckspezifikationen**

<span id="page-18-1"></span>Nur Standard-Objektträger mit bedruckbaren farbigen Rändern (→ ["Abb.](#page-18-2) 4-1") können mit dem Leica IP S ( $\rightarrow$  ["Abb.](#page-18-2) 4") bedruckt werden.

Direktes Bedrucken von Glas ist nicht möglich.

Objektträger mit folgenden Abmessungen können bearbeitet werden: 76 x 26 mm, max. 1,2 mm dick.

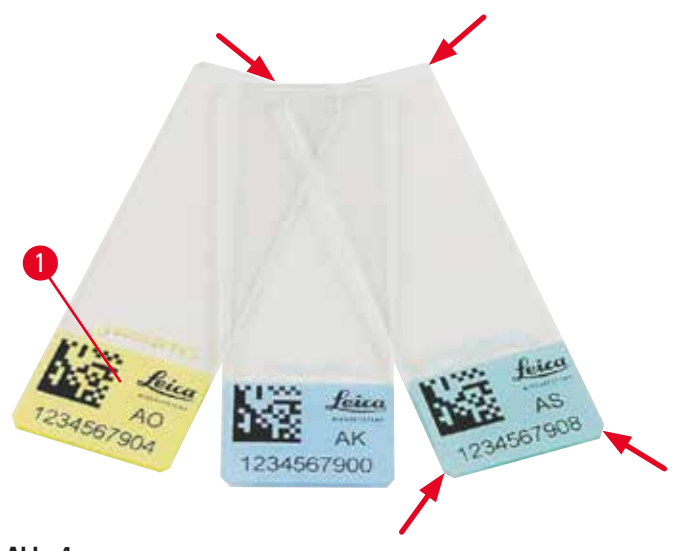

<span id="page-18-2"></span>**Abb. 4**

Die Beschaffenheit des Objektträger-Schriftfelds ist für optimale Druckqualität und Haltbarkeit sehr wichtig. Das Schriftfeld variiert je nach Hersteller und Farbauswahl sowie Beschichtung (positive Ladung) oder fehlender Beschichtung erheblich. Sogar innerhalb derselben Charge ist eine starke Variation von Objektträger zu Objektträger möglich. Farbige Schriftfelder (sofern es sich nicht um reines Weiß handelt) enthalten Pigmente, die die gleichmäßige Ausbreitung und gute Haftung der Tinte fördern.

Objektträger mit weißem Schriftfeld sollten vor dem Kauf auf Druckqualität und Widerstandsfähigkeit der Tinte geprüft werden. Bei einigen Objektträgern ist sowohl das Schriftfeld als auch das Glas beschichtet, wodurch die Haftung der Tinte beeinträchtigt werden kann. Diese Objektträger sollten vor dem Kauf auf Druckqualität und Tintenhaftung geprüft werden.

#### <span id="page-19-0"></span>**3.3.1 Anforderungen an Objektträger**

- Um Glasstaub und das Risiko mechanischer Störungen zu vermeiden, sollten Sie nur Objektträger mit angeschnittenen Ecken (45°-Winkel an jeder Ecke ( $\rightarrow$  ["Abb.](#page-18-2) 4")) verwenden.
- Objektträger, die im Drucker verwendet werden sollen, müssen in geschlossenen Behältern aufbewahrt und vor Staub und Feuchtigkeit geschützt werden.
- Positiv geladene Objektträger kleben aneinander und erfordern daher eine spezielle Handhabung, um eine zuverlässige mechanische Verarbeitung durch das Gerät zu gewährleisten.
- Nach Abschluss des Druckjobs kann das Schriftfeld sofort berührt werden. Es ist jedoch zu beachten, dass die Spezialtinte auf Alkohol basiert und Kontakt mit Alkohol in Kombination mit physischem Kontakt (Reiben) zu einer erheblichen Beeinträchtigung der Druckqualität führen kann.

#### **Getestete und empfohlene Druckmedien für den Inkjetdrucker Leica IP S**

#### **Hinweis**

Der Gebrauch anderer Printmedien könnte die Druckqualität negativ beeinflussen und/oder bewirken, dass sich Kassetten während des Druckprozesses verhaken oder festklemmen!

Wenn die Objektträger, die Sie derzeit verwenden, unten nicht aufgeführt sind, wenden Sie sich bitte an Ihren zuständigen Leica Außendienstmitarbeiter.

#### Von Leica empfohlene Objektträger:

- Leica Snowcoat® Objektträger mit angeschnittenen Ecken
- Leica X-tra® Adhäsive Objektträger mit angeschnittenen Ecken
- Apex Objektträger mit angeschnittenen Ecken

#### **Warnung**

Objektträger anderer Hersteller müssen vor dem Einsatz getestet werden.

Dieser Test muss Folgendes umfassen:

- Die mechanische Kompatibilität mit dem Gerät.
- Die Qualität der Ausdrucke.
- Chemische und mechanische Widerstandsfähigkeit der Drucke gegen die Reagenzien, denen die Objektträger bei den nachfolgenden Verarbeitungsschritten ausgesetzt werden (→ S. 23 [– Widerstandsfähigkeit gegen Reagenzien\).](#page-22-0)

Wichtig! Leica Biosystems lehnt jegliche Haftung für Schäden ab, die durch qualitativ schlechte oder nicht reagenzienresistente Ausdrucke entstehen.

#### **3.3.2 Druckspezifikationen**

#### **Schriftfeld**

Die in der Tabelle angegebenen Werte für den Druckbereich () sind im Druckertreiber definiert.

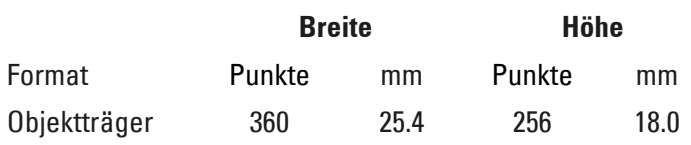

#### <span id="page-20-0"></span>**Druck-Auflösung**

Der Druckkopf des Geräts hat in beiden Richtungen (vertikal und horizontal) eine voreingestellte Auflösung von 360 dpi. Jede gedruckte Zeile hat eine maximale Höhe von 128 Punkten. Das entspricht einem Wert von 9,03 mm. Daher können maximal 2 Zeilen auf die Objektträger gedruckt werden. In horizontaler Richtung ist die bedruckbare Fläche nur durch die Größe des zu bedruckenden Gegenstands begrenzt ( $\rightarrow$  ["Abb.](#page-20-1) 5"). In der zum Drucken verwendeten Applikation muss dies bei der Einstellung des Schriftfeldes ("Papiergröße") berücksichtigt werden.

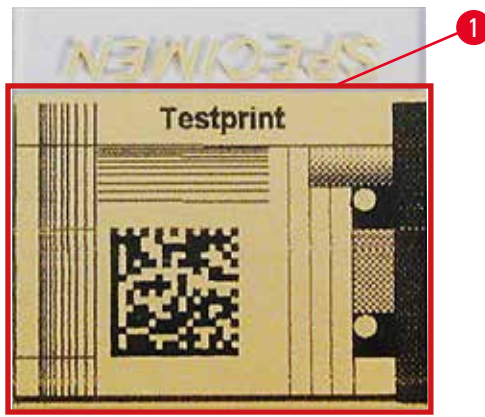

<span id="page-20-1"></span>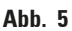

#### **Druck-Qualität**

Die Qualität der Ausdrucke und die Auflösung sind abhängig von:

- Material der bedruckbaren Fläche/der zum Färben der bedruckbaren Fläche verwendeten Farbstoffe,
- Struktur der bedruckbaren Fläche (→ ["Abb.](#page-20-1) 5-1").

Die endgültige Auflösung der Ausdrucke wird nicht nur durch die Auflösung des Druckkopfs definiert.

Wenn die Oberfläche des Objektträgers keine 360 dpi auflösen kann, führt "verfließende" Tinte zu einem schlechten Druckergebnis. In diesem Fall ist es besser eine geringere Auflösung zu benutzen.

Über den Druckertreiber kann die Auflösung von 360 dpi in 180 dpi geändert werden  $(\rightarrow$  S. 54 [– 5.4 Einstellungen des Druckertreibers\)](#page-53-1).

#### **3.3.3 Drucken von Barcodes**

Das Produzieren von lesbaren Barcodes ist von mehreren Faktoren abhängig, die berücksichtigt werden müssen, um Ergebnisse zuverlässig zu archivieren. Hauptfaktoren, die die Ergebnisse beeinflussen, sind:

- Druckertechnologie
- Art der Erzeugung des Barcodes
- zu bedruckendes Medium
- verwendeter Barcodescanner

#### **Druckertechnologie**

• Als Punktmatrixdrucker kann dieses Gerät Informationen nur in Form von gedruckten oder nicht gedruckten Punkten verarbeiten. Es ist nicht möglich Barcode-Daten zu senden, einen spezifischen Barcodetyp auszusuchen und mit dem Drucker den erforderlichen Barcode zu erstellen und zu drucken.

#### **Barcodeerstellung**

- Da der bedruckbare Bereich auf den Objektträgern begrenzt ist, sollte der Barcode nicht mehr Informationen als nötig enthalten.
- Es sollte ein Fehlerprüfcode verwendet werden, der BarcodeScannern das Erkennen von Fehlern erleichtert. Einige Codes unterstützen sogar eine Fehlerkorrektur.
- Beim Berechnen und Erstellen von Barcodes ist immer die Druckerauflösung zu berücksichtigen. Die Modulgröße ist die Breite des kleinsten Elementes eines Barcodes. Breitere Striche und Lücken werden als Mehrfaches der Modulgröße berechnet.

Die Modulgröße muss immer ein ganzer Teiler der Druckerauflösung sein, da aufgrund der eingesetzten Technologie nur ganze Punkte gedruckt werden können. Es können (auch bei scheinbar klarem, korrektem Druck) Lesefehler auftreten, wenn Modulbreite und Auflösung aufgrund von Umrechnungen nicht mehr übereinstimmen.

### **Warnung**

Damit aus diesen Gründen keine Informationen verloren gehen, müssen alle Daten nicht nur als Barcode gedruckt werden, sondern zusätzlich auch als Text (Klarschriftzeile über oder unter dem Code).

#### **Voraussetzungen zum Drucken von Barcode**

Die Qualität und Lesbarkeit der gedruckten Barcodes hängt im wesentlichen von folgenden Faktoren ab:

- Textur und Qualität des Schriftfelds auf der ausgewählten Fläche des Objektträgers.
- Farbe des Titelblocks.
- Art des Barcodes (1D oder 2D).
- Anzahl und Art der im Barcode erforderlichen Zeichen.
- Qualität und Auflösungsvermögen des Barcodelesers.

Wie immer führen die von Leica empfohlenen Druckmedien zur höchsten Druckqualität. Dennoch wird unbedingt empfohlen, jede Barcodelösung vor dem ersten Einsatz zu testen. Bitte klären Sie mit Ihrem zuständigen Außendienstmitarbeiter, wie Sie die maximale Zeichenanzahl mit 2D-Barcodes erzielen können.

#### **Verwendete Barcodescanner**

Die erzielten Scanergebnisse sind nicht nur von der korrekten Barcode-Erzeugung und der Objektträgerqualität abhängig, sondern auch von den Eigenschaften des verwendeten Barcode-Scanners.

Eigenschaften, die berücksichtigt werden sollten:

• Lesetoleranz:

Abweichung der aktuellen Strichbreite von der Modulnenngröße.

- Lichtfarbe: Um einen hohen Kontrast zu erzielen, sollte die Lichtfarbe des Barcodescanners komplementär zur Farbe der verwendeten Objektträger sein.
- Optische Auflösung: Muss besser als die Modulgröße sein.

Abhängig von der Anwendung sollten auch die folgenden Eigenschaften berücksichtigt werden:

- Maximaler Leseabstand
- Maximaler Neigungswinkel

Leica hat die Barcodescanner ZEBRA DS6707 und DS 8108 erfolgreich getestet.

#### <span id="page-22-0"></span>**Widerstandsfähigkeit gegen Reagenzien**

#### **Warnung**

Es wird ausdrücklich darauf hingewiesen, dass jedes Labor eigene Tests durchführen muss, um sicherzustellen, dass keine Probleme mit der Tintenbeständigkeit gegen die nachfolgende Behandlung der Probeträger mit verschiedenen Reagenzien auftreten.

Es gibt sehr viele Faktoren, die nicht dem Einfluss von Leica unterliegen, das Ergebnis aber negativ beeinflussen können.

Die nachstehend angegebenen Testbedingungen können daher nur als Anhaltspunkt für individuelle Labortestspezifikationen dienen.

Die Verantwortung für einen auch nach der Behandlung mit Reagenzien lesbaren Ausdruck liegt in jeden Fall bei dem Labor, in dem das Gerät betrieben wird.

#### **Testbedingungen**

Bedruckte Objektträger wurden mit verschiedenen Reagenzien unter Bedingungen, wie sie bei der Gewebeinfiltration auftreten, getestet.

Folgende Objektträgerarten wurden getestet:

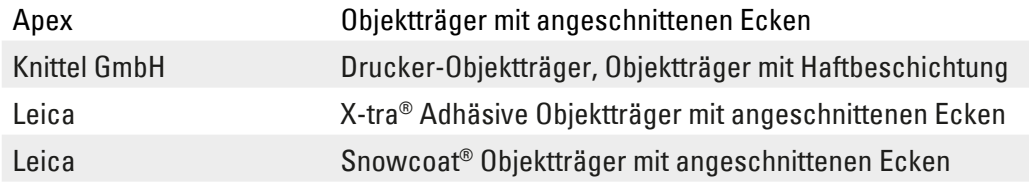

Es wurden bei allen oben genannten Objektträgern jeweils verschiedene (aber nicht alle für den jeweiligen Objektträgertyp verfügbaren) Farben getestet.

Ein Einfluss der Objektträgerfarbe auf die Beständigkeit des Ausdrucks konnte nicht erkannt werden.

# ∕∖

### **Warnung**

Eine absolute Wischfestigkeit der Tinte unter allen denkbaren Laborbedingungen kann nicht gewährleistet werden, da dies entscheidend von der Oberflächenbeschaffenheit des Schriftfeldes der verwendeten Objektträger abhängig ist.

Wichtig!

Das Schriftfeld bedruckter Objektträger darf in feuchtem Zustand nicht mit den Händen berührt und nicht abgewischt werden.

#### <span id="page-24-0"></span>**4. Inbetriebnahme**

#### **4.1 Standortbedingungen**

#### **Warnung**

Der Betrieb des Gerätes in explosionsgefährdeten Räumen ist nicht gestattet.

Eine einwandfreie Funktion ist nur gewährleistet, wenn an allen Seiten ein Mindestabstand von 10 cm zu Wänden und Einrichtungsgegenständen eingehalten wird.

- Das Gerät benötigt eine Stellfläche von ca. 650 x 550 mm.
- Relative Luftfeuchtigkeit maximal 20 85% nicht kondensierend
- Raumtemperatur durchgängig zwischen +15 °C und +30 °C
- Höhe: bis max. 2000 m NN
- Das Gerät ist nur für den Gebrauch in Innenräumen vorgesehen.
- Netzstecker/Trenneinrichtung muss frei und bequem zugänglich sein.
- Spannungsversorgung im Umkreis der Länge des Netzkabels es darf kein Verlängerungskabel angeschlossen werden.
- Der Tisch muss für das Gewicht des Gerätes eine ausreichende Tragfähigkeit und Stabilität besitzen.
- Erschütterungen, direkt einfallendes Sonnenlicht und starke Temperaturschwankungen vermeiden. Der Aufstellort muss gut belüftet sein, es dürfen sich dort keinerlei Zündquellen befinden.
- Das Gerät MUSS an eine geerdete Netzsteckdose angeschlossen werden.
- Es darf nur das im Lieferumfang enthaltene Netzkabel verwendet werden, das für die örtliche Stromversorgung vorgesehen ist.
- Der Aufstellungsort muss vor elektrostatischen Entladungen geschützt sein.

#### **4.2 Auspacken des Geräts**

#### **Warnung**

Überprüfen Sie beim Eintreffen des Geräts den Kippindikator (→ ["Abb.](#page-24-1) 6") an der Verpackung (→ ["Abb.](#page-25-0) 7-1"). Ist die Pfeilspitze blau, wurde die Sendung nicht wie vorgeschrieben transportiert. Bitte auf den Begleitpapieren vermerken und Sendung auf eventuelle Beschädigungen untersuchen!

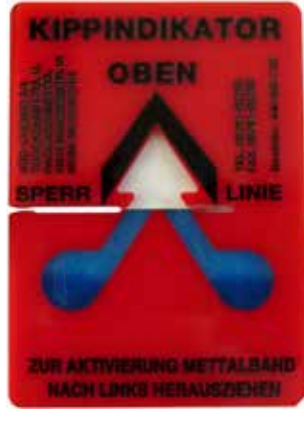

<span id="page-24-1"></span>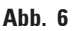

- 1. Lösen Sie die 8 Schrauben (→ ["Abb.](#page-25-0) 7-2") an der Seite der Holzbox und lockern Sie den Deckel.
- 2. Entnehmen Sie die Zubehörbox ( $\rightarrow$  ["Abb.](#page-25-1) 8-1") (enthält Zubehör und Verpackungsmaterial) direkt unter dem Deckel.
- 3. Lösen Sie die 8 Schrauben ( $\rightarrow$  ["Abb.](#page-25-0) 7-3") an der Unterseite der Holzbox.

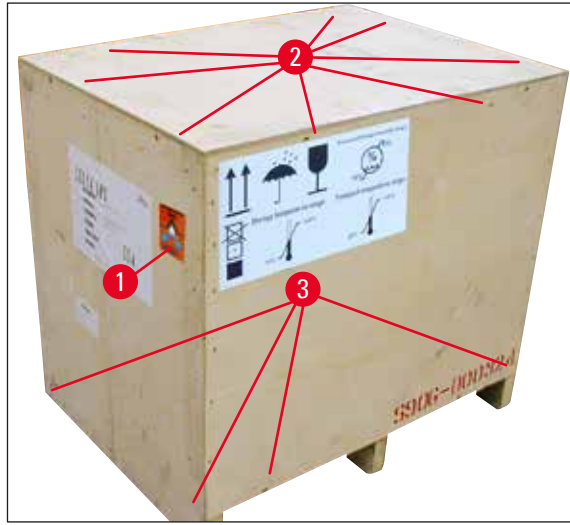

<span id="page-25-1"></span>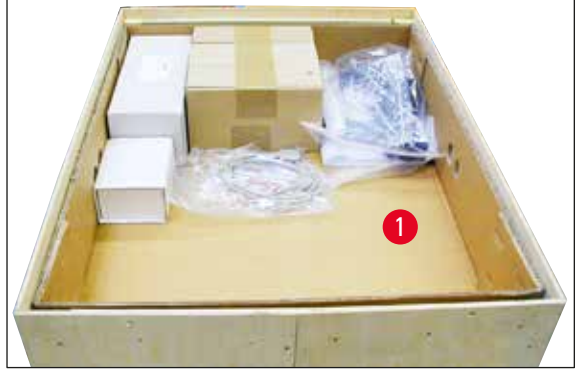

**Abb. 8**

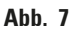

- <span id="page-25-0"></span>4. Entfernen Sie den Innenkarton.
- 5. Nehmen Sie die Holzbox vorsichtig von der Bodenplatte ab.
- 6. Der Drucker ist mit 4 Blechen am Holzboden der Außenbox gesichert (→ ["Abb.](#page-25-2) 9-2"). Lösen Sie die beiden Schrauben (→ ["Abb.](#page-25-2) 9-1") an der Gerätebasis. Nehmen Sie die Bleche vom Boden ab.

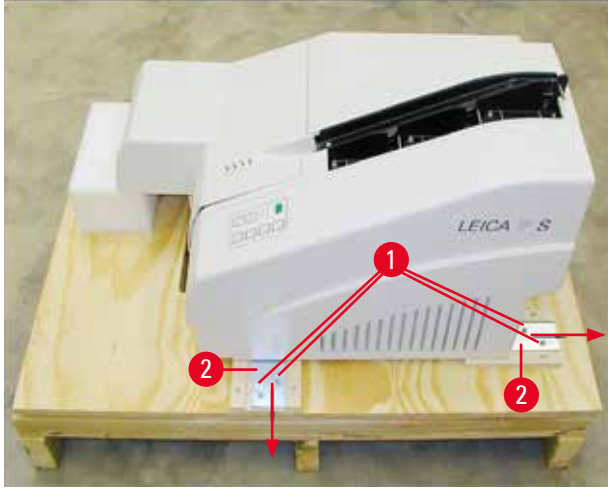

**Abb. 9**

<span id="page-25-2"></span>7. Nehmen Sie den Drucker von der Bodenplatte und stellen Sie ihn auf einen stabilen Labortisch oder, wenn vorhanden, auf die automatische Entnahmestation. Stellen Sie sicher, dass der Tisch waagerecht ausgerichtet ist!

#### **Warnung**

<span id="page-26-0"></span>╱╲

Beim Auspacken des Druckers unbedingt darauf achten, dass das Gerät von mindestens zwei Personen (eine auf jeder Seite) angehoben und aufgestellt wird.

- 8. Wenn das Gerät am endgültigen Einsatzort aufgestellt ist, entfernen Sie die Schaumstoff-Transportsicherung ( $\rightarrow$  "Abb. [10-1"\)](#page-26-1) (nach oben abziehen).
- 9. Eventuell vorhandene Klebestreifen vorsichtig entfernen.

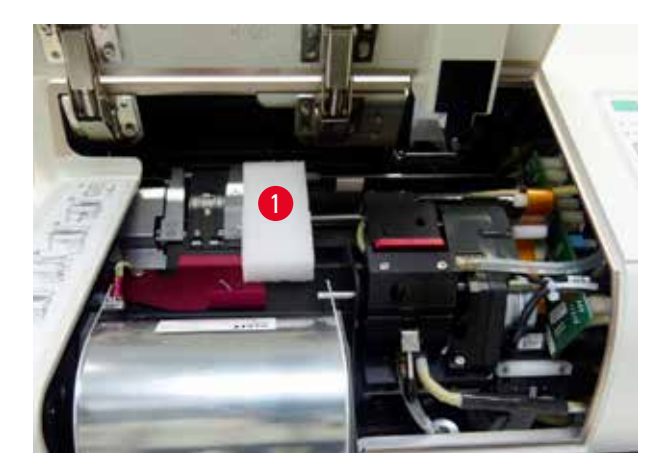

<span id="page-26-1"></span>**Abb. 10**

#### **4.2.1 Aufstellen des Druckers**

- Überprüfen Sie das Gerät auf Transportschäden (im Falle einer Beschädigung nicht einschalten!).
- Kontrollieren Sie die Zubehörteile anhand Ihrer Bestellung auf Vollständigkeit.
- Führen Sie folgende Installationsschritte aus:
	- 1. Zubehör installieren.
	- 2. Abschirmglas einsetzen.
	- 3. Blitzlampe einsetzen.
	- 4. Elektrischen Anschluss herstellen.
	- 5. Kartuschen austauschen.
	- 6. Datenverbindung zum PC herstellen.
	- 7. Druckertreiber installieren.
	- 8. Die Magazine mit Objektträgern füllen.
	- 9. Testausdruck erstellen.

#### <span id="page-27-0"></span>**4.3 Standardlieferumfang**

Die Grundausstattung des Leica IP S beinhaltet folgende Teile:

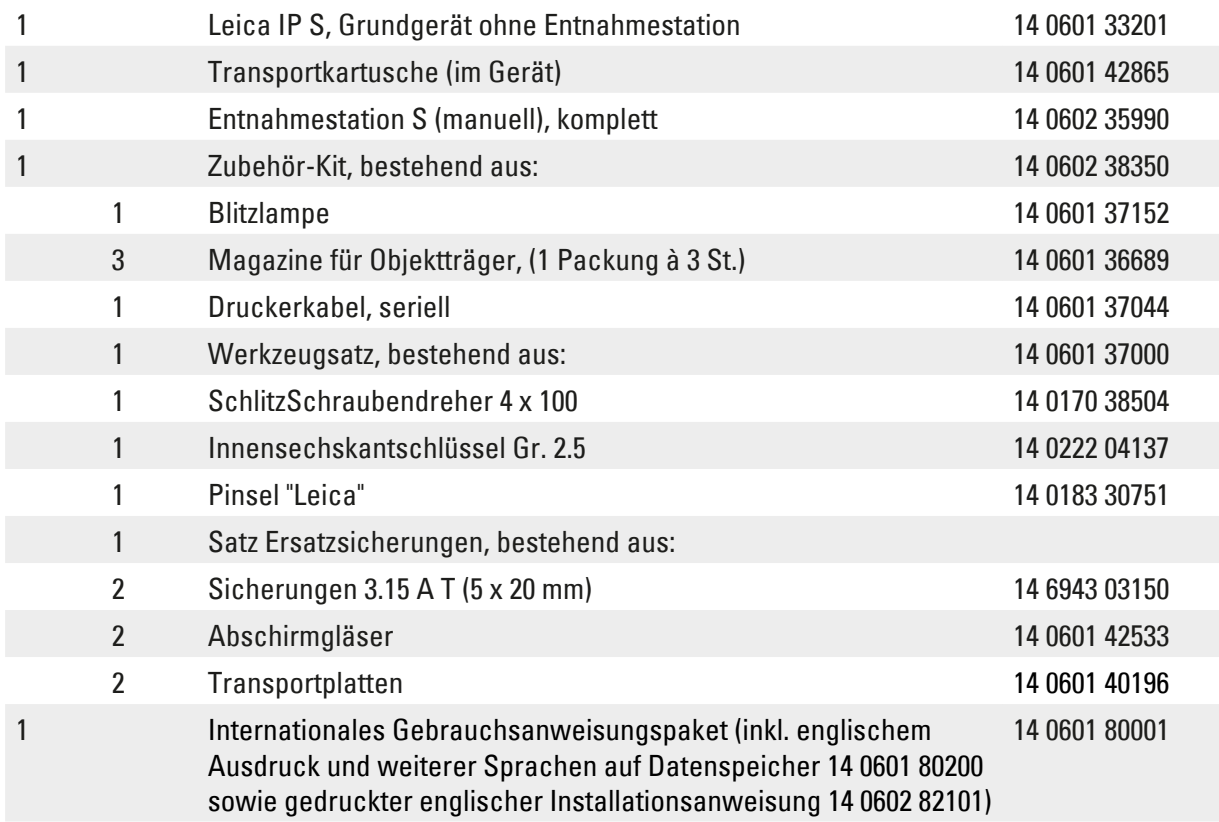

**Hinweis** 

Die UV-Tintenkartusche von Leica (Bestellnummer 14 0601 42350) ist separat zu bestellen. Sie wird in separater Verpackung verschickt.

Wenden Sie sich bitte an die für Sie zuständige Leica Vertretung, falls das lokale Netzkabel defekt ist oder fehlt.

#### <span id="page-28-0"></span>**Optionales Zubehör**

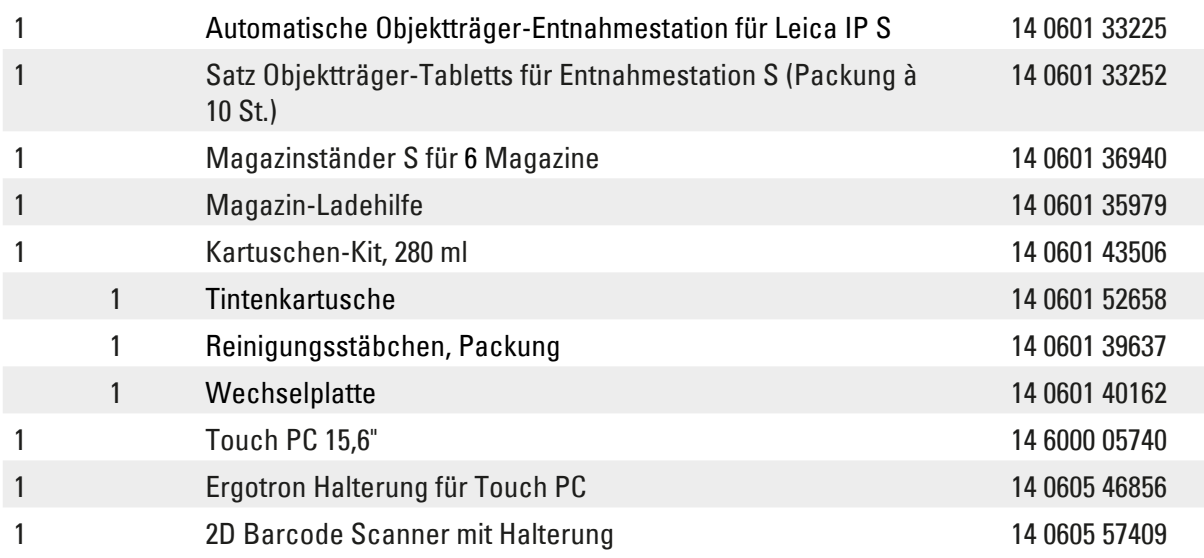

### **4.4 Manuelles Entnahmesystem installieren**

<span id="page-28-2"></span>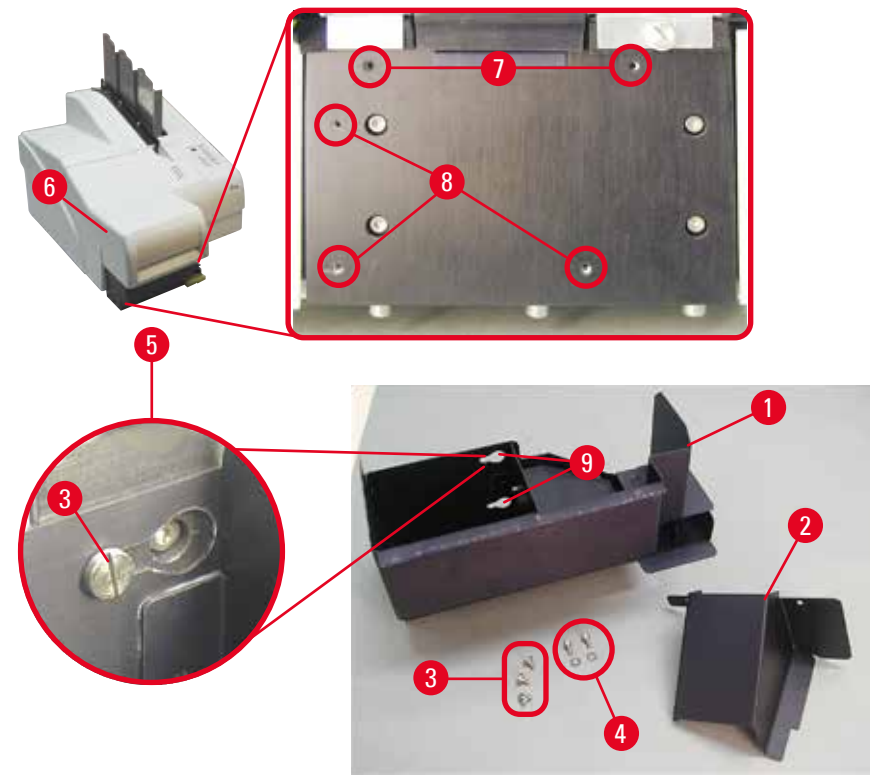

<span id="page-28-1"></span>**Abb. 11**

Das mitgelieferte Entnahmesystem besteht aus:

- Entnahmestation (→ "Abb. [11-1"\)](#page-28-1)
- Abschirmblech  $(\rightarrow$  "Abb. [11-2"\)](#page-28-1)
- Bundschrauben (3 Stk.) ( $\rightarrow$  "Abb. [11-3"\)](#page-28-1)
- Schlitzschrauben mit Unterlegscheiben (2 Stk.) (→ "Abb. [11-4"\)](#page-28-1)

#### <span id="page-29-0"></span>Zur Montage wie folgt vorgehen ( $\rightarrow$  ["Abb.](#page-28-1) 11"):

- 1. Haube nach oben klappen  $(\rightarrow$  "Abb. [11-6"\)](#page-28-1).
- 2. In der Montagefläche unterhalb des Reflektors befinden sich 5 Gewindebohrungen  $(2 \times (\rightarrow "Abb. 11-7")$  und  $3 \times (\rightarrow "Abb. 11-8")$  $3 \times (\rightarrow "Abb. 11-8")$ .
- 3. Mit einem Schraubendreher 3 Bundschrauben ( $\rightarrow$  "Abb. [11-3"\)](#page-28-1) bis zum Anschlag in die Gewindebohrungen ( $\rightarrow$  "Abb. [11-8"\)](#page-28-1) hineinschrauben.
- 4. Dann das Abschirmblech (→ "Abb. [11-2"\)](#page-28-1) mit den zwei Schlitzschrauben (und Unterlegscheiben) ( $\rightarrow$  "Abb. [11-7"\)](#page-28-1) in den Gewindebohrungen ( $\rightarrow$  "Abb. [11-4"\)](#page-28-1) befestigen.
- 5. Zum Befestigen der Entnahmestation am Gerät das breitere Ende der drei Langlöcher (→ "Abb. [11-9"\)](#page-28-1) über die Köpfe der drei Bundschrauben legen (→ "Abb. [11-3"\).](#page-28-1)

#### **Hinweis**

Die Detailvergrößerung (→ "Abb. [11-5"\)](#page-28-1) zeigt den korrekten Sitz der Bundschraube bei eingesetzter Entnahmestation.

- 6. Die Entnahmestation gegen die Montageplatte drücken und nach rechts schieben, bis sie einrastet (siehe Detailvergrößerung ( $\rightarrow$  "Abb. [11-5"\)](#page-28-1)). Falls sich die Entnahmestation nicht am Abschirmblech vorbei schieben lässt, das Gerät vorn etwas anheben.
- 7. Deckel schließen ( $\rightarrow$  "Abb. [11-6"\);](#page-28-1) darauf achten, dass die Entnahmestation die Haube nicht blockiert.

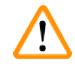

#### **Warnung**

Bei Verwendung der manuellen Entnahmestation müssen die bedruckten Objektträger regelmäßig entnommen werden. Andernfalls stapeln sie sich in der Entnahmestation, der Druckvorgang wird unterbrochen und Fehlercode **44** wird angezeigt.

#### **4.5 Automatische Entnahmestation (optional)**

Optional ist für den Drucker eine automatische Objektträger-Entnahmestation erhältlich. Hier werden die bedruckten Objektträger in einzeln entnehmbaren, stapelbaren Tabletts ( $\rightarrow$  "Abb. [12-6"\)](#page-30-0) in der Reihenfolge des Ausdrucks gesammelt.

Mit der Objektträger-Entnahmestation werden 10 Tabletts geliefert, die gleichzeitig eingesetzt werden können. Jedes Tablett fasst bis zu 11 Objektträger.

Zur Montage der Objektträger-Entnahmestation wie folgt vorgehen:

1. Die automatische Entnahmestation aus der Verpackung nehmen und am vorgesehenen Standort aufstellen.

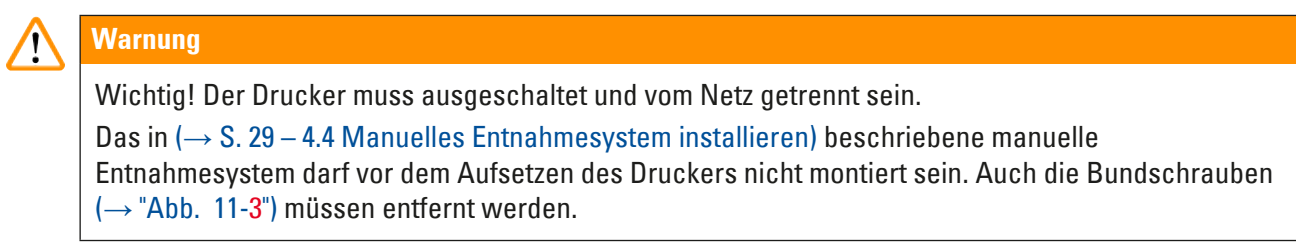

- 2. Nehmen Sie den Glasdeflektor ( $\rightarrow$  "Abb. [12-7"\)](#page-30-0) aus der Verpackung und legen Sie ihn vorsichtig in die Schalteinheit (→ "Abb. [12-8"\)](#page-30-0).
- 3. Das Gerät auf die Entnahmestation aufsetzen.

#### **Warnung**

Dazu sind immer 2 Personen notwendig!

- 4. Den Drucker seitlich (rechts und links) fassen und wie in  $(\rightarrow$  "Abb. [12-1"\)](#page-30-0) dargestellt so aufsetzen, dass die zwei Bolzen an der Rückseite ( $\rightarrow$  ["Abb.](#page-30-0) 12") in die Bodenplatte passen.
- 5. Dann vorsichtig die Vorderseite des Druckers auf den dritten Bolzen ( $\rightarrow$  "Abb. [12-2"\)](#page-30-0) absenken, sodass die Steckverbindung ( $\rightarrow$  "Abb. [12-3"\)](#page-30-0) in der Grundplatte einrastet und der Drucker sicher mit der Entnahmestation verbunden ist.
- 6. Den Tablettstapel (→ "Abb. [12-5"\)](#page-30-0) auf den Hubtisch (→ "Abb. [12-4"\)](#page-30-0) der automatischen Entnahmestation aufsetzen. Zur Steuerung des Hubtisches siehe ( $\rightarrow$  S. 51 – 5.2 Anzeigen am [Display\).](#page-50-1)

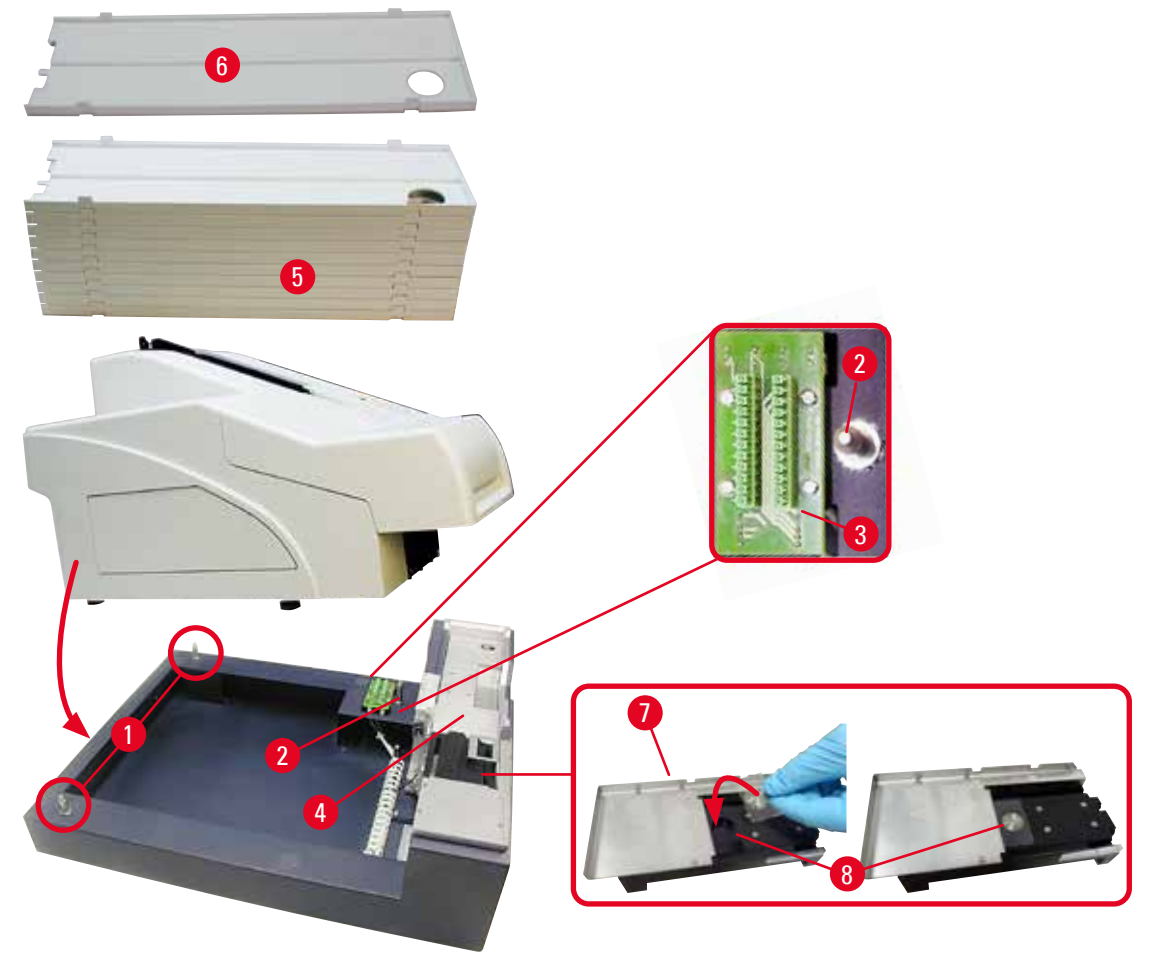

<span id="page-30-0"></span>**Abb. 12**

**Warnung** 

#### <span id="page-31-0"></span>**4.6 Einsetzen/Wechseln der Blitzlampe**

Wechsel - Entnehmen der Blitzlampe

## $\bigwedge$

Gerät ausschalten und Netzstecker ziehen. Vor dem Herausnehmen die Blitzlampe abkühlen lassen. Die Blitzlampe darf nie mit bloßen Händen angefasst werden. Tragen Sie Handschuhe oder benutzen Sie ein Tuch.

- 1. Haube ( $\rightarrow$  "Abb. [11-6"\)](#page-28-1) nach oben klappen, damit der Reflektor zugänglich wird  $(\rightarrow$  "Abb. [13-1"\)](#page-31-1).
- 2. Schraube herausdrehen ( $\rightarrow$  "Abb. [13-3"\)](#page-31-1) (Schraubendreher aus Werkzeugsatz verwenden). Dabei auf die Unterlegscheibe achten ( $\rightarrow$  "Abb. [13-2"\).](#page-31-1)
- 3. Reflektor ( $\rightarrow$  "Abb. [13-1"\)](#page-31-1) nach oben klappen.

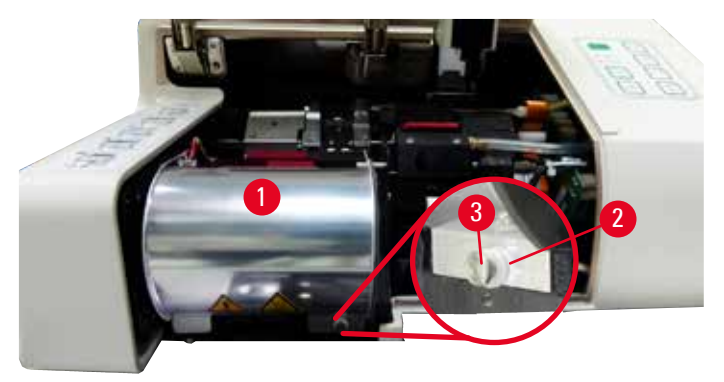

<span id="page-31-1"></span>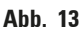

#### $\triangle$ **Warnung**

Zum Einsetzen/Entfernen die Blitzlampe wie in (→ ["Abb.](#page-31-2) 14") (links) dargestellt, halten. Nicht wie in (→ ["Abb.](#page-31-3) 15") dargestellt berühren.

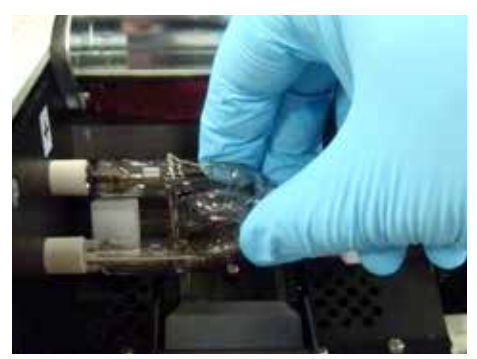

<span id="page-31-3"></span><span id="page-31-2"></span>

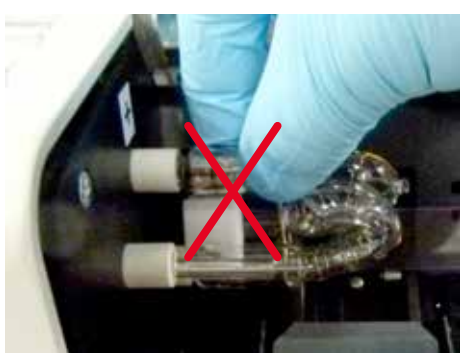

**Abb. 14 Abb. 15**

4. Die alte Blitzlampe ( $\rightarrow$  "Abb. [16-1"\)](#page-32-0) vorsichtig und gleichmäßig nach rechts herausziehen, dabei nicht verkanten. Falls die Blitzlampe sehr fest sitzt, leicht in der Fassung hin- und herbewegen, um sie zu lockern.

5. Vergewissern Sie sich, dass die Kontaktfeder (→ "Abb. [16-2"\)](#page-32-0)/(→ "Abb. [17-4"\)](#page-32-1) vom Zünddraht (→ "Abb. [18-1"\)](#page-32-2) der Lampe abgetrennt ist (Siehe auch (→ ["Abb.](#page-32-1) 17").

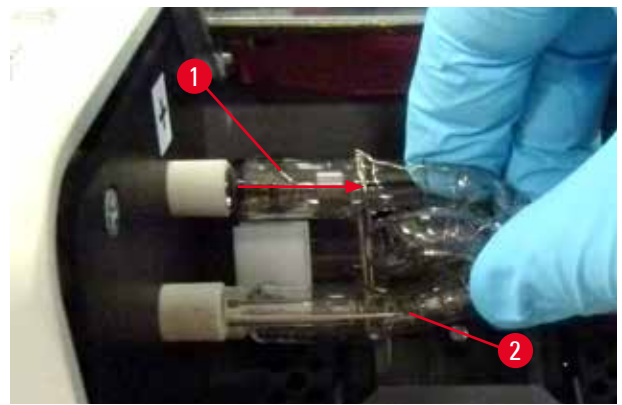

**Abb. 16**

#### <span id="page-32-0"></span>Einsetzen der neuen Blitzlampe

1. Zuerst ein Abschirmglas (→ "Abb. [17-1"\)](#page-32-1) in die beiden Halter einsetzen (→ "Abb. [17-2"\)](#page-32-1).

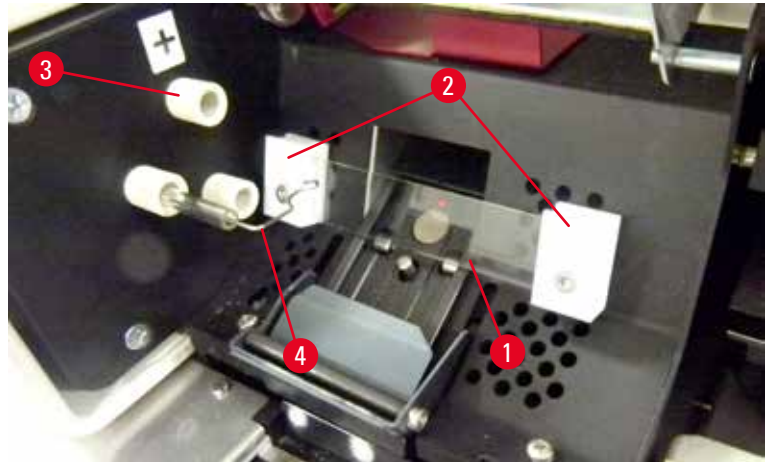

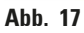

<span id="page-32-1"></span>2. Die neue Blitzlampe ( $\rightarrow$  ["Abb.](#page-32-2) 18") in die Fassung einsetzen ( $\rightarrow$  "Abb. [17-3"\);](#page-32-1) dann vorsichtig bis zum Anschlag hineindrücken ( $\rightarrow$  ["Abb.](#page-33-0) 20") (die Polaritätsmarkierung (+) darf nicht mehr zu sehen sein). Dabei ggf. vorsichtig kleine Auf- und Abbewegungen ausführen.

<span id="page-32-2"></span>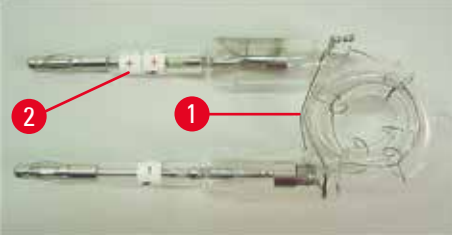

**Abb. 18**

3. Sicherstellen, dass die Lampe korrekt eingesetzt ist. Die mit +  $(\rightarrow$  "Abb. [19-1"\)](#page-33-1) markierte Elektrode muss in die Fassung (→ "Abb. [17-3"\)](#page-32-1) mit derselben Markierung (→ "Abb. [19-2"\)](#page-33-1) gesteckt werden.

#### **Achtung**   $\sqrt{N}$

Werden die Elektroden mit falscher Polung eingesetzt, ist zwar trotzdem der volle Funktionsumfang der Lampe gegeben, aber ihre Lebensdauer ist erheblich reduziert.

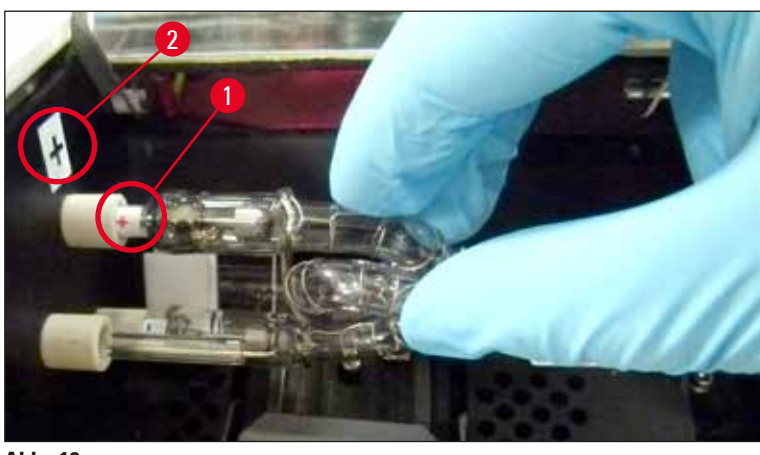

**Abb. 19**

<span id="page-33-1"></span>4. Die Kontaktfeder (→ "Abb. [20-1"\)](#page-33-0) muss nach dem Einsetzen am Zünddraht (→ "Abb. [20-2"\)](#page-33-0) der Lampe anliegen.

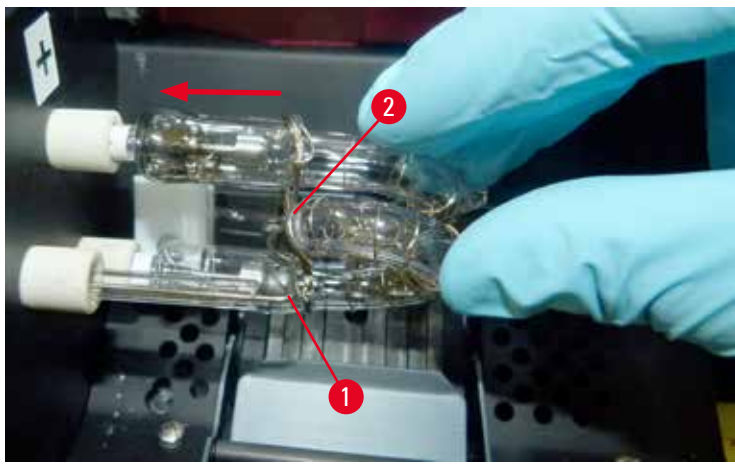

**Abb. 20**

- <span id="page-33-0"></span>5. Reflektor nach unten klappen. Schraube wieder einsetzen und festdrehen ( $\rightarrow$  "Abb. [13-3"\).](#page-31-1)
- 6. Haube ( $\rightarrow$  "Abb. [11-6"\)](#page-28-1) des Geräts wieder schließen.

#### <span id="page-34-0"></span>**4.7 Magazine füllen und einsetzen**

- 1. Eines der Magazin ( $\rightarrow$  "Abb. [21-1"\)](#page-34-1) mit Objektträgern füllen ( $\rightarrow$  "Abb. [21-2"\).](#page-34-1) Dabei darauf achten, dass sich das Schriftfeld ( $\rightarrow$  "Abb. [21-3"\)](#page-34-1) links befindet und nach oben zeigt.
- 2. Damit die Objektträger korrekt ausgegeben werden, ist sicherzustellen, dass sie präzise übereinander ausgerichtet ( $\rightarrow$  ["Abb.](#page-34-3) 24") und im rechten Winkel zur Öffnung ( $\rightarrow$  "Abb. 25") in das Magazin eingesetzt werden.
- 3. Magazin ( $\rightarrow$  "Abb. [21-1"\)](#page-34-1) leicht schräg halten, ( $\rightarrow$  ["Abb.](#page-34-4) 22") um ein Herausfallen der Objektträger zu vermeiden. Magazin wie abgebildet in den Einschub stecken. Beide Stifte (→ "Abb. [22-2"\)](#page-34-4) des Magazins müssen in Schlitz (→ "Abb. [22-1"\)](#page-34-4) einrasten.

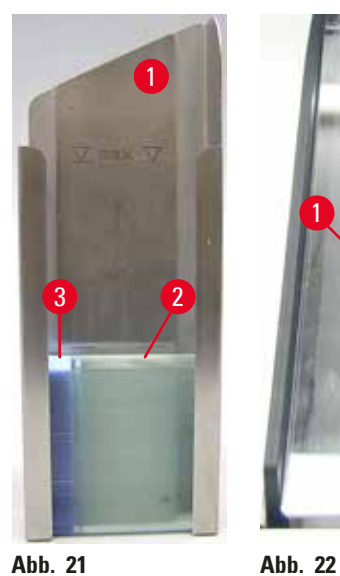

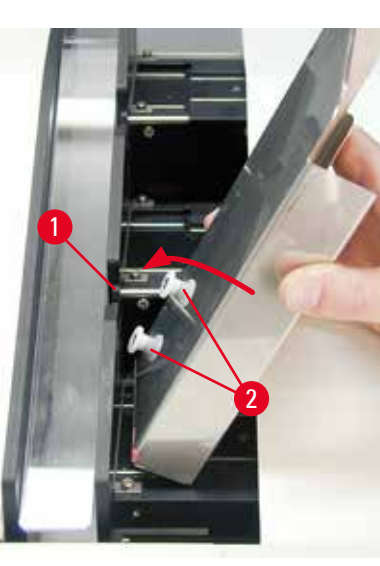

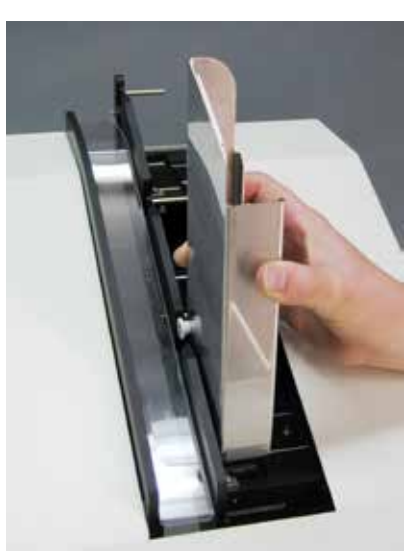

**Abb. 23**

<span id="page-34-4"></span><span id="page-34-2"></span><span id="page-34-1"></span>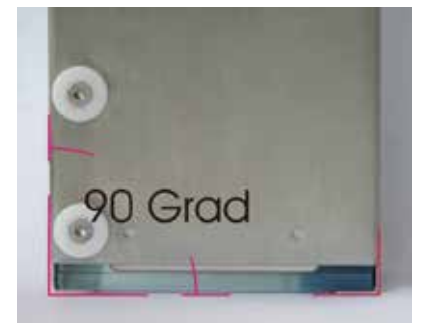

**Abb. 24**

<span id="page-34-3"></span>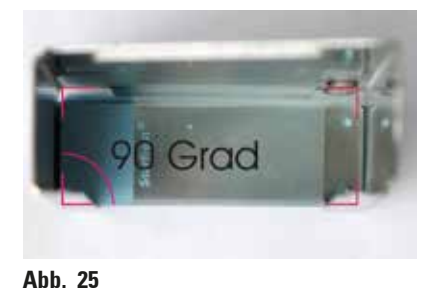

Leica IP S **35**

<span id="page-35-0"></span>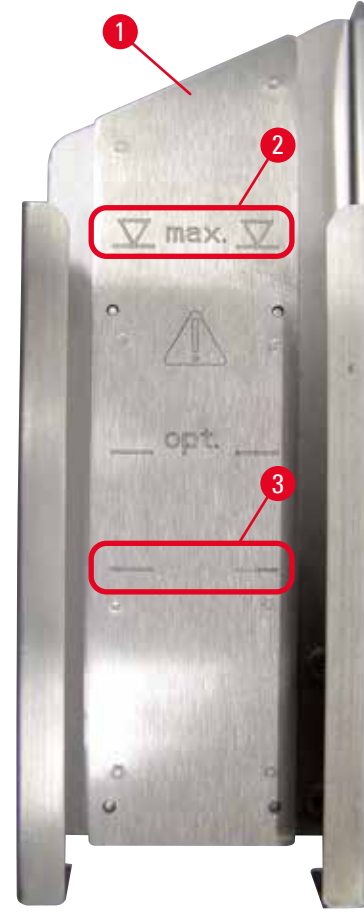

#### **Aufnahmekapazität:**

Jedes Magazin ( $\rightarrow$  "Abb. [26-1"\)](#page-35-1) kann (je nach Dicke der einzelnen Objektträger) bis zu 150 Objektträger aufnehmen.

Die maximale Füllhöhe eines Magazins ist an der Markierung "max." (→ "Abb. [26-2"\)](#page-35-1) erkennbar und darf nicht überschritten werden.

Positiv geladene Objektträger kleben so stark aneinander, dass sie eine spezielle Handhabung erfordern, um eine zuverlässige mechanische Verarbeitung durch den Drucker zu gewährleisten.

Halten Sie sich bei Verwendung positiv geladener Objektträger bitte an die nachstehenden Empfehlungen:

- Positiv geladene Objektträger müssen vor dem Laden in das Magazin voneinander getrennt werden.
- Das Magazin darf mit maximal 72 Objektträgern bestückt werden, um Probleme bei der Ausgabe zu vermeiden. Dies entspricht der untersten Markierung ( $\rightarrow$  "Abb. [26-3"\)](#page-35-1).
- Noch kleinere Chargen können deutlich besser aus dem Magazin ausgegeben werden.

<span id="page-35-1"></span>**Abb. 26**

#### **4.8 Elektrischer Anschluss**

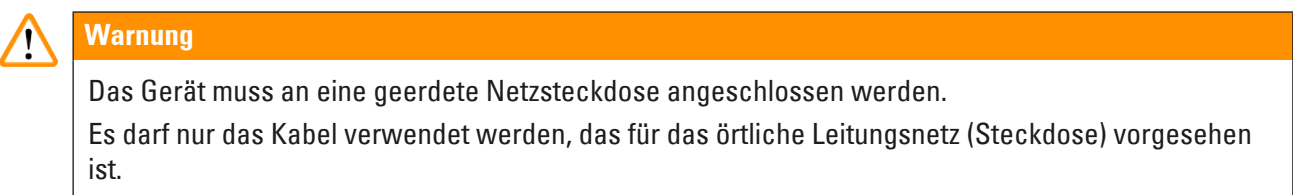

#### Netzverbindung herstellen

- $\oplus$  Die elektrischen Anschlüsse befinden sich an der Rückseite des Geräts ( $\rightarrow$  ["Abb.](#page-36-0) 27").
- 1. Darauf achten, dass der Drucker **AUSGESCHALTET** ist (Hauptschalter (→ "Abb. [27-3"\)](#page-36-0) in Position "**0**" = **AUS**).
- 2. Das richtige Netzkabel in die Eingangsbuchse der Spannungsversorgung stecken  $(\rightarrow$  "Abb. [27-4"\)](#page-36-0).
- 3. Hauptschalter einschalten (Position "**I**" = **EIN**).
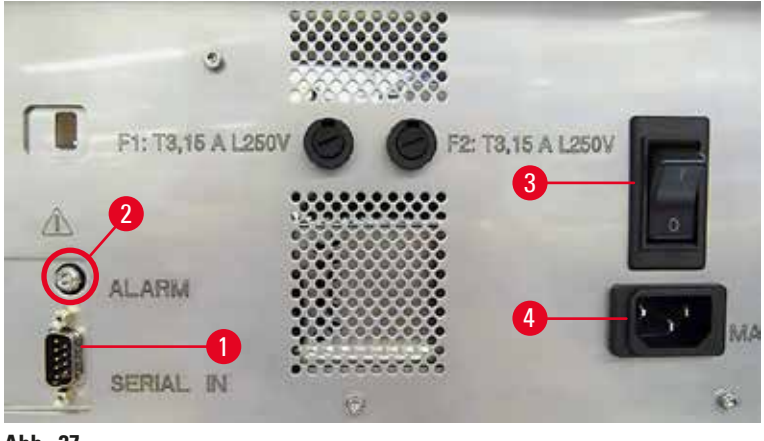

<span id="page-36-0"></span>**Abb. 27**

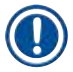

#### **Hinweis**

Der Hauptschalter (→ "Abb. [27-3"\)](#page-36-0) sollte nach dem ersten Einschalten immer in der Stellung "**I**" = **EIN** bleiben.

#### Datenverbindung herstellen

- L Zur Verwendung des Druckers ist ein serielles Datenkabel (→ ["Abb.](#page-36-1) 28") erforderlich  $(\rightarrow$  S. 28 [– 4.3 Standardlieferumfang\)](#page-27-0).
- 1. Das Kabel in die Drucker-Eingangsbuchse stecken ( $\rightarrow$  "Abb. [27-1"\)](#page-36-0).
- 2. Das Kabel mit einem der seriellen Anschlüsse (**COM 1**, **COM 2**) des Computers verbinden, auf dem die Steuersoftware ausgeführt wird.

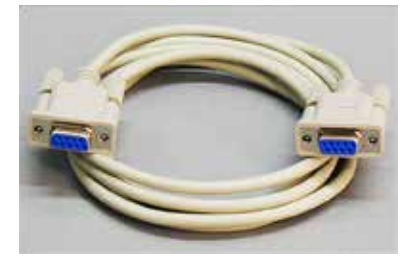

<span id="page-36-1"></span>**Abb. 28**

#### Anschluss eines Fernalarmgebers

- $\odot$  Wenn erforderlich, das externe Alarmsystem (optional) an die Buchse ( $\rightarrow$  "Abb. [28-2"\)](#page-36-1) anschließen.
- 1. Der Alarmgeber zum Auslösen eines Fernalarms wird über einen Klinkenstecker (Ø 3,5 mm) an den Drucker angeschlossen.
- 2. Zu Details zum Fernalarm siehe ( $\rightarrow$  S. 53  [5.3 Alarmfunktionen\)](#page-52-0).

#### **Warnung**

Ņ

Jedes Gerät, das mit einer der Schnittstellen des Geräts verbunden wird, muss die für SELV-Stromkreise geltenden Anforderungen erfüllen.

#### **4.9 Transportkartusche gegen eine Tintenkartusche austauschen**

<span id="page-37-1"></span>Im Auslieferungszustand ist in den Drucker eine Transportkartusche (→ "Abb. [29-3"\)](#page-37-0) eingesetzt. Vor der Inbetriebnahme muss die Transportkartusche gegen eine Tintenkartusche ausgetauscht werden (→ S. 28 [– 4.3 Standardlieferumfang\).](#page-27-0) Dazu wie folgt vorgehen:

- 1. Abdeckplatte ( $→$  "Abb. [29-2"\)](#page-37-0) an der linken Seite des Gerätes (durch Drücken auf die linke obere Ecke) öffnen.
- 2. Rote Kappe (→ "Abb. [29-4"\)](#page-37-0) der Transportkartusche (→ "Abb. [29-3"\)](#page-37-0) mit einer Umdrehung lösen, dann den Drucker mit dem Hauptschalter an der Rückseite einschalten (→ "Abb. [27-3"\)](#page-36-0) und Initialisierung abwarten.

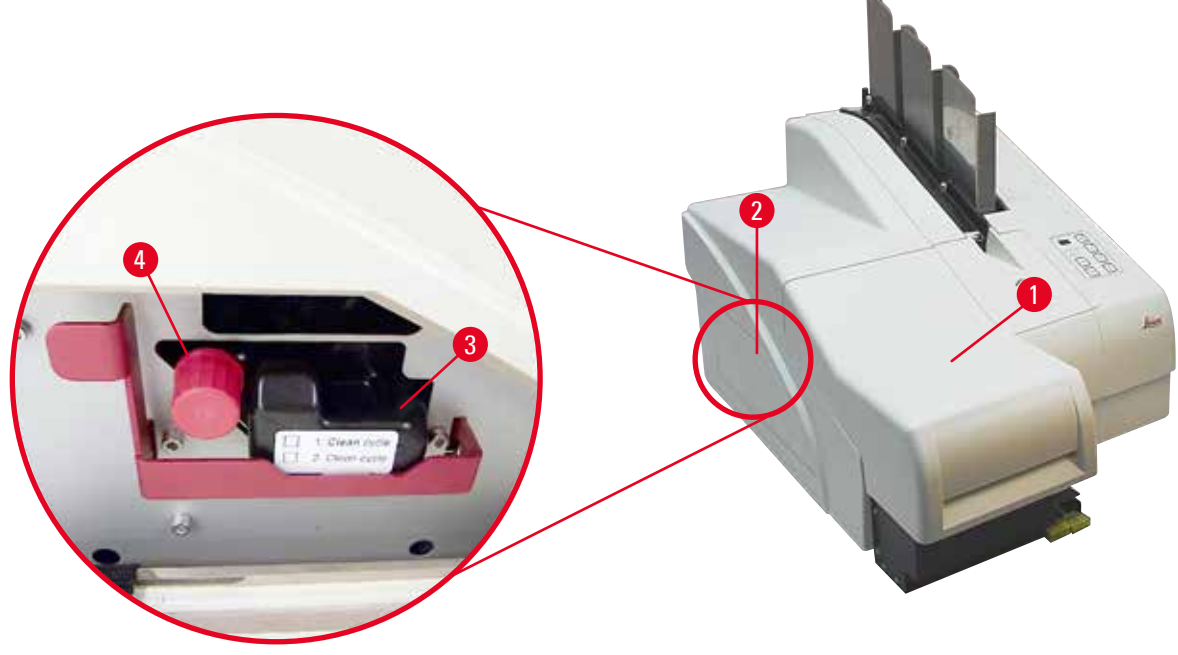

<span id="page-37-0"></span>**Abb. 29**

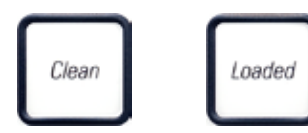

3. Haube (→ "Abb. [29-1"\)](#page-37-0) öffnen, anschließend die Tasten **CLEAN** (Reinigen) und **LOADED** (Geladen) am Bedienfeld (→ "Abb. [33-1"\)](#page-39-0) gleichzeitig drücken.

- 4. Der Druckkopf ( $\rightarrow$  "Abb. [30-2"\)](#page-38-0) bewegt sich nach oben zu einer ca. 1 cm von der Dichtlippe entfernten Position ( $\rightarrow$  ["Abb.](#page-38-0) 30").
- 5. Den Hebel (→ "Abb. [30-1"\)](#page-38-0) nach oben drücken, dann die schwarze Transportplatte (→ "Abb. [30-3"\)](#page-38-0) herausnehmen und die zum Drucken erforderliche Wechselplatte (→ "Abb. [31-1"\)](#page-38-1) einsetzen. Achten Sie darauf, dass der eingravierte Pfeil (→ "Abb. [31-3"\)](#page-38-1) nach oben und in die Richtung des Druckknopfs zeigt.

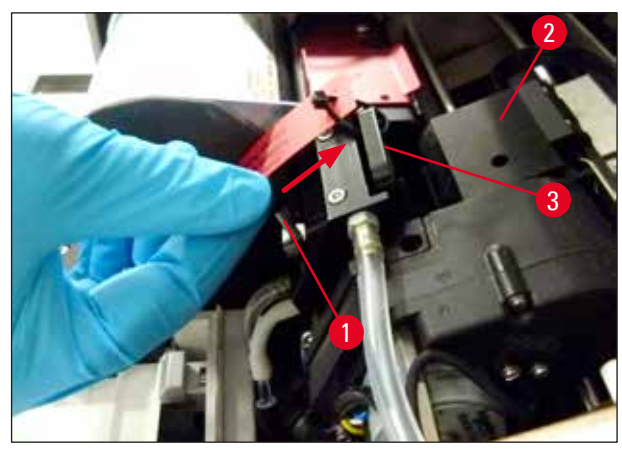

<span id="page-38-0"></span>6. **Abb. 30**

# **Warnung**

 $\sqrt{N}$ 

Eine benutzte Transportplatte (→ "Abb. [31-2"\)](#page-38-1) nicht wiederverwenden, da sie den Druckkopf nicht mehr vollständig abdichtet.

Um eine Beschädigung des Druckkopfs zu vermeiden, darf beim Drucken nur die rote Wechselplatte (→ "Abb. [31-1"\)](#page-38-1) verwendet werden.

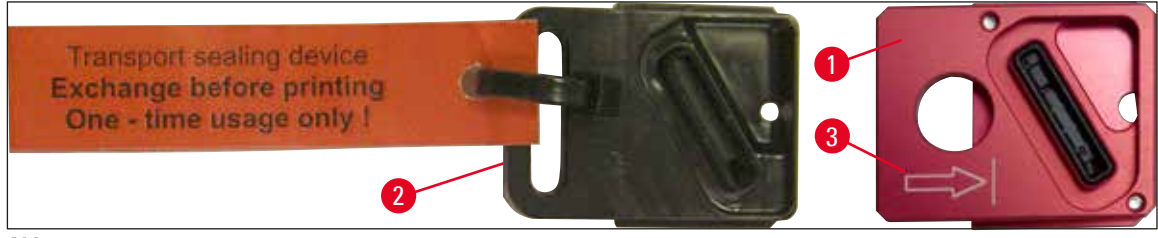

**Abb. 31**

<span id="page-38-1"></span>7. Den kleinen Hebel ( $\rightarrow$  "Abb. [32-1"\)](#page-38-2) wieder zurück in die Ausgangsposition drücken.

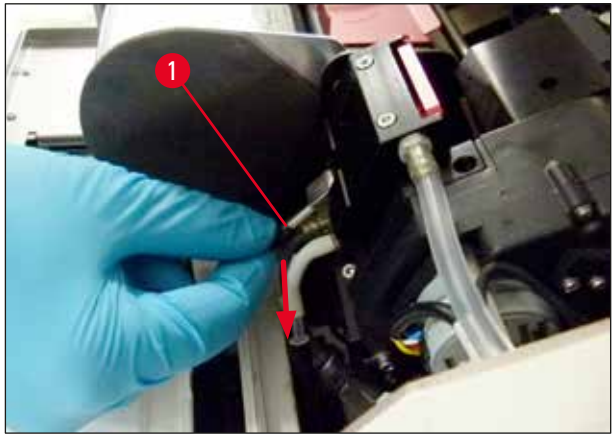

**Abb. 32**

<span id="page-38-2"></span>8. Eine beliebige Taste am Bedienfeld drücken ( $\rightarrow$  "Abb. [33-1"\)](#page-39-0), um den Druckkopf zu repositionieren und den Drucker betriebsbereit zu machen.

# **Achtung**

Wird keine Taste gedrückt, schließt sich der Druckkopf 150 s nach dem Öffnen von selbst, um ein Austrocknen zu vermeiden. Nach 120 s ertönt ein akustisches Signal (5 Pieptöne), danach werden im Display die letzten 30 s heruntergezählt (→ "Abb. [33-2"\).](#page-39-0)

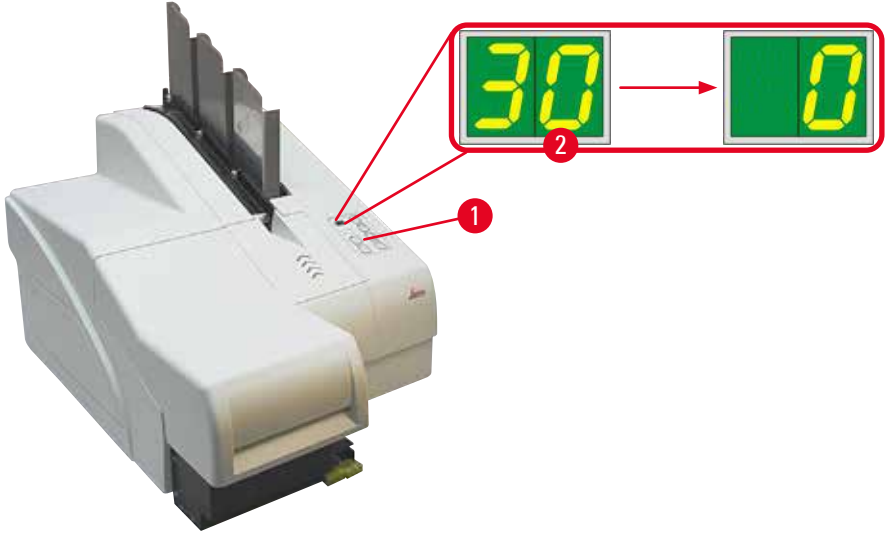

```
Abb. 33
```
- <span id="page-39-0"></span>9. Den roten Sicherungsbügel ( $\rightarrow$  "Abb. [34-1"\)](#page-39-1) herunterdrücken und in dieser Position halten, damit die Transportkartusche entnommen werden kann.
- 10. Die Transportkartusche (→ "Abb. [34-4"\)](#page-39-1) ca. 30 mm aus dem Gerät herausziehen, bis die **LED INK EMPTY** (Tinte leer) aufleuchtet  $(\rightarrow$  "Abb. [34-2"\)](#page-39-1).
- 11. Die rote Kappe wieder festdrehen ( $→$  "Abb. [34-3"\),](#page-39-1) dann die Kartusche vollständig herausnehmen ( $\rightarrow$  "Abb. [34-5"\)](#page-39-1).
- 12. Den roten Sicherungsbügel loslassen.

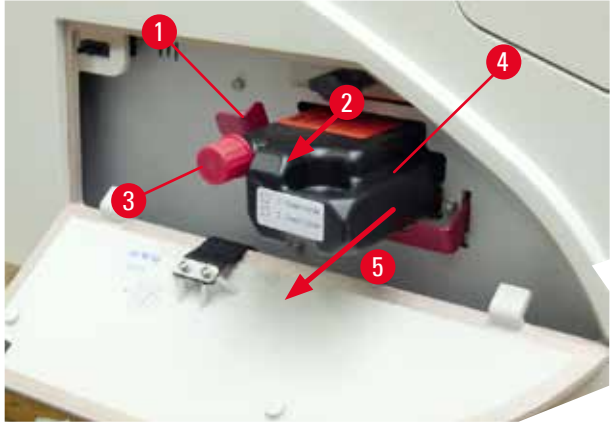

**Abb. 34**

<span id="page-39-1"></span>L Durch die Aktivierung eines Sensors im Kartuschenschacht werden alle Funktionen blockiert, sodass keine Luft in das Tintensystem gesaugt wird.

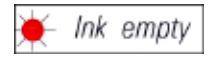

13. Die **LED**-Anzeige **INK EMPTY** leuchtet permanent.

 $\checkmark$  Die entnommene Transportkartusche in einem dichten Behälter aufbewahren. Sie ist voll gefüllt und kann noch zweimal zur Reinigung des Druckkopfes verwendet werden. Das Haltbarkeitsdatum ist auf dem roten Label vermerkt.

#### Tintenkartusche einsetzen

- **Hinweis** 
	- In dieser Gebrauchsanweisung wird das Einsetzen der Tintenkartusche anhand des Druckers Leica IP S erläutert.
	- Die Informationen auf der Info-Fahne an der Tintenkartusche beachten.

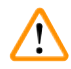

### **Warnung**

Die Tintenkartusche muss spätestens nach 3,5 Monaten oder nach 60.000 Ausdrucken ausgetauscht werden. Jede darüber hinausgehende Verwendung führt zu einer Verschlechterung der Tinte und der Druckqualität. Ein längerer Gebrauch der Tintenkartusche widerspricht dem bestimmungsgemäßen Gebrauch des Geräts. Schäden am Gerät oder der Verlust von Proben sind nicht durch die Leica-Garantie abgedeckt. Das Datum des Einsetzens der Tintenkartusche kann auf der weißen Fläche an der Stirnseite vermerkt werden.

- 1. Eine neue Tintenkartusche aus dem Karton nehmen und die Schutzfolie entfernen.
- 2. Die Tintenkartusche vorsichtig zwei- bis dreimal schütteln.
- 3. Den roten Sicherungsbügel ( $\rightarrow$  "Abb. [35-1"\)](#page-40-0) nach vorn ziehen und die neue Tintenkartusche etwa bis zur Hälfte in den Schacht einschieben  $(\rightarrow$  "Abb. [35-2"\).](#page-40-0)
- 4. Die rote Schutzkappe ( $\rightarrow$  "Abb. [35-3"\)](#page-40-0) durch eine Umdrehung gegen den Uhrzeigersinn öffnen.

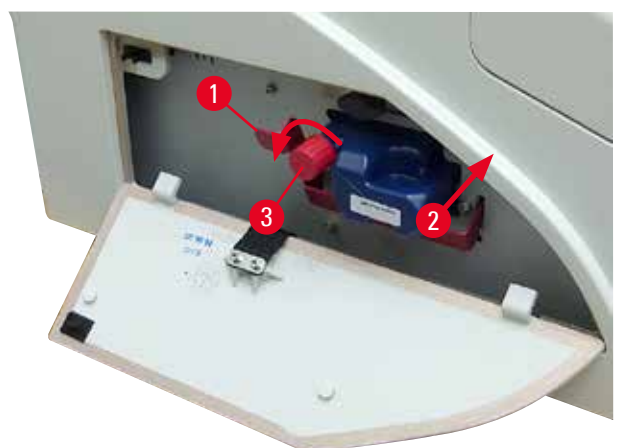

**Abb. 35**

<span id="page-40-0"></span>Dann die Tintenkartusche vollständig in den Schacht einschieben.

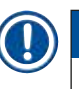

# **Hinweis**

Zum Durchstechen der Kartuschendichtung ist eine gewisse Kraft erforderlich ( $\rightarrow$  "Abb. [36-1"\).](#page-41-0)

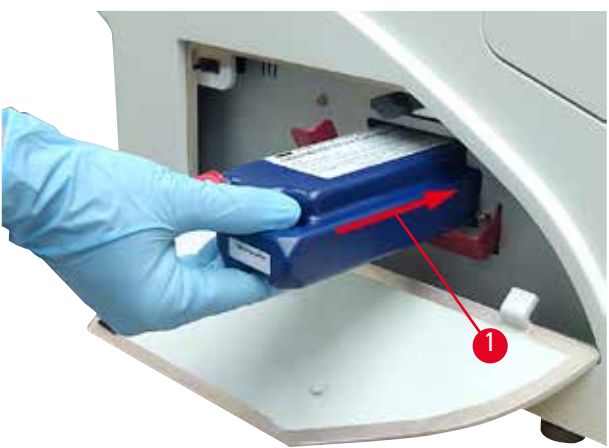

<span id="page-41-0"></span>**Abb. 36**

Rote Schutzkappe entfernen

- 1. Die rote Schutzkappe ( $\rightarrow$  "Abb. [35-3"\)](#page-40-0) vollständig abschrauben.
- 2. Info-Fahne entfernen und rote Schutzkappe zur Aufbewahrung in die dafür vorgesehene Mulde in der Tintenkartusche legen ( $\rightarrow$  "Abb. [37-1"\)](#page-41-1).
- 3. Abschließend sicherstellen, dass sich der rote Sicherungsbügel in der richtigen Position befindet ( $\rightarrow$  "Abb. [37-2"\),](#page-41-1) und die Abdeckplatte ( $\rightarrow$  "Abb. [37-3"\)](#page-41-1) des Druckers schließen.

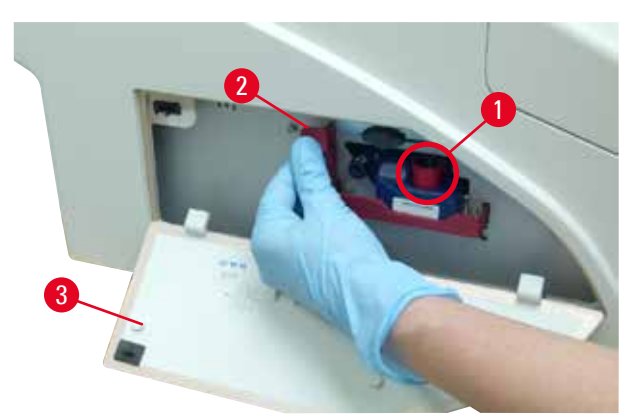

<span id="page-41-1"></span>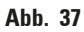

# Ņ

#### **Warnung**

Niemals die Taste **CLEAN** drücken, während sich eine neue oder gebrauchte Tintenkartusche im Gerät befindet!

Sehr wichtig! Vor jedem Transport muss die Kappe ( $\rightarrow$  "Abb. [35-3"\)](#page-40-0) auf die Düse geschraubt werden, um ein Auslaufen der Tinte zu verhindern.

- 4. Der Sensor im Kartuschenschacht erkennt, ob eine neue Kartusche vorhanden ist.
- 5. Die **LED**-Anzeige **INK EMPTY** erlischt und am Display wird **88** angezeigt.

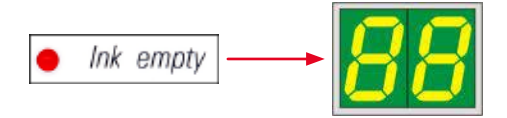

Jetzt muss das Gerät darüber "informiert" werden, welcher Kartuschentyp neu installiert wurde.

#### **Dazu gibt es drei Möglichkeiten:**

#### 1. Neue Tintenkartusche:

» **LOADED** drücken; der Drucker setzt den Tintenstand auf "full" (voll).

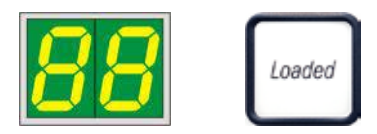

#### 2. Gebrauchte Tintenkartusche:

» **ERROR** (Fehler) drücken; der Drucker setzt das Messen des Tintenstandes beim zuletzt gemessenen Stand fort.

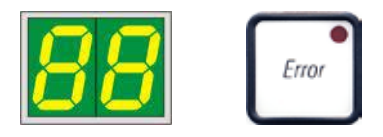

#### 3. Gebrauchte oder neue Transportkartusche:

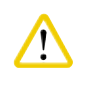

#### **Achtung**

NIEMALS **CLEAN** drücken, solange sich eine Tintenkartusche im Gerät befindet! Die gesamte Tintenmenge der Kartusche läuft hierbei in den Drucker aus.

» Die Taste **CLEAN** drücken; der aktuelle Tintenstand wird gespeichert.

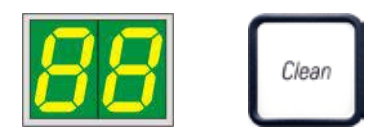

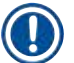

#### **Hinweis**

Der Füllstand der Transportkartusche wird nicht überwacht. Jeder Gebrauch sollte auf der Kartusche vermerkt werden. Die Kartusche kann 2 mal verwendet werden. Die Zyklusdauer beim Einsetzen einer Transportkartusche beträgt 3,5 Minuten und ist somit deutlich länger als bei einer Tintenkartusche.

- Nachdem eine der drei Tasten gedrückt wurde, wird die Tintenaustausch-Softwareroutine gestartet; Luft wird aus den Schläuchen entfernt und das System wird mit Flüssigkeit befüllt.
	- Wenn dieser Vorgang abgeschlossen ist, wird am Display nicht mehr **88** angezeigt.

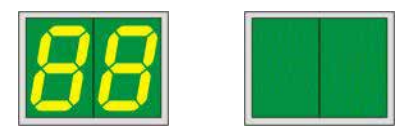

#### **Testausdruck durchführen**

- L Ein Testausdruck sollte durchgeführt werden, um zu prüfen, ob der Druckkopf korrekt arbeitet.
- 1. Zu diesem Zweck einige Objektträger in das Magazin einsetzen und das Magazin in Magazinposition 1 einsetzen.
- 2. Die Taste **CLEAN** gedrückt halten, bis "**00**" angezeigt wird, dann loslassen. Ein Objektträger wird mit einem gespeicherten Testbild bedruckt.

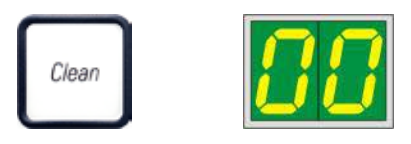

<span id="page-43-0"></span>Der Vorgang kann mehrmals wiederholt werden, falls das Druckbild nicht in Ordnung ist.

#### **4.10 Druckertreiber installieren**

#### **Hinweis**

Informationen zum Installieren des Druckertreibers sind den zusammen mit dieser Gebrauchsanweisung gelieferten Softwareinstallationsanweisungen zu entnehmen. Wenn beim Installieren des neuen Druckertreibers Probleme auftreten, wenden Sie sich bitte an die zuständige Leica-Serviceabteilung.

### **5. Bedienung**

#### **5.1 Bedienfeld-Funktionen**

#### **Das Bedienfeld**

- umfasst eine Folientastatur mit sechs druckempfindlichen Tasten (davon vier mit einer **LED**), zwei LED-Anzeigen und eine zweistellige Sieben-Segment-Anzeige (→ "Abb. [38-1"\)](#page-44-0)),
- steuert die Druckerfunktionen und die über die Steuersoftware definierten Druckaufträge,
- zeigt den aktuellen Druckerstatus und die derzeit ausgeführten Prozesse an,
- zeigt Fehler und/oder Fehlermeldungen an,
- steuert die (optionale) automatische Entnahmestation.

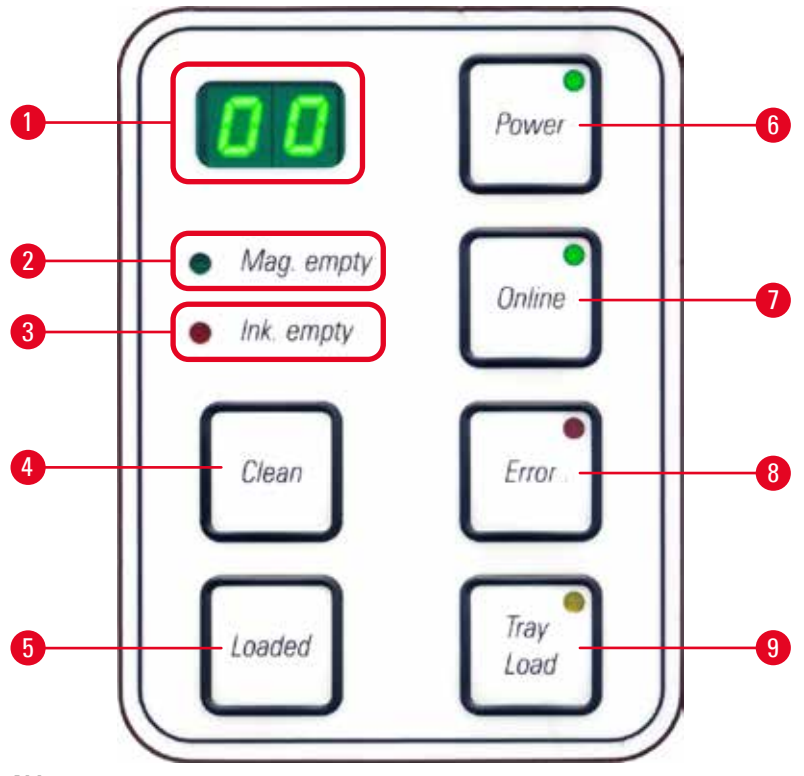

<span id="page-44-0"></span>**Abb. 38**

#### **MAG. EMPTY (MAGAZIN LEER) LED (→ "Abb. [38-2"\)](#page-44-0)**

**LED** aus:

• Magazine sind bestückt bzw. aus einem gerade leer gewordenen Magazin wurde noch kein weiterer Objektträger benötigt.

#### **LED** blinkt:

• Kombination aus blinkender **LED** und Zahl am Display zeigt an, welches Magazin leer ist.

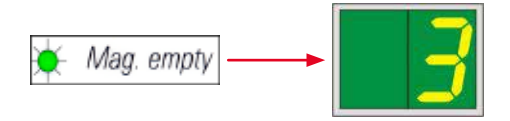

- Wenn mehrere Magazine gleichzeitig leer werden, zeigt das Display zyklisch die betreffenden Magazinnummern an.
- Nachdem das Magazin neu befüllt wurde, muss **LOADED** (→ "Abb. [38-5"\)](#page-44-0) gedrückt werden, um dem Drucker mitzuteilen, dass das angezeigte Magazin wieder voll ist.
- Wurde ein Druckauftrag unterbrochen, wird er lückenlos fortgesetzt.

#### **INK EMTPY (Tinte leer) LED**  $(\rightarrow$  "Abb. [38-3"\)](#page-44-0)

#### **LED** aus:

• Ausreichend Tinte vorhanden — Drucken ist uneingeschränkt möglich.

#### **LED** blinkt:

• Tintentank wird demnächst leer, Ersatz-Tintentank bereithalten.

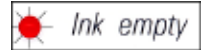

#### **LED** leuchtet:

- Tintentank ist leer, kein Ausdruck mehr möglich.
- Ink empty

#### **POWER (STROMVERSORGUNG) (→ "Abb. [38-6"\)](#page-44-0)**

#### **Umschalten von POWER ON (Stromversorgung ein) in den STANDBY-Modus und zurück**

#### **LED** leuchtet – **POWER ON** Modus

- Alle Druckersysteme werden mit Strom versorgt.
- Das Blitznetzteil wird ständig aufgeladen.
- Der Drucker ist sofort einsatzbereit.

#### **LED** blinkt – **STANDBY MODUS**

- Alle Stromverbraucher des Druckers, mit Ausnahme der direkt mit dem Prozessor in Verbindung stehenden Teile, sind ausgeschaltet (Stromsparmodus).
- Der Drucker reinigt einen Druckkopf in regelmäßigen Abständen (z. B. viermal pro Tag). Dazu schaltet er sich kurzzeitig in den **POWER ON** Modus.

#### **LED** aus:

• Der Drucker ist von der Stromversorgung getrennt.

#### **Hinweis**

Drucken ist nur im **POWER ON** Modus möglich.

Befindet sich der Drucker im **STANDBY** Modus, kann durch Drücken von **POWER** der **POWER ON**-Modus aktiviert werden. **POWER ON** wird über die PC-Schnittstelle aktiviert.

Wenn innerhalb einer bestimmten Zeit kein Druckauftrag erfolgt, wechselt der Drucker automatisch in den **STANDBY**-Modus. Nach dem Wechsel vom **STANDBY-MODUS** in den **POWER ON-MODUS** ist der Druckdurchsatz verringert, bis alle Systeme ihre Betriebstemperatur erreicht haben.

#### **LOADED**  $(\rightarrow$  "Abb. [38-5"\)](#page-44-0)

#### **Bestätigung eines Magazin-Wechsels**

Kurzes Drücken von **LOADED**:

• Informiert den Drucker darüber, dass ein leeres Magazin aufgefüllt und wieder eingesetzt wurde. (Oder dass ein Magazin entnommen und durch ein anderes ersetzt wurde, das Objektträger einer anderen Farbe enthält).

Drücken und Halten von **LOADED** für ca. 10 Sek. im Offline-Modus:

• Teilt dem Drucker mit, dass ein Kartuschenwechsel stattgefunden hat (→ S. 38 [– 4.9 Transportkartusche gegen eine Tintenkartusche austauschen\).](#page-37-1)

#### **ONLINE** (→ "Abb. [38-7"\)](#page-44-0)

#### **Unterbrechen eines laufenden Druckauftrags**

#### **LED** leuchtet:

Drucker ist druckbereit und wartet auf neuen Druckauftrag.

#### **LED** blinkt:

- Es findet eine Datenübertragung statt oder ein Druckauftrag wird gerade ausgeführt.
- Durch Drücken von **ONLINE** während der Ausführung eines Druckauftrags wird der Druckvorgang unterbrochen. Der aktuell laufende Druck wird jedoch zu Ende geführt. Die **ONLINE-LED** erlischt. An diesem Punkt ist der Zugang zum Drucker möglich (z. B. um ein halb leeres Magazin zu entnehmen und aufzufüllen).
- Zum Fortsetzen des zuvor unterbrochenen Druckauftrags ist erneut **ONLINE** zu drücken. Die **ONLINE-LED** leuchtet wieder oder die **LED** beginnt zu blinken, wenn sich noch Druckaufträge in der Drucker-Warteschlange befinden.

#### **LED** aus:

• Der Drucker ist offline. Es werden keine Druckaufträge ausgeführt, bis der Drucker wieder einsatzbereit ist (**LED** an).

**ERROR** ( $\rightarrow$  "Abb. [38-8"\)](#page-44-0)

#### **Quittieren eines zuvor gemeldeten Fehlers.**

#### **LED** blinkt:

• Ein Fehler ist aufgetreten. Im Display wird der entsprechende Fehlercode angezeigt.

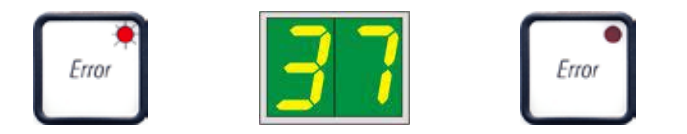

- Wenn nach Beseitigung der Fehlerquelle und dem Freimachen der Wege, **ERROR** gedrückt wird, versucht der Drucker normal weiter zu arbeiten und die Fehleranzeige erlischt.
- Treten mehrere Fehler gleichzeitig auf, wird der Fehler mit der höchsten Priorität zuerst angezeigt. Wird dieser Fehler durch Drücken von **ERROR** quittiert, erscheint danach die Fehlermeldung mit der nächst niedrigeren Priorität im Display.

#### **CLEAN** ( $\rightarrow$  "Abb. [38-4"\)](#page-44-0)

#### **Reinigen des Druckkopfs und Durchführen eines Drucktests**

#### **Kurzes Drücken von CLEAN**

Bei laufendem Druckauftrag:

• Der Druckauftrag wird unterbrochen. **00** wird etwa 2 Sek. lang am Display angezeigt.

• Eine Druckkopfreinigung wird durchgeführt und anschließend der Druckauftrag fortgesetzt. Wenn sich der Drucker im Leerlauf befindet:

• Der Druckkopf wird sofort nach der Anzeige von **00** gereinigt.

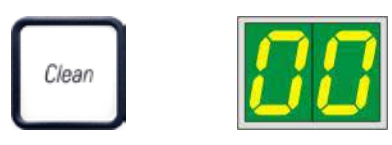

# **Hinweis**

Durch kurzes Drücken von **CLEAN** wird eine Druckkopfreinigung gestartet (worauf die Anzeige **00** hinweist). Die Gesamtdauer des Reinigungsvorgangs kann auf 10 Sekunden verlängert werden, wenn **CLEAN** bei Anzeige von **00** erneut gedrückt wird. **CLEAN** so lange gedrückt halten, wie der Reinigungsvorgang fortgesetzt werden soll (max. Dauer = 10 Sek).

#### **Längeres Drücken von CLEAN (mindestens 3 Sekunden)**

Bei laufendem Druckauftrag:

- Der Druckauftrag wird unterbrochen. Danach wechselt der Drucker in den Offline-Modus. **00** wird etwa 2 Sek. lang am Display angezeigt.
- Eine Druckkopfreinigung wird durchgeführt und anschließend ein Testdruck mit dem derzeit verarbeiteten Objektträger ausgeführt. Der Drucker bleibt im Offline Modus, damit vor dem Weiterdrucken des anstehenden Druckauftrages die Druckqualität begutachtet werden kann.
- Wenn erforderlich, kann eine zusätzliche Reinigung gestartet werden.
- Zum Fortsetzen des Drucks durch Drücken von **ONLINE** zum Online-Modus zurückkehren.
- Der Druckauftrag wird an der Stelle fortgesetzt, wo er zuvor unterbrochen wurde.

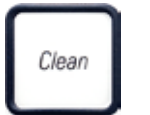

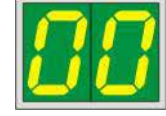

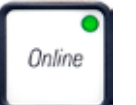

Wenn sich der Drucker im Leerlauf befindet:

- Der Drucker wechselt in den Offline-Modus.
- Alle Schritte werden wie oben beschrieben ausgeführt.

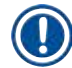

#### **Hinweis**

Der Drucker führt beim Dauerdrucken in regelmäßigen Abständen eine Zwischenreinigung des Druckkopfes durch. Der Ausdruck wird dazu für ca. 10 s unterbrochen und anschließend automatisch fortgeführt.

#### **TRAY LOAD (Tablett laden) (→ "Abb. [38-9"\)](#page-44-0)**

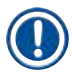

#### **Hinweis**

Bei Druckern ohne Entnahmestation ist die Taste ohne Funktion.

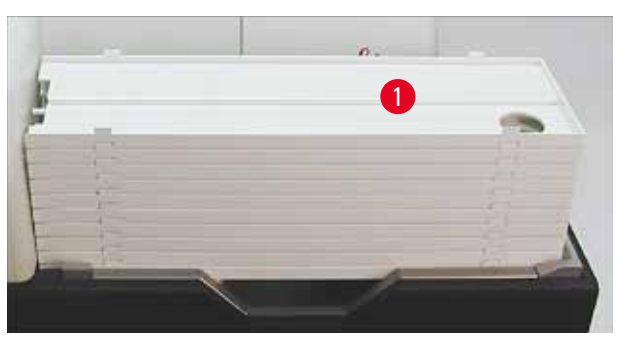

<span id="page-48-0"></span>**Abb. 39**

#### **Funktion:**

- Die bedruckten Objektträger werden aus dem Drucker auf das oberste Tablett ausgegeben.
- Am rechten Ende des Tabletts befindet sich ein Sensor (→ "Abb. [40-1"\)](#page-49-0), der ein Signal auslöst, wenn er abgedeckt wird. Der Tablettstapel wird dann um ein Tablett nach oben bewegt.
- Sobald alle Tabletts voll sind, ertönt ein akustisches Signal (Piepton), die **LED** in der Taste **TRAY LOAD** (Tablett laden) beginnt zu blinken, und der Tablettstapel kann entnommen werden.

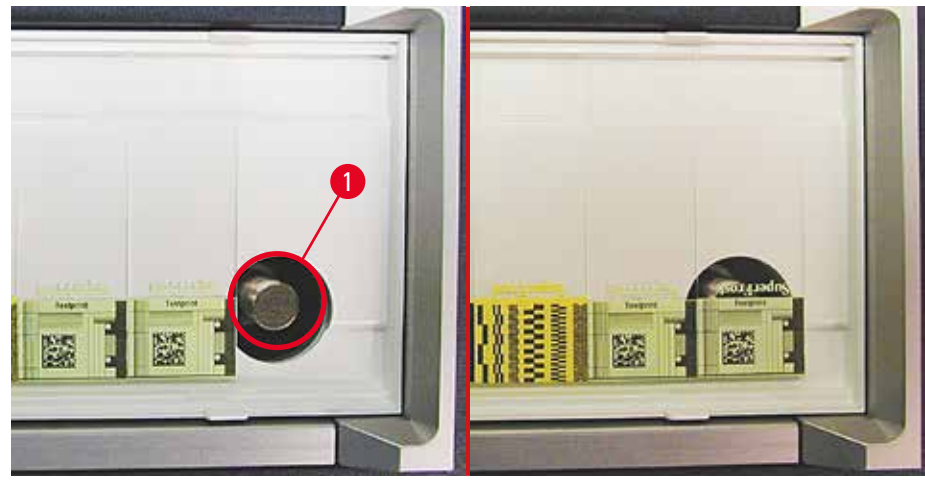

**Abb. 40**

#### <span id="page-49-0"></span>**Steuerung der Hubtischbewegung der automatischen Entnahmestation (Option)**

- 1. Den Tablettstapel (→ "Abb. [39-1"\)](#page-48-0) auf den Hubtisch der Entnahmestation aufsetzen  $(\rightarrow$  ["Abb.](#page-48-0) 39").
- 2. Die Anzahl der Tabletts kann zwischen 1 und 10 liegen, da der Drucker die Tabletts beim Einfahren mitzählt.
- 3. Wenn der Hubtisch in der höchsten Position ist, blinkt die **LED** (→ "Abb. [38-9"\)](#page-44-0) in der Taste.
- 4. **TRAY LOAD** länger als 1 Sek. gedrückt halten.
- 5. Der Tablettstapel fährt vollständig in die Entnahmestation, die **LED** in der Taste erlischt und der Drucker wechselt in den **ONLINE**-Modus.
- 6. Anstehende Druckaufträge werden ausgeführt.
- 7. Wenn der Tablettstapel vollständig oder teilweise in die Entnahmestation transportiert wurde:
- 8. Kurz **TRAY LOAD** drücken.
- 9. Der Tablettstapel bewegt sich um ein Tablett nach oben.

#### Wenn **TRAY LOAD** länger als eine Sekunde gedrückt gehalten wird:

» Der Tablettstapel bewegt sich vollständig aus der Entnahmestation heraus, die **LED** in der Taste beginnt zu blinken. Ein laufender Druckauftrag wird unterbrochen.

# **Hinweis**

Bei jedem Einschalten des Druckers wird der Tablettstapel automatisch um ein Tablett nach oben bewegt, damit der neue Druckauftrag mit einem leeren Tablett beginnen kann.

#### **Warnung**

Λ

Dem Sensor nicht zu nahe kommen ( $\rightarrow$  "Abb. [40-1"\)](#page-49-0). Er löst immer eine Hubbewegung aus, falls Gegenstände näher als 2 mm kommen.

#### **5.2 Anzeigen am Display**

#### <span id="page-50-0"></span>**Display-Anzeige**

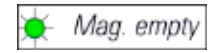

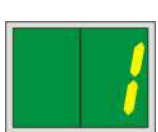

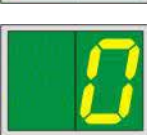

#### **Magazin leer (in Kombination mit der MAG. EMPTY LED)**

- **1 -** Magazin Nr. 1 leer
- **2 -** Magazin Nr. 2 leer
- **3 -** Magazin Nr. 3 leer

Wenn **MANUAL FEED** (manuelle Zufuhr) in den Druckertreibereinstellungen ausgewählt wurde, wird nach dem Absenden des Druckauftrags **0** angezeigt. Der Drucker wartet darauf, dass ein einzelner Objektträger zum Bedrucken auf die Lade-Rutsche gelegt wird.

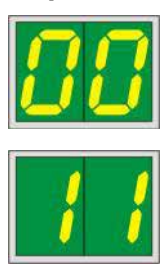

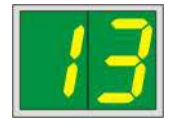

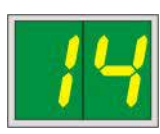

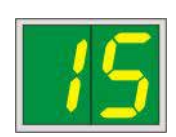

#### **Display Statusmeldungen**

**00** Reinigung des Tintendruckkopfes ist aktiv.

#### **11 Temperatur im Blitznetzteil zu hoch.**

Der Drucker ist zu warm und legt eine kurze Abkühlpause ein.

Der Druckjob wird nach kurzer Zeit automatisch fortgesetzt. Zur Vermeidung von häufigen Abkühlpausen die Lüftungsschlitze des Druckers freihalten und andere Wärmequellen vom Drucker fernhalten.

Drucker evtl. in klimatisierten Räumen betreiben. Wenn die Temperatur nicht innerhalb von 10 Minuten auf einen Wert innerhalb des zulässigen Bereichs sinkt, wird **55** angezeigt. Gerät ausschalten und abkühlen lassen; Raumtemperatur überprüfen.

#### **13 Maximale Lebensdauer der Blitzlampe erreicht.**

Ein Tausch der Lampe ist erforderlich.

Wird diese Meldung ignoriert, kann es zu Resistenzproblemen bei den Ausdrucken kommen.

#### **14 Aufforderung zur Wartung.**

Dies bedeutet, dass innerhalb der nächsten Wochen eine Wartung fällig wird. Durch Drücken von **ERROR** die Eingabeaufforderung bestätigen.

Meldung erscheint nach ca. 8 Wochen erneut und bleibt nach der Bestätigung mit **ERROR** im Display stehen.

#### **15 Obligatorisches Reinigen des Druckkopfs.**

Diese Meldung erscheint alle 7 Tage und fordert den Anwender auf, den Druckkopf manuell zu reinigen.

- Warnungsschwelle 1: Es werden keine Druckjobs an den Drucker gesendet, solange Fehler 15 noch nicht bestätigt wurde. Zum Fortsetzen des Druckvorgangs kann dieser Fehler bestätigt werden, ohne den Druckkopf zu reinigen. Es ist allerdings dringend zu empfehlen, die Druckkopfreinigung sofort durchzuführen.
- Warnungsschwelle 2: Wenn der Anwender am Tag zuvor zur Fortsetzung des Druckvorgangs Fehler 15 bestätigt hat, ohne den Druckkopf zu reinigen, wird der Fehler an Tag 8 erneut angezeigt und kann dann erst bestätigt werden, wenn eine manuelle Reinigung des Druckkopfs durchgeführt wurde. Erst nach der Druckkopfreinigung kann wieder gedruckt werden.

# **Display Statusmeldungen 87 Nach dem letzten Kartuschenwechsel wurde CLEAN** gedrückt, um dem Drucker anzuzeigen, dass eine Transportkartusche eingesetzt wurde. Der Drucker hat einen Druckjob empfangen, kann aber mit der Reinigungsflüssigkeit aus der Transportkartusche nicht drucken. Abhilfe: Druckjob beenden. Drucker aus- und wieder einschalten und einen Kartuschenwechsel durchführen. Danach mit **LOADED** bzw. **ERROR** bestätigen und 2 Min. warten. **Achtung**  Niemals **LOADED** nach dem erneuten Einsetzen einer bereits verwendeten Tintenkartusche drücken. Dadurch könnte der Drucker dauerhaft beschädigt werden. **81-83** Warnung: Problem mit Objektträgerausgabe aus einem Magazin! Die Anzeige umfasst zwei Teile: Die **8** ist eine Warnung, die darauf hinweist, dass ein Magazin-Auswurfmechanismus mechanisch blockiert ist. Die zweite Ziffer der Meldung (**1-3**) gibt die Nummer des betroffenen Magazins an. **Fehlermeldungen** Alle angezeigten Nummern von **20** bis **78** und **89** bis **93**.

### **5.3 Alarmfunktionen**

<span id="page-52-0"></span>Der Leica IP S ist mit zwei verschiedenen Alarmfunktionen ausgestattet:

### **Gerätealarm**

Im Drucker befindet sich ein akustischer Signalgeber, um wichtige Zustände und Funktionen mit verschiedenen Tönen anzuzeigen.

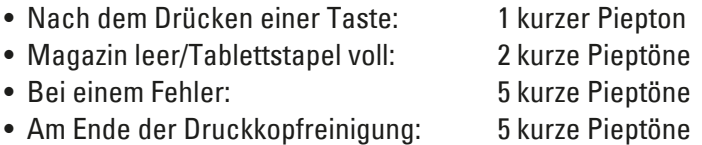

### Der Signalgeber ist durch DIL-Schalter auf der Rückseite des Druckers deaktivierbar.

» Zur Deaktivierung des Pieptons den Schalter ganz unten (→ "Abb. [41-1"\)](#page-53-0) nach rechts drücken  $(\rightarrow$  ["Abb.](#page-53-0) 41").

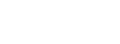

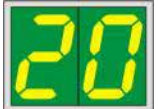

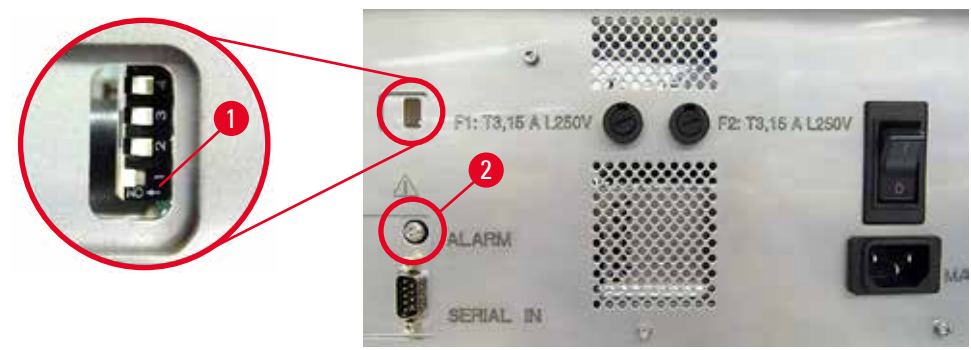

<span id="page-53-0"></span>**Abb. 41**

#### **Fernalarm**

Dazu kann ein Alarmgeber außerhalb des Raumes, in dem der Drucker arbeitet, installiert werden.

- Der Alarmgeber zum Auslösen eines Fernalarms wird über einen Klinkenstecker (Ø 3,5 mm) angeschlossen, der in die Buchse ( $\rightarrow$  "Abb. [41-2"\)](#page-53-0) am Drucker eingesteckt wird.
- Der Fernalarm wird ausgelöst, wenn am Drucker keine Netzspannung mehr anliegt, bzw. der Drucker über den Hauptschalter auf der Rückseite ausgeschaltet wurde.

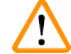

#### **Warnung**

Der Nennstrom des mit dem Gerät verbundenen Alarmgebers zum Auslösen eines Fernalarms muss unter 100 mA liegen. Eine maximale Spannung von 24 V DC darf nicht überschritten werden. Details zum Anschließen eines Alarmgebers zum Auslösen eines Fernalarms an den Leica IP S erfahren Sie bei Ihrer zuständigen Leica Vertriebsniederlassung oder direkt beim Hersteller.

#### **5.4 Einstellungen des Druckertreibers**

#### **Hinweis**

Mit dem Leica IP S Objektträgerdrucker können aus jeder Windows-Anwendung, die ein separates Konfigurieren der Druckparameter erlaubt, Objektträger bedruckt werden. Die nachfolgende Beschreibung bezieht sich auf das Programm "Microsoft Wordpad", das Bestandteil jeder Windows-Installation ist und deshalb auf allen vom Druckertreiber unterstützten PCs vorhanden ist. In anderen Programmen müssen möglicherweise anders betitelte Dialogfelder geöffnet werden, aber die auszuwählenden Treiberparameter sind in allen Programmen gleich benannt.

Den Drucker in der Anwendung, mit der Objektträger bedruckt werden sollen, einrichten.

- 1. Auf **File** (Datei) > **Print** (Drucken) klicken, um das Dialogfeld **Print** zu öffnen.
- 2. Aus der Liste der verfügbaren Drucker Leica IP S auswählen (der Name dieses Druckers wurde bei der Installation des Druckertreibers hinzugefügt ( $\rightarrow$  S. 44 – 4.10 Druckertreiber [installieren\)\)](#page-43-0) und durch Auswählen der entsprechenden Schaltfläche bestätigen.
- 3. Zunächst sind die Seiteneinstellungen auszuwählen: Durch Klicken auf **File** > **Page Setup** (Seite einrichten) das Dialogfeld **Page Setup** öffnen (→ ["Abb.](#page-54-0) 42").
- 4. Unter **Margins** (Ränder) (→ "Abb. [42-1"\)](#page-54-0) alle Ränder auf **0** setzen; der Schriftfeld ändert sich wie dargestellt ( $\rightarrow$  "Abb. [42-5"\)](#page-54-0).
- 5. Unter **Orientation** (Ausrichtung) die Option **Portrait** (→ "Abb. [42-2"\)](#page-54-0) (Hochformat) auswählen.
- 6. Sobald der Drucker wie oben beschrieben eingerichtet wurde, wird automatisch ein **Objektträger**format im Eingabefeld **Size** (Größe) (→ "Abb. [42-3"\)](#page-54-0) im Dialogfeld **Paper** (Papier) angezeigt.
- 7. Im Eingabefeld **Source** (Quelle) (→ "Abb. [42-4"\)](#page-54-0) können Sie das Magazin bzw. die Magazine auswählen, das/die die zu bedruckenden Objektträger enthält/enthalten.
- 8. Die Option **Print Page Numbers** (Seitenzahlen drucken) deaktivieren (→ "Abb. [42-6"\)](#page-54-0).

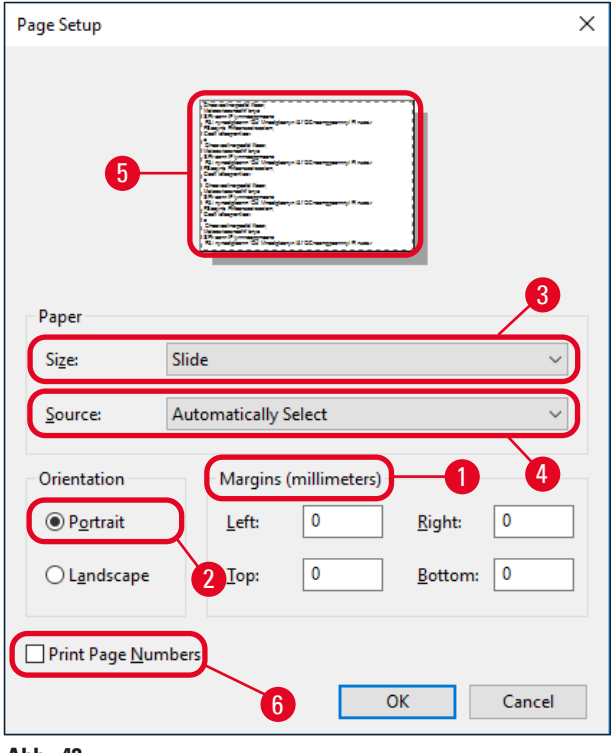

<span id="page-54-0"></span>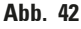

#### **Wählbare Optionen im Dialogfeld Paper > Source**

Nach Klicken auf das Eingabefeld Source werden alle Objektträger-Zuführmöglichkeiten aus den 3 Magazinen alphabetisch aufgelistet.

- **Manuelle Zuführung** (→ "Abb. [43-1"\)](#page-55-0) bedeutet, dass einzelne Objektträger auf die Rutsche gelegt (→ ["Abb.](#page-14-0) 2-6") und bedruckt werden. Der Drucker beginnt erst zu drucken, wenn der Sensor  $(\rightarrow$  ["Abb.](#page-14-0) 2-7") anspricht ( $\rightarrow$  S. 51 [– 5.2 Anzeigen am Display\)](#page-50-0).
- Weitere Optionen sind die Magazine 1 bis 3. Wird ein bestimmtes Magazin als Quelle gewählt, stoppt der Ausdruck, wenn das Magazin leer ist.
- Wird eine Gruppe von Magazinen gewählt (wie beispielsweise **F** (**1**|**2**|**3**)), wird der Druckvorgang fortgesetzt, bis das letzte Magazin der ausgewählten Gruppe leer ist, d. h. der Druckvorgang wird nicht unterbrochen, wenn nur eines der Magazine leer ist.

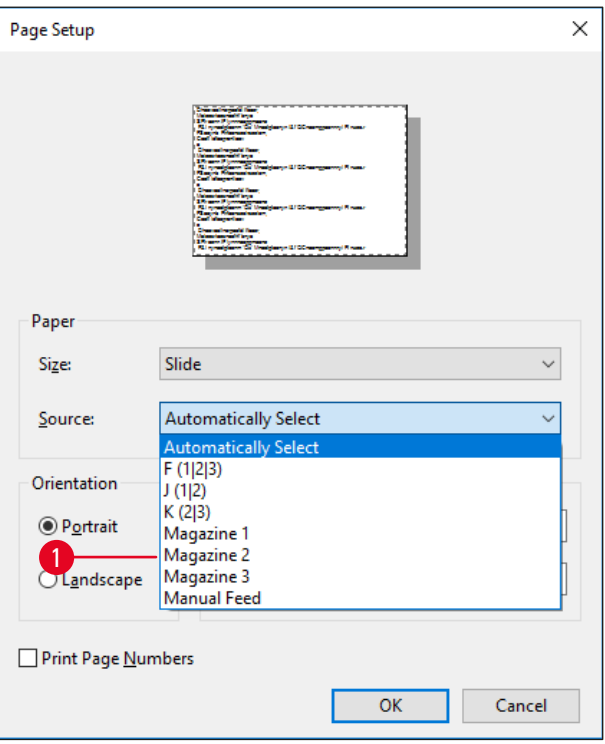

<span id="page-55-0"></span>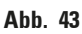

#### **Hinweis**

Das Arbeiten mit Magazingruppen ist dann sinnvoll, wenn große Druckaufträge anstehen, in denen mehr Objektträger verarbeitet werden, als in ein Magazin passen, oder wenn mehrere Magazine mit gleichartigen Objektträgern (z. B. gleicher Farbe) gefüllt sind. Die Magazine werden in der Reihenfolge abgearbeitet, in der sie angegeben sind.

#### **Dialogfeld Advanced Options öffnen**

- 1. Zum Auswählen erweiterter Parameter auf **File** > **Print…** klicken, um das Dialogfeld **Print** zu öffnen.
- 2. Durch Klicken auf **Preferences…** (Einstellungen) das Dialogfeld **Printing Preferences** (Druckeinstellungen) öffnen.
- 3. Durch Klicken auf **Advanced…** (Erweitert) das Dialogfeld **Advanced Options** (Erweiterte Optionen) öffnen.

#### **Das Dialogfeld** Advanced Options (→ ["Abb.](#page-56-0) 44")

Beim Anklicken der Menüpunkte mit der Maus erscheint rechts davon ein Pull-Down Menü, in dem die Einstellung erfolgt.

Alle hier nicht beschriebenen Menüpunkte haben für den Drucker keine Bedeutung und sollten deshalb in der Standardeinstellung belassen werden.

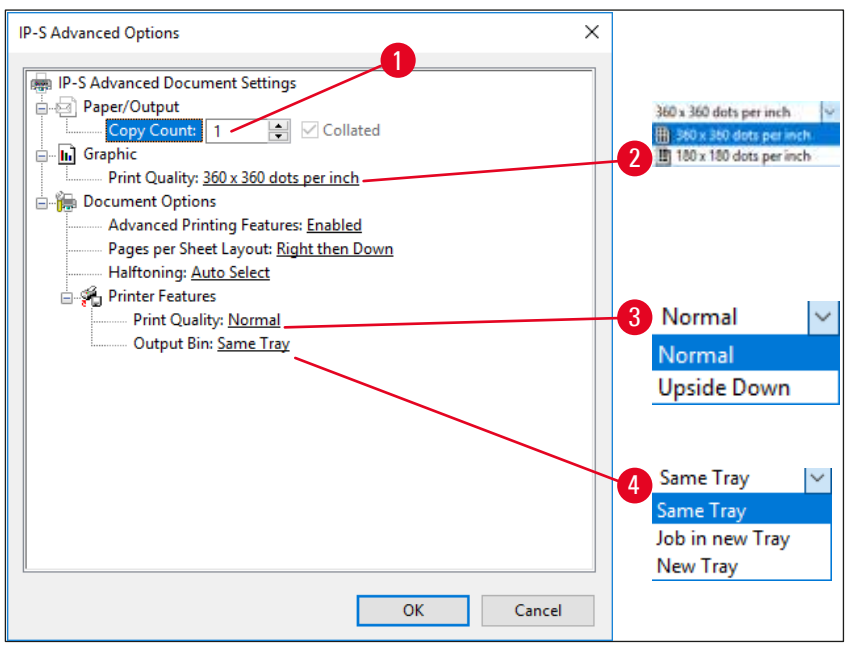

<span id="page-56-0"></span>**Abb. 44**

Menü **Paper/Output (Papier/Ausgabe) > Copy Count (Kopienzahl)** (→ "Abb. [44-1"\)](#page-56-0):

• Hier kann die Zahl der zu druckenden Kopien eingegeben werden.

Menü **Graphic (Grafik) > Print Quality (Druckqualität)** (→ "Abb. [44-2"\)](#page-56-0)

• Als Auflösung des Druckkopfs stehen die Optionen 360 und 180 dpi zur Verfügung. Wenn die Objektträgeroberfläche nicht für eine Auflösung von 360 dpi geeignet ist, werden mit dieser Option schlechte Ergebnisse erzielt. Für solche Objektträger ist 180 dpi auszuwählen.

Menü **Printer Features (Druckereigenschaften) > Print Quality** (→ "Abb. [44-3"\)](#page-56-0)

• Sie können wählen, ob ein Objektträger mit normaler Ausrichtung (**NORMAL**) oder um 180° gedreht (**UPSIDE DOWN)** bedruckt werden soll.

Menü **Printer Features > Output Bin (Ausgabefach)** (→ "Abb. [44-4"\)](#page-56-0): Diese Menüoption ist vor allem für die automatische Objektträger-Entnahmestation von Bedeutung.

- **Same Tray** (Gleiches Tablett): Objektträger werden in ein Tablett geschoben, bis es voll ist.
- **Job in new Tray** (Job in neues Tablett): Jeder Druckauftrag beginnt mit einem neuen Tablett.
- **New Tray** (Neues Tablett): Nur für besondere Anwendungen, sollte unter Standard-Windows Programmen nicht gewählt werden.

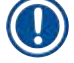

#### **Hinweis**

Bei Verwendung des manuellen Entnahmesystems werden die unter **Paper/Output** konfigurierten Werte vom Gerät nicht berücksichtigt.

## **6. Reinigung und Wartung**

#### **6.1 Reinigen des Geräts**

#### **Warnung**

/N

- Vor jeder Reinigung das Gerät ausschalten und den Netzstecker ziehen!
- Beim Umgang mit Reinigungsmitteln sind die Sicherheitsvorschriften des Herstellers und die im Betreiberland gültigen Laborvorschriften zu beachten.
- Zum Reinigen der Außenflächen einen milden und ph-neutralen, handelsüblichen Haushaltsreiniger verwenden.
- Nicht verwendet werden dürfen: Alkohol, alkoholhaltige Reinigungsmittel (Glasreiniger!), Scheuermittel sowie aceton- oder xylolhaltige Lösungsmittel! Die lackierten Flächen und das Bedienfeld sind nicht xylol- oder acetonbeständig!
- Es darf keine Flüssigkeit an die elektrischen Anschlüsse oder ins Innere des Gerätes gelangen!
- Bei allen Reinigungsarbeiten sind zum Schutz vor Splittern (insbesondere Glas) durchstoßfeste Handschuhe und ein Augenschutz zu tragen.
- Beim Saugen sollte der erzeugte Luftstrom nicht auf Sie oder andere Personen gerichtet sein, um Verletzungen durch Glassplitter zu vermeiden.

#### **Objektträger-Führungsmechanismen**

Der IP S muss bei intensiver Nutzung täglich (bei gelegentlicher Nutzung wöchentlich) mit einem kleinen Staubsauger gereinigt werden, um Ablagerungen, insbesondere Glassplitter zu entfernen.

Das Reinigen der folgenden, mit einem Pfeil markierten IP-Module ist besonders wichtig:

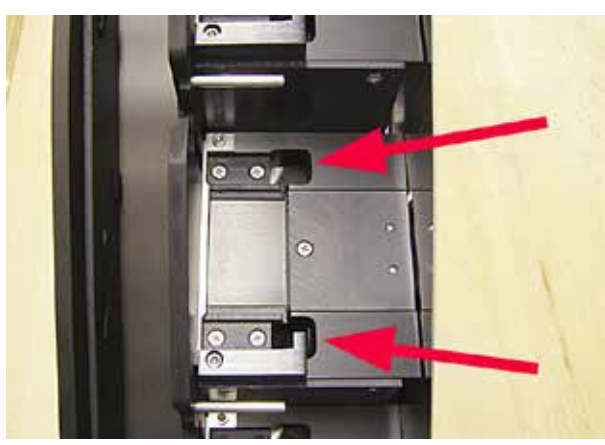

• Ladestation  $(\rightarrow$  ["Abb.](#page-57-0) 45") Die Ausschubeinheit der Magazine, die Magazinhalterungen und die Rutsche. Immer darauf achten, dass der Sensor am Ende der Rutsche sauber ist.

<span id="page-57-0"></span>**Abb. 45**

• Transportstation  $(\rightarrow$  ["Abb.](#page-58-0) 46") Objektträgerhalter von Staub und Abrieb reinigen.

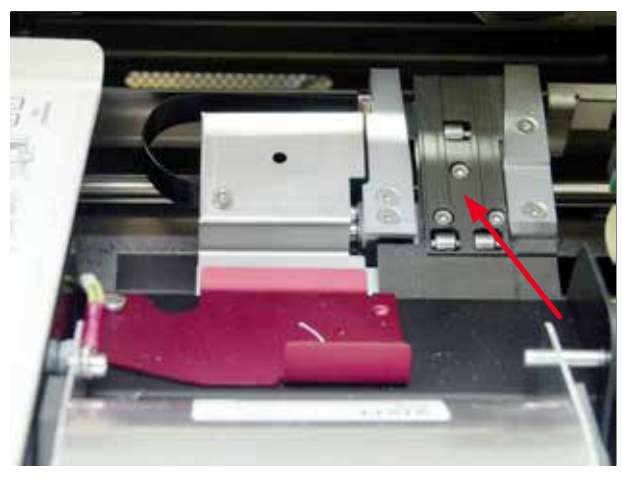

**Abb. 46**

<span id="page-58-0"></span>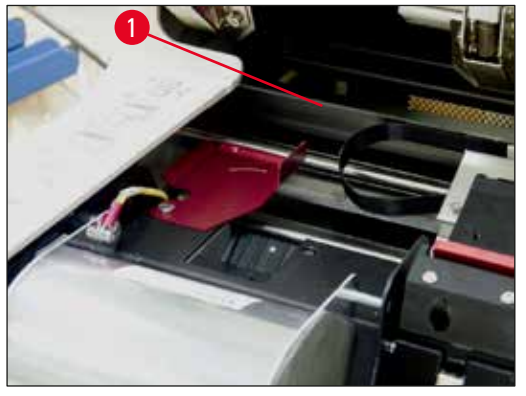

**Abb. 47**

<span id="page-58-2"></span><span id="page-58-1"></span>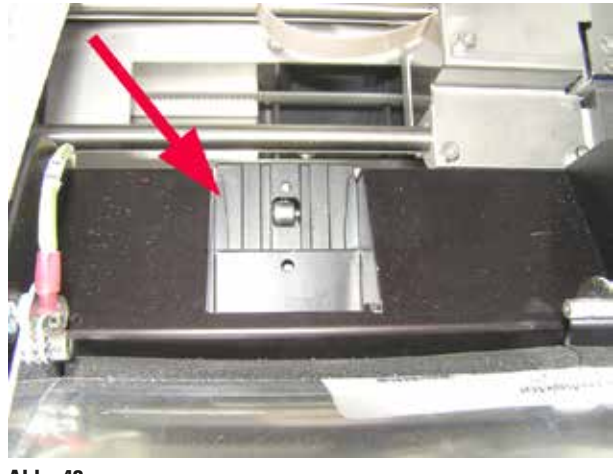

**Abb. 48**

• Objektträger-Ausgaberutsche  $(\rightarrow$  ["Abb.](#page-58-1) 48") Die Klappe muss offen sein (→ "Abb. [47-1"\)](#page-58-2) Die Rutsche muss sauber sein

 $(\rightarrow$  ["Abb.](#page-58-1) 48").

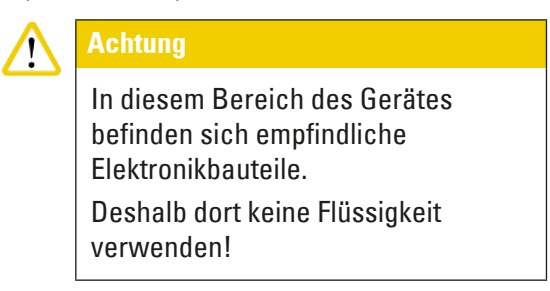

• Nach dem Reinigen und vor dem Arbeiten mit dem Gerät die Klappe schließen.

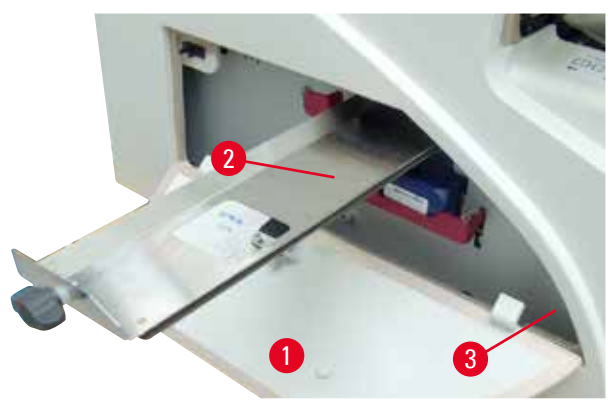

<span id="page-59-0"></span>**Abb. 49**

- Die Splitterschublade ( $\rightarrow$  "Abb. [49-2"\)](#page-59-0) befindet sich über dem Einschub für die Tintenkartusche, hinter der linken Abdeckung ( $\rightarrow$  "Abb. [49-1"\)](#page-59-0). Sie verhindert, dass Glasstaub und -splitter in das Innere des Geräts fallen. Die Schublade kann durch Ziehen am schwarzen Griff seitlich herausgenommen werden ( $\rightarrow$  "Abb. [49-3"\)](#page-59-0) und muss regelmäßig gereinigt werden.
- Glassplitter können leicht entfernt werden mit einem Pinsel durch die Öffnung in der Mitte der Schublade hindurch das Glas entfernen.

#### **Außenflächen**

- Die Außenflächen (auch die der automatischen Objektträger-Entnahmestation) können mit einem milden Reinigungsmittel gesäubert und mit einem feuchten Tuch nachgewischt werden.
- Die Außenflächen und die Haube nicht mit Lösungsmitteln behandeln!

#### **Automatische Entnahmestation**

- Die Tabletts entnehmen; Führungen und Ausschieber mit einem Pinsel von Staub, Splittern und Abrieb reinigen.
- Reinigen Sie den Sensor (→ "Abb. [50-1"\)](#page-59-1) mit einem Staubsauger.

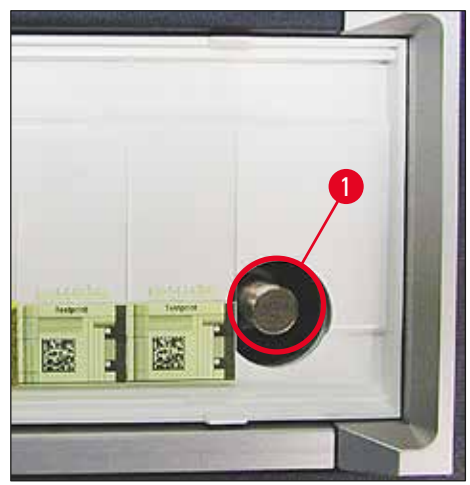

**Abb. 50**

- <span id="page-59-1"></span>• Die Tabletts selbst können mit einem Haushaltsreiniger gereinigt werden.
- Die Tabletts nicht mit Lösungsmitteln behandeln!
- Vor dem erneuten Einsetzen in das Gerät müssen die Tabletts vollkommen trocken sein.

#### **6.2 Druckkopf reinigen**

#### <span id="page-60-1"></span>**Drucker vorbereiten:**

Einmal pro Woche oder bei Erscheinen der Meldung **15** am Display muss der Druckkopf manuell gereinigt werden.

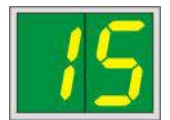

1. Die Haube öffnen (→ "Abb. [29-1"\)](#page-37-0) und anschließend die Tasten **CLEAN** and **LOADED** gleichzeitig drücken.

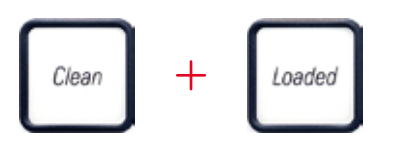

2. Der Druckkopf ( $\rightarrow$  "Abb. [51-1"\)](#page-60-0) bewegt sich nach oben zu einer ca. 1 cm von der Dichtlippe entfernten Position ( $\rightarrow$  ["Abb.](#page-60-0) 51").

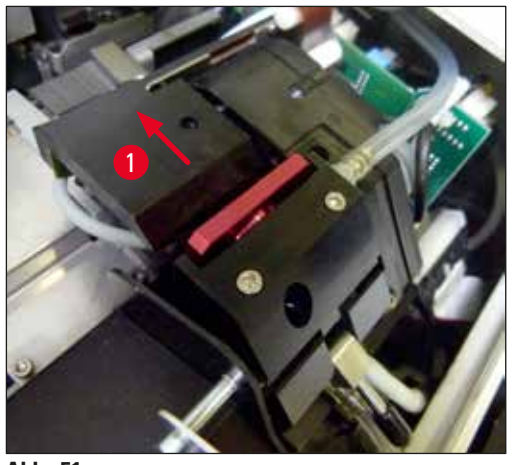

- <span id="page-60-0"></span>**Abb. 51**
	- 3. Den Hebel ( $\rightarrow$  "Abb. [52-1"\)](#page-61-0) nach oben drücken, dann die rote Wechselplatte ( $\rightarrow$  "Abb. [52-2"\)](#page-61-0) mit der Dichtlippe herausnehmen.

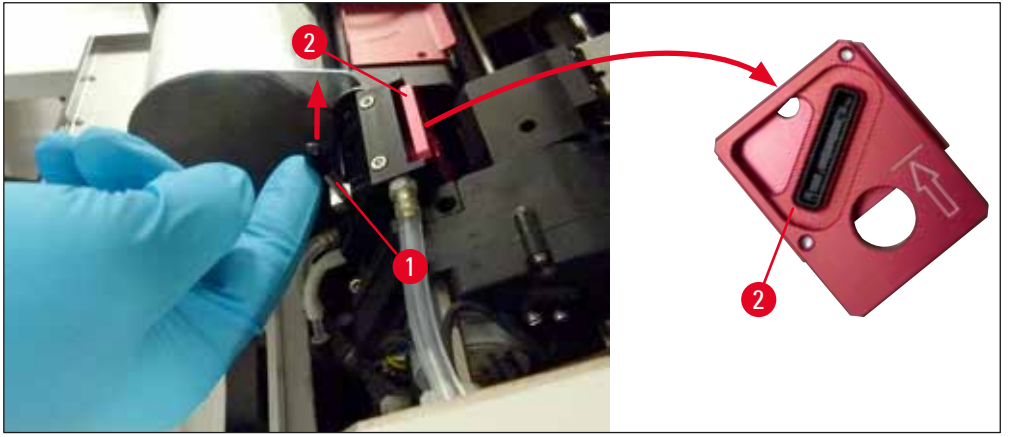

**Abb. 52**

<span id="page-61-0"></span>4. Eines der mitgelieferten Schwammstäbchen (→ "Abb. [53-1"\)](#page-61-1) mit Alkohol befeuchten. Darauf achten, dass nicht zu viel Alkohol aufgenommen wird, es darf kein Alkohol in das Gerät tropfen.

#### **Warnung**   $\Lambda$

Auf keinen Fall Aceton oder Xylol verwenden! Verwenden Sie zum Reinigen nur 95-100%igen Alkohol (empfohlen).

5. Führen Sie das Stäbchen vorsichtig in den Spalt unter dem Druckkopf ein und heben Sie ihn mit leichtem Druck an  $(\rightarrow$  ["Abb.](#page-61-1) 53"). Bewegen Sie das Stäbchen von links oben nach rechts unten (entlang der Dichtlippe). Drehen Sie das Stäbchen nach jeder Bewegung leicht, um sicherzustellen, dass in jedem Fall ein sauberer Bereich des Stäbchens für die nächste Bewegung verwendet wird. Wiederholen Sie diesen Vorgang, bis alle eingetrockneten Tintenreste entfernt sind.

### **Warnung**

 $^{\prime\prime}$ 

Drehen Sie das Stäbchen nicht und üben Sie keinen zu starken Druck aus – dies kann die Düsenplatte des Druckkopfs beschädigen.

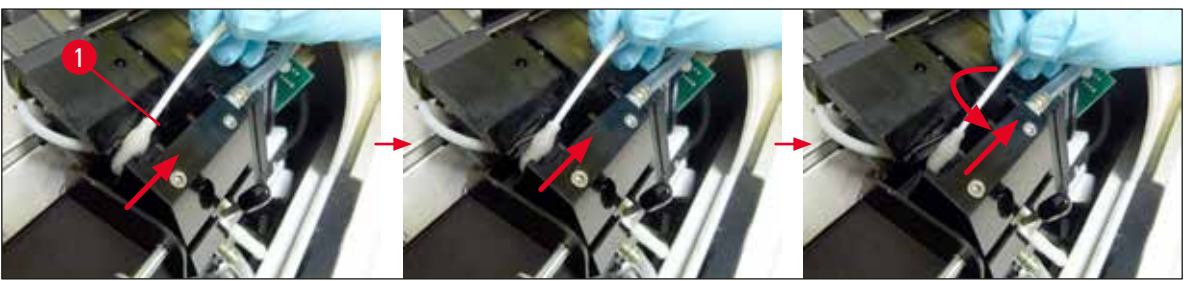

**Abb. 53**

- <span id="page-61-1"></span>6. Reinigen Sie auch die Ersatzplatte ( $\rightarrow$  "Abb. [54-1"\)](#page-62-0) und die Dichtlippe mit (sauberem) Alkohol. Auf der Dichtlippe ( $\rightarrow$  "Abb. [54-2"\)](#page-62-0) dürfen sich keine Tintenreste mehr befinden.
- 7. Die Dichtlippe auf Beschädigungen prüfen. Wechselplatten mit beschädigter Dichtlippe austauschen.

#### **Wechselplatte**

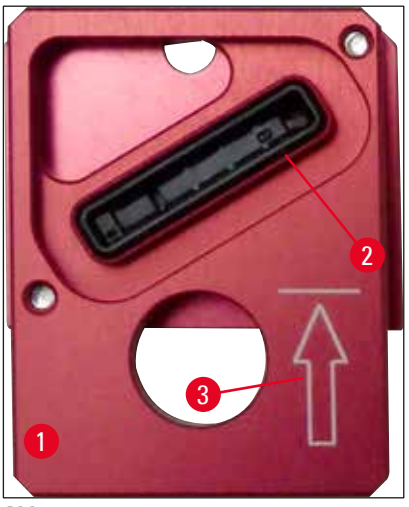

- <span id="page-62-0"></span>**Abb. 54**
	- 8. Die Wechselplatte wieder einsetzen ( $\rightarrow$  "Abb. [54-1"\).](#page-62-0)

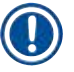

#### **Hinweis**

Achten Sie beim Einsetzen der Ersatzplatte darauf, dass der eingravierte Pfeil (→ "Abb. [54-3"\)](#page-62-0) nach oben und in Richtung des Druckkopfes zeigt.

9. Drücken Sie den kleinen Hebel ( $\rightarrow$  "Abb. [52-1"\)](#page-61-0) zurück nach unten, um die Wechselplatte zu fixieren.

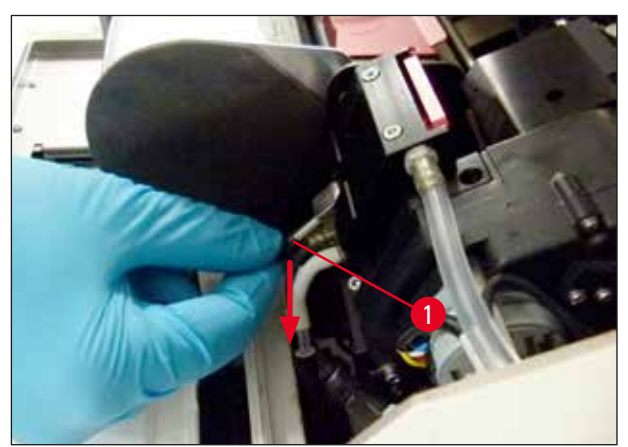

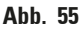

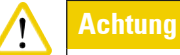

Die Wechselplatte muss vollständig trocken sein.

- 10. Abgeschlossenen Reinigungsvorgang durch Drücken einer beliebigen Taste des Bedienfelds bestätigen.
- 11. Der Druckkopf fährt wieder in die Parkposition; die Meldung **15** erlischt.

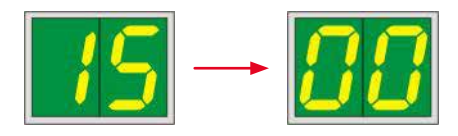

Der Drucker ist nun wieder betriebsbereit.

#### **Warnung**

⁄!\

- Wird das Ende des Reinigungsvorgangs nicht mit einem Tastendruck quittiert, schließt der Drucker den Druckkopf nach 2,5 Minuten automatisch, um ihn vor dem Austrocknen zu bewahren. 30 Sekunden vor dem automatischen Schließen ertönt ein Signal, und am Display wird ein Countdown angezeigt. Um eine Beschädigung des Druckkopfes zu vermeiden, setzen Sie die Ersatzplatte zu diesem Zeitpunkt nicht ein; warten Sie stattdessen, bis sich der Druckkopf schließt.
- Die Meldung **15** im Display bleibt dann aber bestehen, da das Gerät davon ausgeht, dass die Reinigung nicht ausgeführt wurde.
- Öffnen Sie den Druckkopf erneut wie beschrieben, setzen Sie die Ersatzplatte korrekt ein und drücken Sie eine beliebige Taste auf dem Bedienfeld, um den Reinigungsvorgang abzuschließen.

#### **6.3 Kartusche austauschen**

#### **Warnung**

**/\** 

Die Tintenkartusche muss spätestens nach 3,5 Monaten oder nach 60.000 Ausdrucken ausgetauscht werden. Jede darüber hinausgehende Verwendung führt zu einer Verschlechterung der Tinte und der Druckqualität. Ein längerer Gebrauch der Tintenkartusche widerspricht dem bestimmungsgemäßen Gebrauch des Geräts. Schäden am Gerät oder der Verlust von Proben sind nicht durch die Leica-Garantie abgedeckt. Das Datum des Einsetzens der Tintenkartusche kann auf der weißen Fläche an der Stirnseite vermerkt werden.

#### **6.3.1 Gebrauchte Tintenkartusche entfernen:**

- <span id="page-63-1"></span><span id="page-63-0"></span>1. Abdeckplatte ( $\rightarrow$  "Abb. [29-2"\)](#page-37-0) an der linken Seite des Gerätes (durch Drücken auf die linke obere Ecke) öffnen  $(\rightarrow$  ["Abb.](#page-37-0) 29").
- 2. Rote Kappe ( $\rightarrow$  "Abb. [35-3"\)](#page-40-0) schließen und mit einer vollen Umdrehung wieder lösen.
- 3. Den roten Sicherungsbügel ( $\rightarrow$  "Abb. [56-1"\)](#page-64-0) herunterdrücken und die Tintenkartusche ca. 30 mm aus dem Gerät herausziehen (→ "Abb. [56-2"\),](#page-64-0) bis die **LED INK EMPTY** (Tinte leer)  $(\rightarrow$  "Abb. [56-3"\)](#page-64-0) aufleuchtet.
- 4. Die rote Kappe wieder festdrehen, dann die Kartusche vollständig herausnehmen.
- 5. Tintenkartusche waagerecht in einem verschlossenen Behälter aufbewahren.
- <span id="page-63-2"></span>6. Gebrauchte Tintenkartuschen nach den Richtlinien in Ihrem Labor und den geltenden Rechtsvorschriften entsorgen.

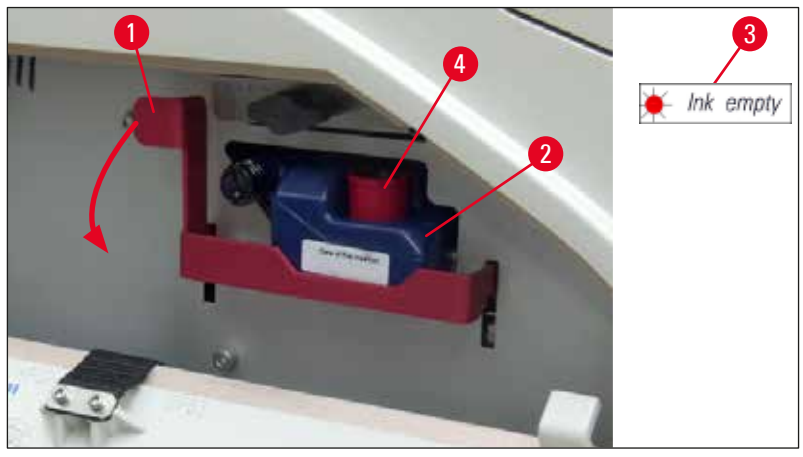

<span id="page-64-0"></span>**Abb. 56**

#### **6.3.2 Neue Tintenkartusche einsetzen**

- 1. Eine neue Tintenkartusche aus dem Karton nehmen und die Schutzfolie entfernen.
- 2. Die Tintenkartusche vorsichtig zwei- bis dreimal schütteln.
- 3. Den roten Sicherungsbügel nach vorn ziehen und die neue Tintenkartusche etwa bis zur Hälfte in den Schacht einschieben.
- 4. Die Informationen auf der Info-Fahne an der Tintenkartusche beachten.
- 5. Die rote Schutzkappe (→ "Abb. [35-3"\)](#page-40-0) durch eine Umdrehung gegen den Uhrzeigersinn öffnen.
- 6. Dann die Tintenkartusche vollständig in den Schacht einschieben.

#### **6.3.3 Rote Schutzkappe entfernen**

- 1. Rote Schutzkappe ganz aufdrehen, Info-Fahne entfernen und rote Schutzkappe zur Aufbewahrung in die dafür vorgesehene Mulde in der Tintenkartusche legen ( $\rightarrow$  "Abb. [56-4"\)](#page-64-0).
- 2. Abschließend sicherstellen, dass sich der rote Sicherungsbügel in der richtigen Position befindet (→ "Abb. [36-1"\)](#page-41-0), und die Abdeckplatte des Druckers schließen. Am Bedienfeld wird **88** angezeigt.

#### **Hinweis**

Niemals die Taste **CLEAN** drücken, während sich eine neue oder gebrauchte Tintenkartusche im Gerät befindet!

- 3. Am Bedienfeld **LOADED** (→ "Abb. [38-5"\)](#page-44-0) drücken.
- 4. Die neue Wechselplatte einsetzen (Teil des Tintenkartuschen-Kits).

Informationen zum Entfernen oder Einsetzen der Wechselplatte sowie zur manuellen Reinigung des Druckkopfs: ( $\rightarrow$  S. 66 [– 6.5 Lagerung des Geräts\)](#page-65-0) und ( $\rightarrow$  S. 61 [– 6.2 Druckkopf reinigen\)](#page-60-1).

#### **6.4 Allgemeine Wartung**

#### **Warnung**

 $\sqrt{N}$ 

Das Gerät darf für Wartungs- oder Reparaturarbeiten nur von autorisierten Leica Servicetechnikern geöffnet werden.

Um die Funktion des Gerätes über einen langen Zeitraum sicherzustellen, sollen die folgenden Hinweise beachtet werden:

- Das Gerät jeden Tag gründlich reinigen.
- Regelmäßig mit einem Pinsel oder einem kleinen Staubsauger Staub von den Lüftungsschlitzen an der Rückseite des Geräts entfernen.
- Das Gerät einmal jährlich von einem qualifizierten und von Leica autorisierten Servicetechniker überprüfen lassen.
- Am Ende des Garantiezeitraums einen Servicevertrag abschließen. Näheres dazu erfahren Sie von Ihrer zuständigen Kundendienstorganisation.

#### **6.5 Lagerung des Geräts**

<span id="page-65-0"></span>Allgemeine Regeln zum Lagern des Geräts:

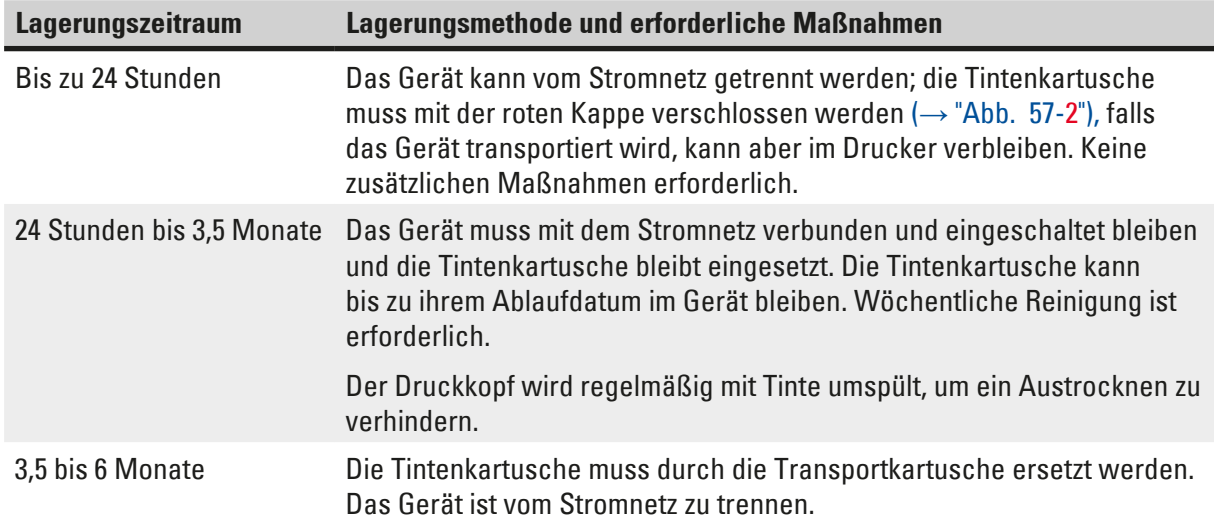

# **Hinweis**

• Die Tintenkartusche muss bei Erreichen des Ablaufdatums ersetzt werden.

#### **Warnung**

Ein Drucker kann nach Durchführung der nachfolgend beschriebenen Maßnahmen maximal sechs Monate gelagert werden. Bei längerer Lagerzeit können Schäden am Druckkopf die Folge sein.

Zum Transport oder bei längerer Trennung vom Stromnetz (mehr als 24 h, bis zu sechs Monaten), muss eine Transportkartusche eingesetzt werden. Dazu wie folgt vorgehen:

[1](#page-63-1).  $\rightarrow$  S. 64 [– 6.3.1 Gebrauchte Tintenkartusche entfernen:\)](#page-63-0): Schritte 1 bis [6](#page-63-2) ausführen.

#### **Hinweis**

Die Tintenkartusche kann nicht in einem anderen Drucker verwendet werden, weil der Tintenstand im Drucker selbst gespeichert wird.

- 2. Die (neue) Transportkartusche ( $\rightarrow$  "Abb. [57-1"\)](#page-66-0) aus dem Karton nehmen.
- 3. Die Schutzfolie entfernen und die Kartusche etwa bis zur Hälfte in den Kartuschenschacht schieben  $(\rightarrow$  ["Abb.](#page-66-0) 57").
- 4. Die rote Schutzkappe ( $\rightarrow$  "Abb. [57-2"\)](#page-66-0) durch eine Umdrehung lösen.
- 5. Die Transportkartusche ganz hineinschieben und prüfen, ob sich der rote Sicherungsbügel  $(\rightarrow$  "Abb. [56-1"\)](#page-64-0) in der richtigen Stellung befindet.
- 6. Die rote Schutzkappe abschrauben ( $\rightarrow$  "Abb. [57-2"\)](#page-66-0) und in die dafür vorgesehene Mulde in der Tintenkartusche legen ( $\rightarrow$  "Abb. [57-3"\)](#page-66-0).
- 7. Eines der beiden Kästchen an der Vorderseite der Kartusche markieren, um sicherzustellen, dass die Transportkartusche nur zweimal verwendet wird.
- 8. Die Abdeckplatte an der linken Seite des Druckers schließen.

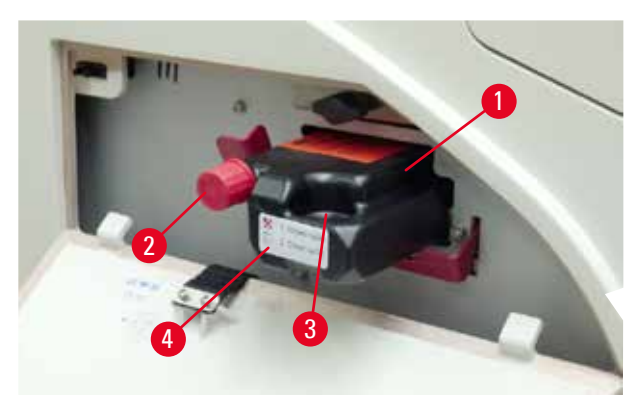

**Abb. 57**

<span id="page-66-0"></span>9. Die **INK EMPTY LED** erlischt, und am Display wird **88** angezeigt.

![](_page_66_Figure_15.jpeg)

10. Zum Reinigen des Druckkopfs **CLEAN** drücken (Dauer: ca. 3,5 Min) - am Display wird **00** angezeigt. Wenn der Spülvorgang beendet ist, erlischt die Displayanzeige.

![](_page_66_Picture_17.jpeg)

# **Hinweis**

Der Reinigungsprozess mit Lösungsmittel dauert ca. 3,5 Minuten.

11. Die Haube öffnen (→ "Abb. [29-1"\),](#page-37-0) dann gleichzeitig **CLEAN** und **LOADED** drücken.

![](_page_67_Figure_4.jpeg)

- 12. Durch Drücken dieser Tasten bewegt sich der Druckkopf (→ "Abb. [58-1"\)](#page-67-0) nach oben und weg von der Wechselplatte.
- 13. Den Hebel (→ "Abb. [58-2"\)](#page-67-0) nach oben drücken, damit die Wechselplatte entnommen werden kann.

![](_page_67_Picture_7.jpeg)

**Abb. 58**

- <span id="page-67-0"></span>14. Die rote Wechselplatte herausnehmen ( $\rightarrow$  "Abb. [59-1"\)](#page-67-1).
- 15. Mit Alkohol (95%-100%) reinigen.

<span id="page-67-1"></span>![](_page_67_Picture_11.jpeg)

**Abb. 59**

16. Reinigen Sie den Druckkopf mit 95-100%igen Alkohol (empfohlen) und den mitgelieferten Reinigungstupfern (→ "Abb. [60-1"\).](#page-68-0) Führen Sie dazu das Stäbchen vorsichtig in den Spalt unter dem Druckkopf ein und heben Sie ihn mit leichtem Druck an. Bewegen Sie anschließend das Stäbchen von links oben nach rechts unten (entlang der Dichtlippe). Nach jeder Aufwärtsbewegung das Stäbchen leicht drehen.

![](_page_68_Picture_2.jpeg)

<span id="page-68-0"></span>**Abb. 60**

![](_page_68_Picture_4.jpeg)

#### **Hinweis**

Reinigungsstäbchen für den Druckkopf immer nur einmal benutzen. Auf keinen Fall das Stäbchen rotieren - die Düsenplatte des Druckkopfes kann dadurch beschädigt werden.

17. Anschließend die neue schwarze Transportplatte bis zum Anschlag ( $\rightarrow$  "Abb. [61-1"\)](#page-68-1) hineinschieben.

![](_page_68_Picture_8.jpeg)

#### **Abb. 61**

<span id="page-68-1"></span>18. Drücken Sie den kleinen Hebel (→ "Abb. [58-2"\)](#page-67-0) wieder nach unten, um die Transportplatte zu sichern.

![](_page_68_Picture_11.jpeg)

![](_page_68_Figure_12.jpeg)

19. Den Druckkopf durch Drücken einer beliebigen Taste schließen.

#### **Warnung**

Wenn das Austauschen der Wechselplatte nicht durch Drücken einer Taste beendet wird, schließt der Drucker den Druckkopf automatisch nach 2,5 Minuten. 30 Sekunden vor dem automatischen Schließen ertönt ein Signal, und am Display wird ein Countdown angezeigt. Um eine Beschädigung des Druckkopfs zu vermeiden, darf die Transportplatte zu diesem Zeitpunkt nicht eingesetzt werden; stattdessen das Schließen des Druckkopfs abwarten und den Vorgang zum Einsetzen der Transportplatte wiederholen.

- 20. Die Haube des Druckers schließen.
- 21. Die rote Kappe ( $\rightarrow$  "Abb. [57-2"\)](#page-66-0) an der Transportkartusche wieder festdrehen und die Abdeckplatte an der Seite des Druckers schließen.

- **Warnung** 
	- Drucker ausschalten und vom Stromnetz trennen, um eine Beschädigung des Druckkopfs zu vermeiden!
	- Niemals eine Transportkartusche zusammen mit einer Wechselplatte verwenden!
	- Zum erneuten Verwenden des Druckers muss die Transportplatte entnommen und eine neue Wechselplatte eingesetzt werden.
	- Eine benutzte Transportplatte nicht wiederverwenden, da sie den Druckkopf nicht mehr vollständig abdichtet.
	- 22. Auch die entnommene Wechselplatte ( $\rightarrow$  "Abb. [63-1"\)](#page-70-0) mit Dichtlippe ( $\rightarrow$  "Abb. [63-2"\)](#page-70-0) mit Alkohol und einem Reinigungsstäbchen reinigen ( $\rightarrow$  "Abb. [63-3"\)](#page-70-0).
	- 23. Die Dichtlippe (→ "Abb.  $63-2$ ") muss völlig frei von Tintenrückständen sein. Die Dichtlippe auf Beschädigungen prüfen.

#### **Warnung**

Wechselplatten mit beschädigter Dichtlippe nicht wiederverwenden!

![](_page_70_Picture_1.jpeg)

```
Abb. 63
```
<span id="page-70-0"></span>24. Das Gerät, wie in diesem Kapitel beschrieben, vollständig reinigen.

#### **Das Gerät transportieren**

Soll der Drucker versendet werden, die oben beschriebenen Anweisungen zur Lagerung vollständig durchführen.

Dann zusätzlich folgende Vorbereitungen treffen:

- 1. Die Haube (→ "Abb. [29-1"\)](#page-37-0) des Druckers öffnen und die Schraube der Blitzlampenabdeckung lösen.
- 2. Danach die Blitzlampe herausnehmen. Siehe hierzu ( $\rightarrow$  S. 32 4.6 Einsetzen/Wechseln der [Blitzlampe\)](#page-31-0).
- 3. Blitzlampenabdeckung und Haube schließen.
- 4. Originalverpackung verwenden und den Drucker auf der Bodenplatte festschrauben (siehe Auspackanweisung).
- 5. Transportsicherung wieder einsetzen  $(\rightarrow$  "Abb. [10-1"\)](#page-26-0) und die Haube mit Klebeband sichern.
- 6. Sicherstellen, dass das Gerät nur aufrecht transportiert wird.

# **7. Problembehandlung**

#### **7.1 Gerätestörungen**

**Hinweis** 

# l

Störungen im Druckablauf werden immer als Fehlercode im Display angezeigt. Gleichzeitig beginnt die **LED** in der Taste **ERROR** zu blinken.

![](_page_71_Picture_5.jpeg)

#### Fehler beheben:

- 1. Fehlerursache anhand der Fehlerliste ermitteln ( $\rightarrow$  S. 74  [7.3 Fehlermeldungen\).](#page-73-0)
- 2. Blockierung(en) beseitigen; gegebenenfalls hierzu die Haube öffnen.

![](_page_71_Picture_9.jpeg)

#### Wichtig!

**Warnung** 

Alle Objektträger entfernen, die sich noch auf der Rutsche, in und neben dem Objektträgerhalter sowie in der Trockenstation befinden! Diese Objektträger sollten nicht wieder verwendet werden.

Fehlerbehebung bestätigen:

1. Die Haube wieder schließen und Taste **ERROR** drücken. Hiermit wird dem Drucker bestätigt, dass die Fehlerquelle beseitigt wurde.

![](_page_71_Picture_14.jpeg)

- 2. Der Drucker überprüft dann, ob alle Verarbeitungswege frei sind und alle Fehlerquellen beseitigt wurden.
- 3. Wurden nicht alle Wege freigemacht bzw. die Fehlerursache nicht vollständig beseitigt, wird erneut eine Fehlermeldung angezeigt.
- 4. Unterbrochene Druckaufträge werden lückenlos weiter gedruckt.
- 5. Wenn eine Fehlermeldung wiederholt angezeigt wird, obwohl alle möglichen Fehlerursachen beseitigt wurden, sollte ein Reset durchgeführt werden.
Reset:

1. **LOADED** und **ERROR** gleichzeitig drücken und wieder loslassen.

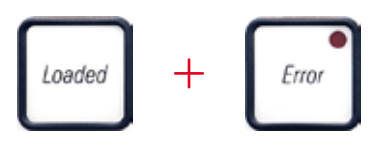

- 2. Durch einen Reset wird der Drucker in denselben Zustand wie direkt nach dem Einschalten versetzt. Alle Druckaufträge, die sich im Druckerspeicher befanden, werden gelöscht.
- 3. Falls auch nach einem Reset weiterhin derselbe Fehler angezeigt wird, kann der Drucker mit dem Hauptschalter (Rückseite) ausgeschaltet und nach einer kurzen Wartezeit (ca. 30 s) wieder eingeschaltet werden. Wenn auch dies das Problem nicht behebt, ist der Technische Service zu verständigen.

### **7.2 Statusmeldungen**

(Siehe hierzu auch ( $\rightarrow$  S. 51 [– 5.2 Anzeigen am Display\)](#page-50-0))

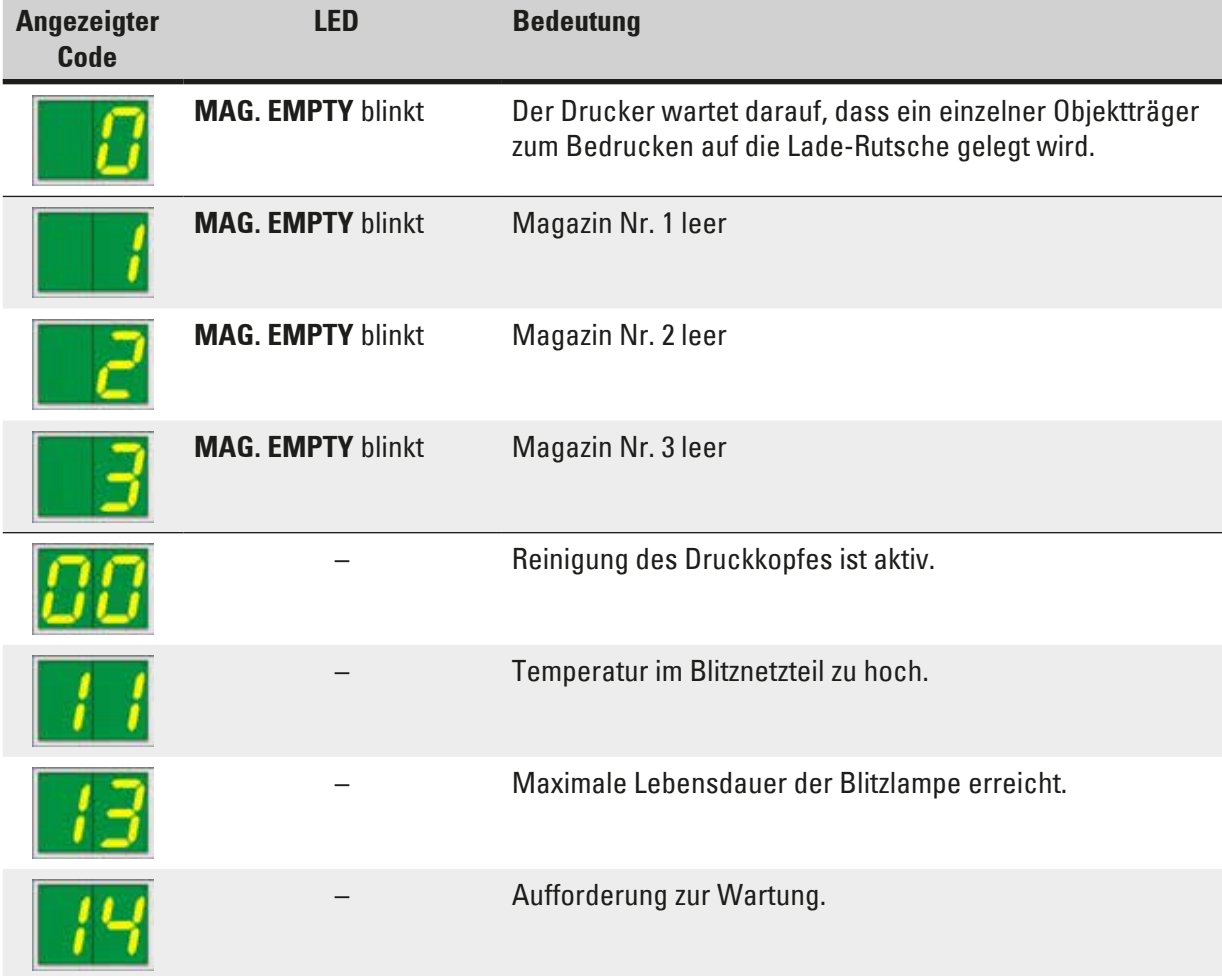

7 **Problembehandlung**

| Angezeigter<br><b>Code</b> | LED                                     | <b>Bedeutung</b>                                                                                               |
|----------------------------|-----------------------------------------|----------------------------------------------------------------------------------------------------|
|                            |                                         | Aufforderung, eine Reinigung des Druckkopfes<br>durchzuführen.                                                 |
|                            | <b>INK EMTPY (Tinte leer)</b><br>blinkt | Wechsel der Tintenkartusche ist erfolgt. Gerät wartet auf<br>Bestätigung mit ERROR-, CLEAN- oder LOADED-Taste. |

# **7.3 Fehlermeldungen**

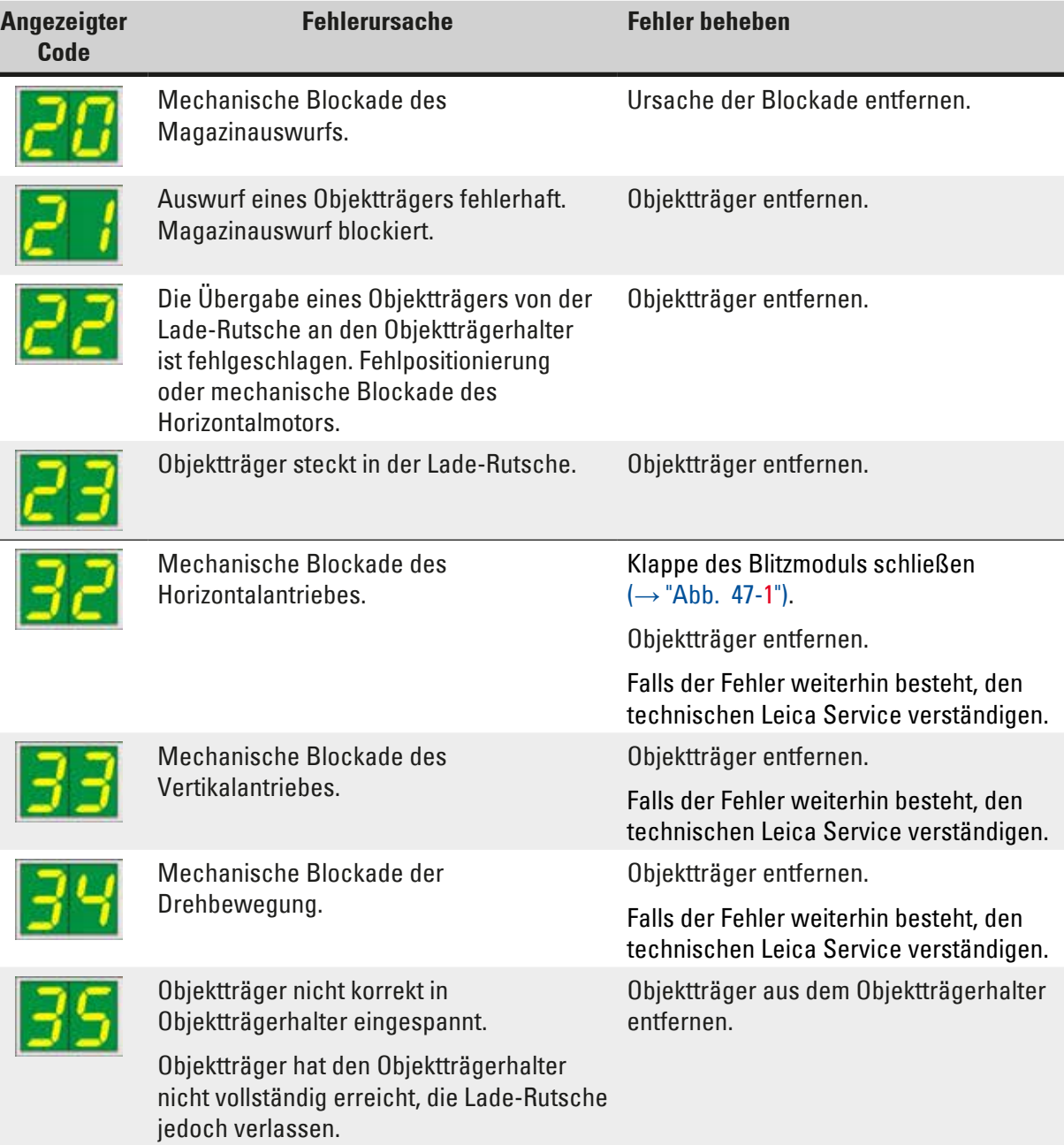

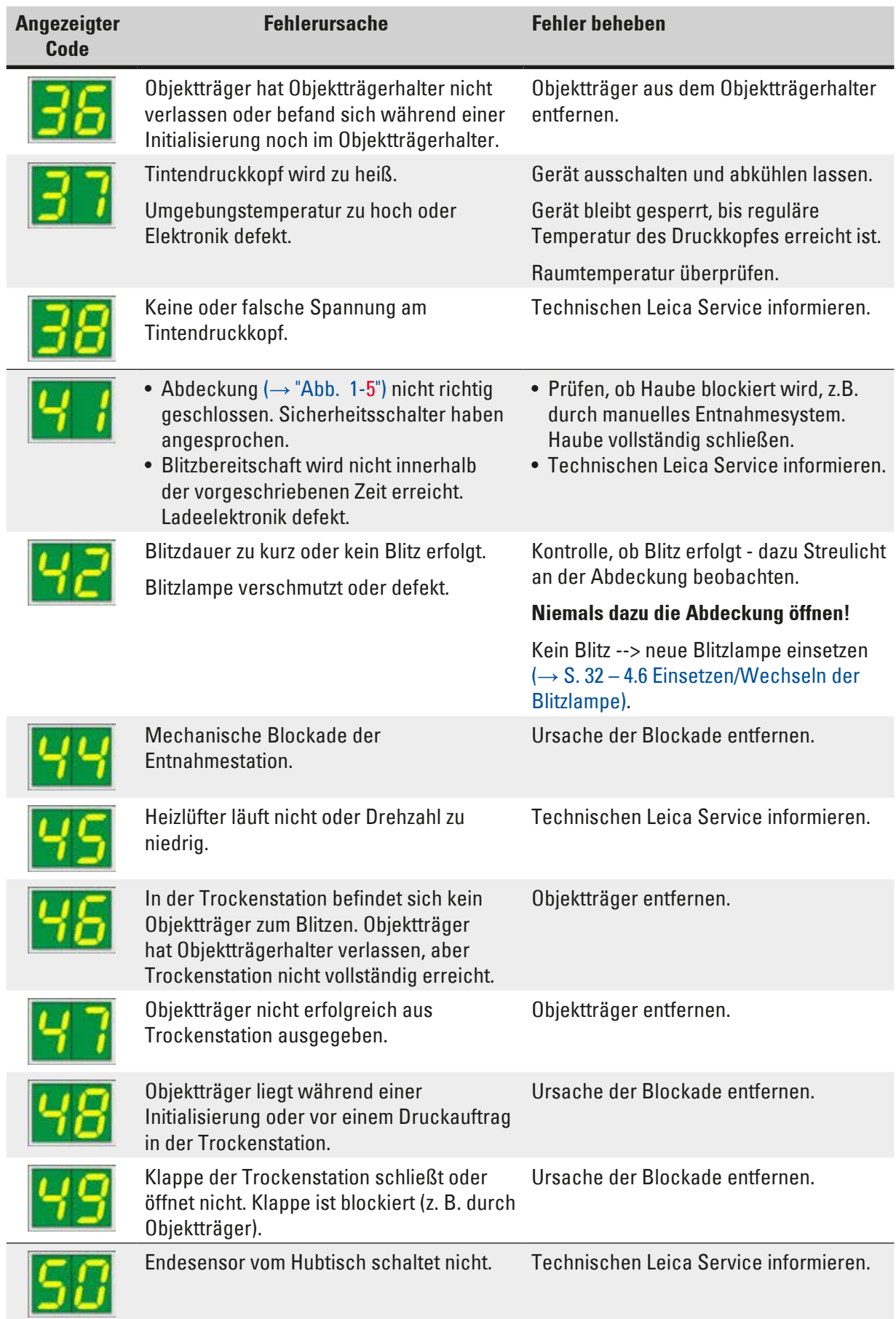

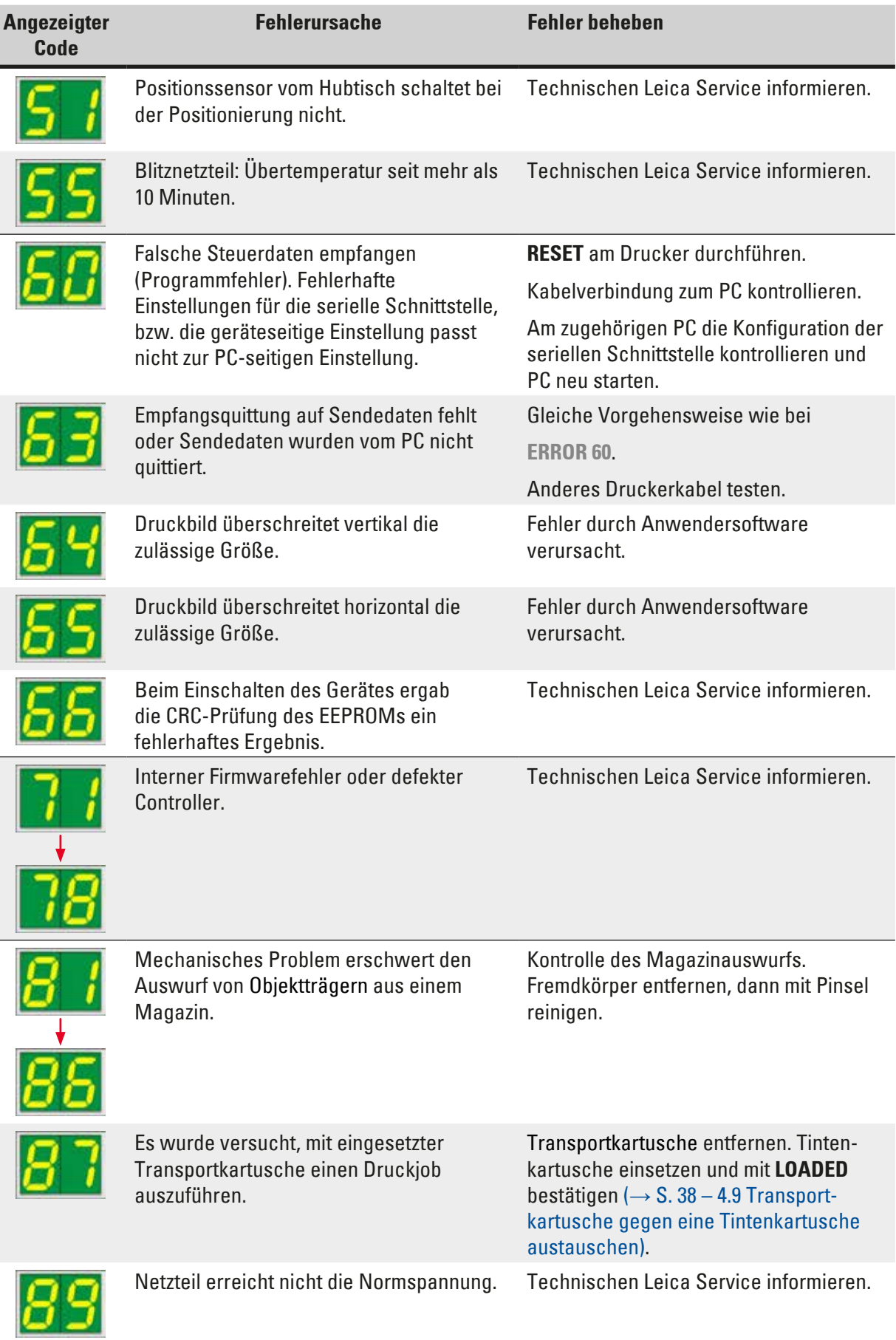

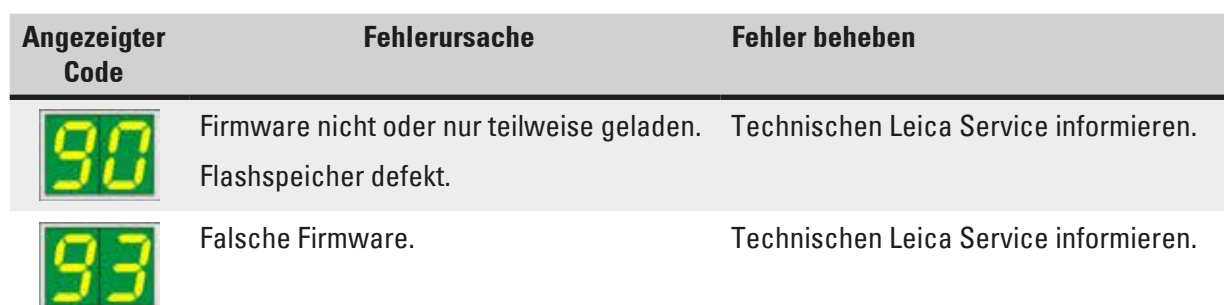

### **7.4 Blitzlampe austauschen**

Code **13** wird am Drucker-Display angezeigt, wenn die Blitzlampe das Ende ihrer Lebensdauer erreicht hat.

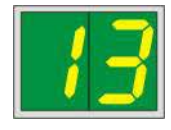

Wenn Code **13** angezeigt wird, muss die Lampe ausgetauscht werden.

Ausführliche Informationen zum Einsetzen/Austauschen der Blitzlampe sind ( $\rightarrow$  S. 32 [– 4.6 Einsetzen/](#page-31-0) [Wechseln der Blitzlampe\)](#page-31-0) zu entnehmen.

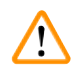

### **Warnung**

Vor dem Wechsel der Blitzlampe den Drucker ausschalten und den Netzstecker ziehen.

## 10 s

- 1. Nach dem Lampenwechsel den Drucker einschalten.
- 2. Dann in den Offline-Modus wechseln und die Taste **ERROR** 10 Sekunden gedrückt halten; Code "**13**" wird nicht mehr angezeigt.

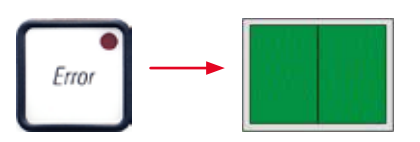

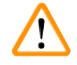

### **Warnung**

Eine defekte Blitzlampe, die erneuert wurde, ohne dass im Display die Meldung "**13**" angezeigt wurde, ist ebenfalls mit dem o.g. Verfahren (Taste **ERROR** für 10 s halten) zu bestätigen.

## **7.5 Stromausfall**

- Prüfen, ob ein allgemeiner Stromausfall vorliegt.
- Prüfen, ob der Netzstecker korrekt in der Steckdose steckt und ggf., ob die Steckdose eingeschaltet ist.
- Prüfen, ob der Hauptschalter richtig eingeschaltet ist. Möglicherweise wurde die Hauptsicherung ausgelöst. Falls ja, befindet sich der Hauptschalter in der Stellung "**0**" = **AUS** (→ "Abb. [64-1"\)](#page-77-0).

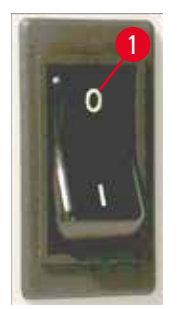

**Abb. 64**

- <span id="page-77-0"></span>• Prüfen, ob eine der beiden Sekundärsicherungen (→ ["Abb.](#page-77-1) 65") defekt ist (**F1**, **F2** an der Rückwand des Geräts ( $\rightarrow$  ["Abb.](#page-78-0) 66")).
- Bestimmte Fehlfunktionen oder Ausfallerscheinungen des Gerätes können einer defekten Sicherung zugeordnet werden.

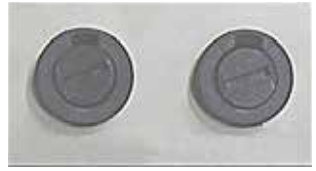

**Abb. 65**

### <span id="page-77-1"></span>**Fehlfunktion Sicherung prüfen**

• Gerät funktioniert nicht. Sicherung **F2** • Keine Display-Anzeige. Sicherung **F2** • Gerät läuft nicht mit normaler Geschwindigkeit. Auch nach Abschluss der Aufwärmphase dauert das Bedrucken eines Objektträgers ca. 8 Sekunden. Sicherung **F1**

# **7.6 Sekundärsicherungen auswechseln**

#### **Warnung**  /\

Vor dem Wechsel einer Sicherung immer erst das Gerät ausschalten und den Netzstecker ziehen. Zum Austausch dürfen keine anderen als die mitgelieferten Ersatzsicherungen verwendet werden.

## Sicherung auswechseln

1. Einen Schraubendreher ( $\rightarrow$  "Abb. [66-2"\)](#page-78-0) in den Schlitz im Sicherungshalter stecken (→ "Abb. [66-1"\);](#page-78-0) leicht nach innen drücken und gleichzeitig den Schraubendreher um eine Vierteldrehung nach links drehen.

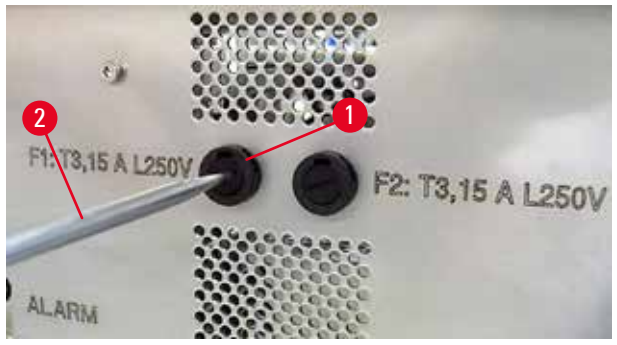

**Abb. 66**

- <span id="page-78-0"></span>2. Der Sicherungshalter löst sich und kann entfernt werden.
- 3. Defekte Sicherung ( $\rightarrow$  "Abb. [67-2"\)](#page-78-1) aus dem Sicherungshalter ( $\rightarrow$  "Abb. [67-1"\)](#page-78-1) entnehmen und passende Ersatzsicherung einsetzen.

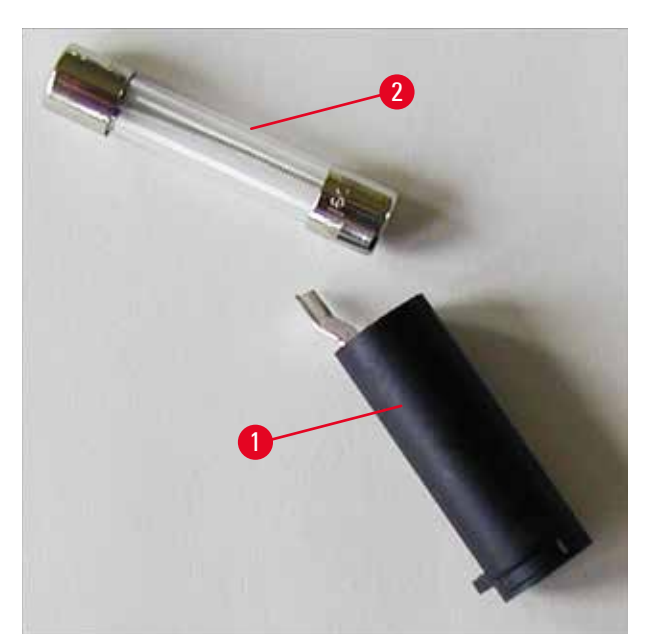

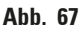

<span id="page-78-1"></span>4. Sicherungshalter mit Ersatzsicherung einsetzen. Halter mit dem Schraubendreher hineindrücken und mit einer Vierteldrehung nach rechts fixieren.

# **8. Gewährleistung und Service**

# **Gewährleistung**

Leica Biosystems Nussloch GmbH steht dafür ein, dass das gelieferte Vertragsprodukt einer umfassenden Qualitätskontrolle nach den Leica hausinternen Prüfungsmaßstäben unterzogen wurde, und dass das Produkt nicht mit Mängeln behaftet ist und alle zugesicherten technischen Spezifikationen und/oder vereinbarten Eigenschaften aufweist.

Der Gewährleistungsumfang richtet sich nach dem Inhalt des abgeschlossenen Vertrages. Bindend sind nur die Gewährleistungsbedingungen Ihrer zuständigen Leica Verkaufsgesellschaft bzw. der Gesellschaft, von der Sie das Vertragsprodukt bezogen haben.

### **Jährliche vorbeugende Wartung**

Leica empfiehlt eine jährliche vorbeugende Wartung. Sie ist von einem qualifizierten Leica Kundendienstmitarbeiter durchzuführen.

## **Technische Serviceinformationen**

Wenn Sie den technischen Kundendienst oder Ersatzteile benötigen, wenden Sie sich bitte an Ihre Leica Vertretung oder den Leica Händler, von dem Sie das Gerät gekauft haben.

Folgende Angaben zum Gerät sind erforderlich:

- Modellname und Seriennummer des Geräts.
- Standort des Geräts und Name des Ansprechpartners.
- Grund für den Serviceruf.
- Lieferdatum.

# **Stilllegung und Entsorgung**

Das Gerät oder Teile des Gerätes müssen unter Einhaltung der jeweils geltenden gesetzlichen Bestimmungen entsorgt werden.

Informationen zur korrekten Entsorgung der Tintenkartusche sind dem Material-Sicherheitsdatenblatt zu entnehmen (siehe <https://www.msdsonline.com>).

# **9. Dekontaminierungserklärung**

Jedes Produkt, das an Leica Biosystems zurückgegeben wird oder eine Wartung am Standort erfordert, muss ordnungsgemäß gereinigt und dekontaminiert werden. Ein Formular zur Bestätigung der Dekontaminierung finden Sie im Produktmenü auf unserer Website www.LeicaBiosystems.com. Verwenden Sie dieses Formular, um alle erforderlichen Informationen zu erfassen.

Bei der Rückgabe eines Produkts muss eine Kopie der ausgefüllten und unterzeichneten Bestätigung beigefügt oder dem Kundendiensttechniker übergeben werden. Die Verantwortung für Produkte, die ohne diese Bestätigung oder mit unvollständiger Bestätigung zurückgeschickt werden, liegt beim Absender. Zurückgegebene Produkte, die das Unternehmen als mögliche Gefahrenquelle einstuft, werden auf Kosten und Risiko des Absenders zurückgeschickt.

www.LeicaBiosystems.com

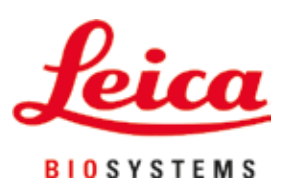

Leica Biosystems Nussloch GmbH Heidelberger Strasse 17 - 19 69226 Nussloch Deutschland

Tel.: +49 - (0) 6224 - 143 0 Fax: +49 - (0) 6224 - 143 268 Web: [www.LeicaBiosystems.com](http://www.LeicaBiosystems.com)